# **2704 SOLLWERTPROGRAMMREGLER GER**<br>
EURICHER<br>
GER<br>
Bedienungsanleitung<br>
GER<br>
Bedienungsanleitung<br>
GER

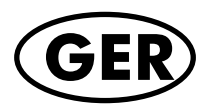

**Bedienungsanleitung**

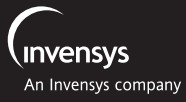

**EUROTHERM REGLER**

# **Universal-/ Programmregler Modell 2704**

**BEDIENUNGSANLEITUNG** 

© 2000 Eurotherm Regler GmbH

Alle Rechte vorbehalten.

Vervielfältigung, Weitergabe oder Speicherung in jeglicher Art und Weise ist nur mit vorheriger schriftlicher Zustimmung durch Eurotherm Regler GmbH gestattet. Technische Änderungen vorbehalten. Wir übernehmen keine Haftung für daraus resultierende Personen-, Sach- oder Vermögensschäden.

Ausgabe 01/2004, Iss. 4 HA 026502GER

# **MODELL 2704**

### **BEDIENUNGSANLEITUNG**

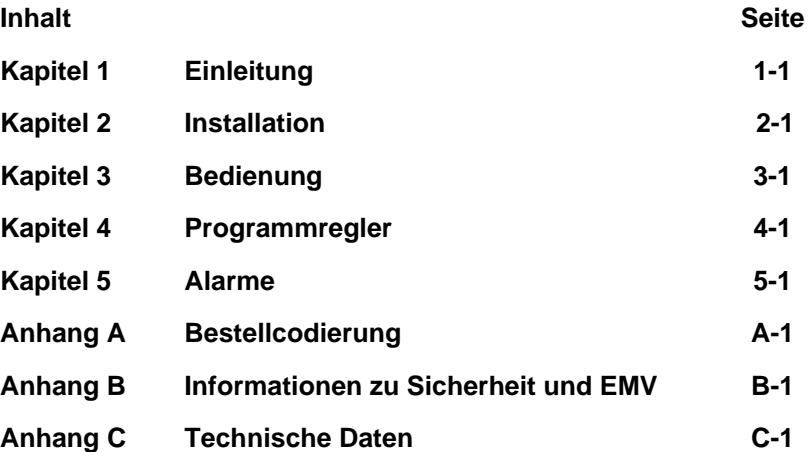

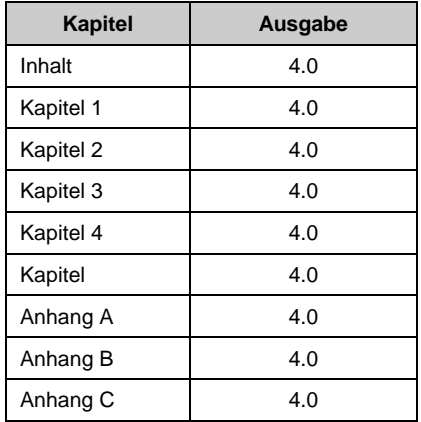

# **Ausgabestatus dieser Bedienungsanleitung**

### **Anmerkung**

- 1. Die Kapitel werden unabhängig voneinander überarbeitet. Daher kann der Ausgabestatus verschieden sein.
- 2. Das Inhaltsverzeichnis und die Anleitung an sich trägt immer den letzten Ausgabestatus.
- 3. Die Anleitung Ausgabe 4 entspricht dem Softwarestatus Version 6.00

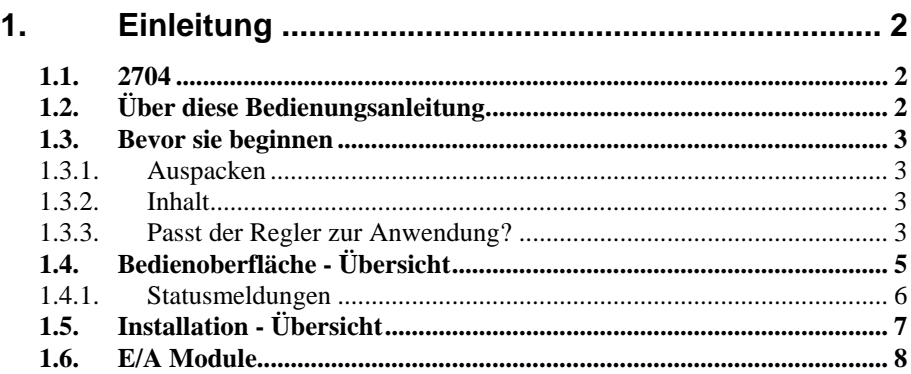

# **1. Einleitung**

# **1.1. 2704**

Das Modell 2704 ist ein hochgenauer und hochstabiler Temperatur- und Prozessregler, den Sie mit einem, zwei oder drei Regelkreisen bestellen können.

Die Auslieferung erfolgt entsprechend der Bestellcodierung, die Sie auf dem Geräteaufkleber auf der Seite des Reglers finden. Die Beschreibung des Codes können Sie in Anhang A nachlesen. Überprüfen Sie den Code auf dem Geräteaufkleber.

Alternativ können Sie den Regler auch vorkonfiguriert bestellen. Beispiele für einen vorkonfigurierten Regler sind: Vakuumofen, C-  $\mathcal{E}^*$  EUROTHERM 2704 [° C] ALLE KREISE  $\boxed{\blacksquare \texttt{PO1: PSP1: P1}}$ Reset LP1[\* C] 0 AUT SP1 0.0% ă  $LP2$ 9 AUT SP1 0.02  $0.0$ **LP3** n۵ n ny ALIT SP1 ññ  $LOOP$   $\odot$ PROG <sup>O</sup> n  $\overline{G}$  $\blacktriangledown$  $\blacksquare$ 

Pegel, Feuchteregelung, Kessel (TDS) Schmelzdruckregelung. Ein in dieser Weise konfigurierter Regler beinhaltet ein eigenes Handbuch.

### **Abbildung 1-1: 2704 Übersicht**

Als weitere Merkmale bietet Ihnen das Modell 2704:

- Eine 120 x 160 Pixel LCD Anzeige für alle Prozessinformationen. Die Bedienoberfläche ist menügesteuert über die Anzeige und die sieben Fronttasten.
- Einen hervorragenden Rampen/Haltezeit Programmregler mit bis zu 60 speicherbaren Programmen.
- Eine Vielzahl verschiedener Eingangslinearisierungen, inklusive Thermoelemente, Pt100, Exergen-Pyrometer und mA, mV und V Prozesseingänge.
- Definition jedes Regelkreises für PID, EIN/AUS oder Dreipunkt-Schrittregelung mit verschiedenen Regelstrategien, wie z. B. Kaskaden- oder Verhältnisregelung.
- PID Regelausgänge über Relais, Triac, Logik oder Stetig, Dreipunkt-Schrittausgänge über Relais, Triac oder Logik.
- Selbstoptimierung und PID Gain Scheduling (Parameterumschaltung) für einfache Inbetriebnahme und Prozessoptimierung.

# **1.2. ÜBER DIESE BEDIENUNGSANLEITUNG**

Diese Bedienungsanleitung soll Ihnen zum besseren Verständnis des Reglermodells 2704 dienen. Sie finden darin Informationen über die Installation, die Inbetriebnahme und die Bedienung des Reglers, ebenso Informationen über den Sollwert Programmregler und die Handhabung der Alarme.

Eine detaillierte Beschreibung bestimmter Funktionen und deren Konfiguration finden Sie im Konfigurations Handbuch, Bestellnummer HA026933GER.

### **Da Sie diesen Regler mit unterschiedlichen Vorkonfigurationen bestellen können, entspricht die in der Bedienungsanleitung dargestellte Anzeige nicht unbedingt der Anzeige Ihres Reglers.**

Ausgabe 4 dieser Anleitung beschreibt die Funktionen ab Softwareversion 6.

Weitere hilfreiche Handbücher finden Sie auf der Web Site www.eurotherm-deutschland.de:

- iTools, Bestellnummer HA026179GER. iTools ist eine PC Software zur Konfiguration von Eurotherm Reglern.
- EMV Installationshinweise, Bestellnummer HA025464.

# **1.3. BEVOR SIE BEGINNEN**

# **1.3.1. Auspacken**

Sie finden Sie einzelnen Bauteile des Reglers 2704 separat verpackt. Achten Sie beim Auspacken darauf, dass Sie alle Teile aus der Verpackung entfernen und nach eventuellen Beschädigungen durchsehen.

Stellen Sie Transportschäden fest, wenden Sie sich bitte innerhalb der nächsten 72 Stunden an die Lieferadresse. Bitte bewahren Sie die Verpackung auf.

Die Verpackung enthält antistatisches Material, damit der Regler nicht durch statische Entladungen zu Schaden kommt.

# **1.3.2. Inhalt**

Jeder Verpackungseinheit können Sie folgende Teile entnehmen:

- 1. Einen Regler 2704 in einem passenden Gehäuse. Den Geräteaufklebern auf der Gehäuseseite können Sie Reglercode, Seriennummer und Referenznummer entnehmen. Überprüfen Sie diese Angaben mit den Anforderungen Ihrer Anwendung, bevor Sie das Gerät in Betrieb nehmen. Eine Beschreibung des Reglercodes finden Sie in Anhang A.
- 2. Zwei Halteklammern.
- 3. Eingangswiderstände für mA Eingänge.
- 4. Diese Bedienungsanleitung.

Abbildung 1-2 gibt Ihnen einen Überblick über den gesamten Regler.

# **1.3.3. Passt der Regler zur Anwendung?**

Sie erhalten den Regler mit einer Hardwareausstattung passend nach Ihrer Bestellung. Die 5 Steckplätze können mit verschiedenen Modulen belegt sein. Die Belegung der Steckplätze finden Sie auf dem Geräteaufkleber als Hardwarecode.

Wenn möglich, wird Ihnen der Regler mit einer passend zu Ihrer Anwendung konfigurierten Software geliefert. Die Konfiguration finden Sie ebenso als Code auf dem Geräteaufkleber. In Anhang A finden Sie eine Erklärung der Kürzel

Überprüfen Sie mit Hilfe von Anhang A, ob die Hardware und die Software des Reglers Ihren Anforderungen entspricht.

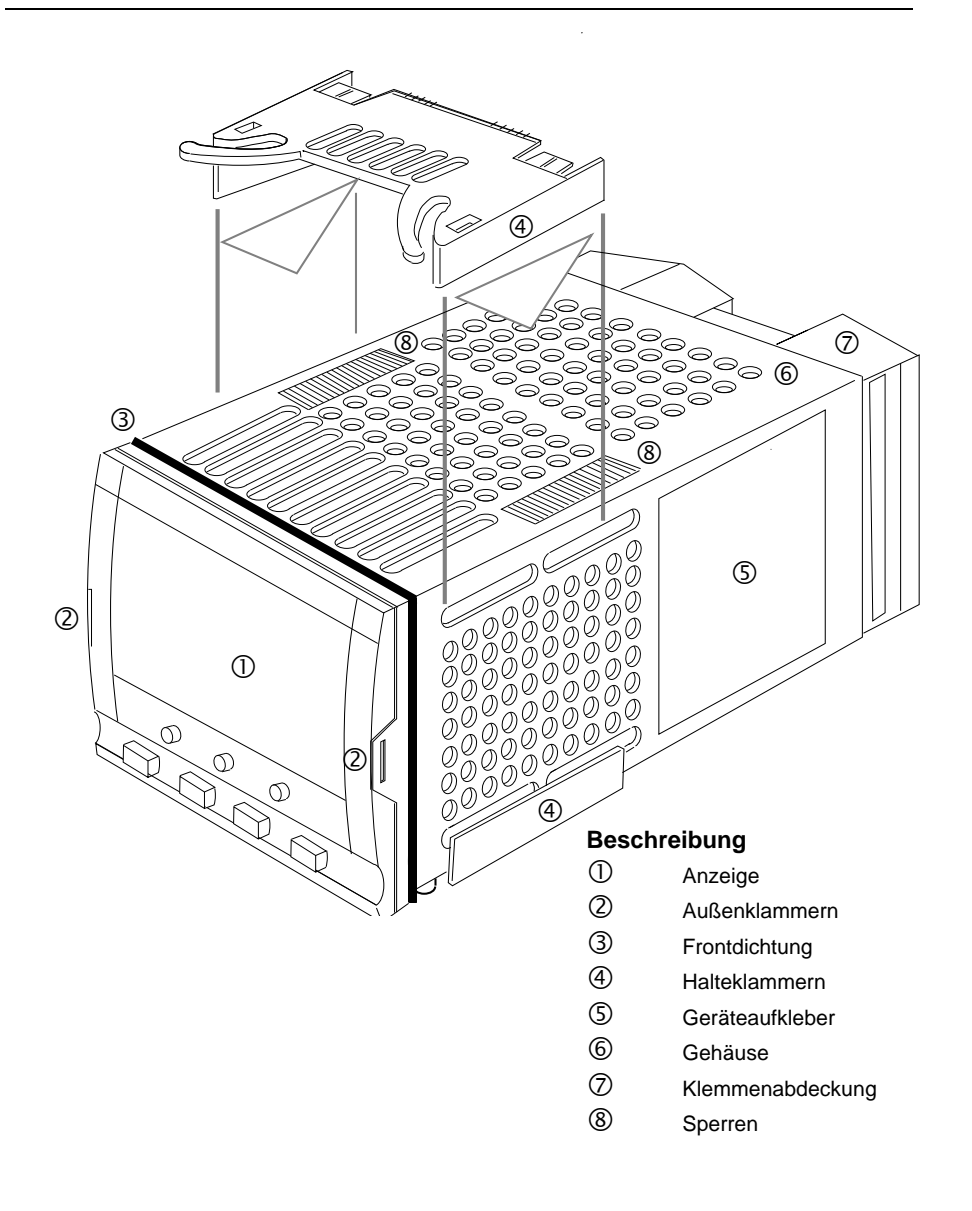

**Abbildung 1-2: Reglermodell 2704** 

# **1.4. BEDIENOBERFLÄCHE - ÜBERSICHT**

Der Regler 2704 bietet Ihnen eine 120 x 169 Pixel LCD Anzeige und 7 Bedientasten.

- Die Anzeige dient der Darstellung der Prozessbedingungen.
- Über die 7 Bedientasten können Einstellungen am Regler vorgenommen werden.

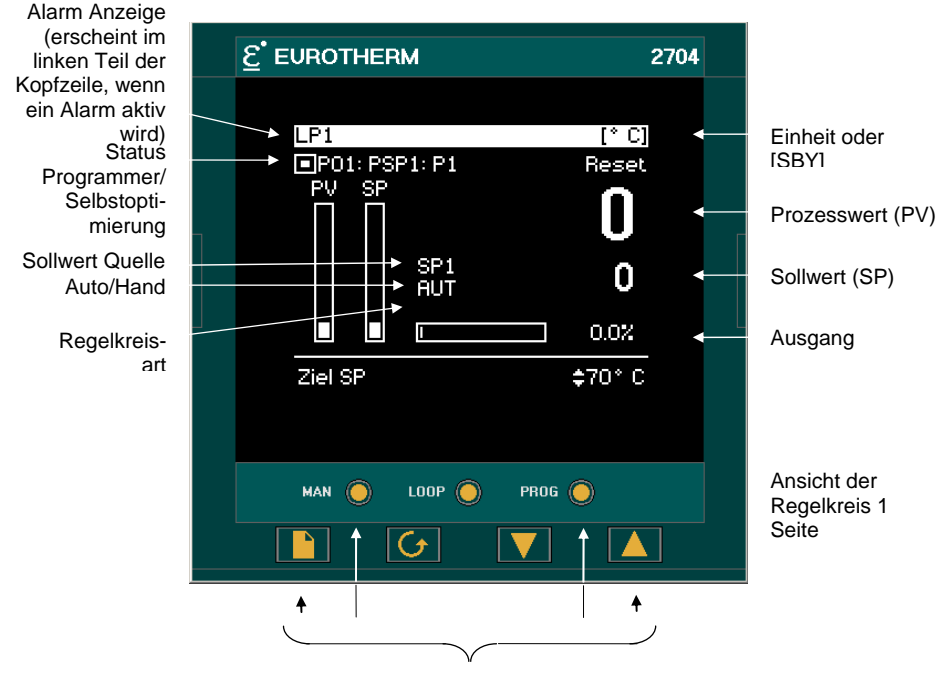

Bedientasten

Eine Beschreibung finden Sie in Kapitel 3

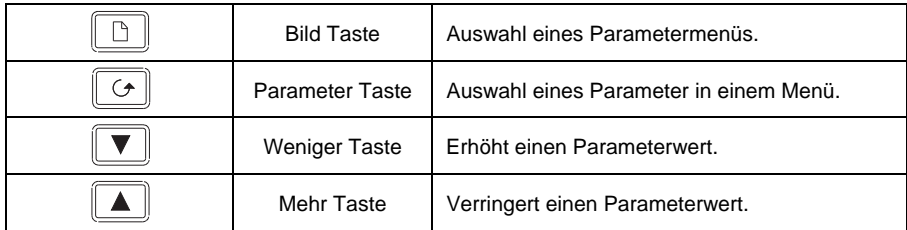

### **Abbildung 1-3: Bedienoberfläche**

# **1.4.1. Statusmeldungen**

Den auf der Anzeige erscheinenden Meldungen können Sie den Status des Reglers entnehmen. In der folgenden Tabelle finden Sie die Beschreibungen für die einzelnen Meldungen:

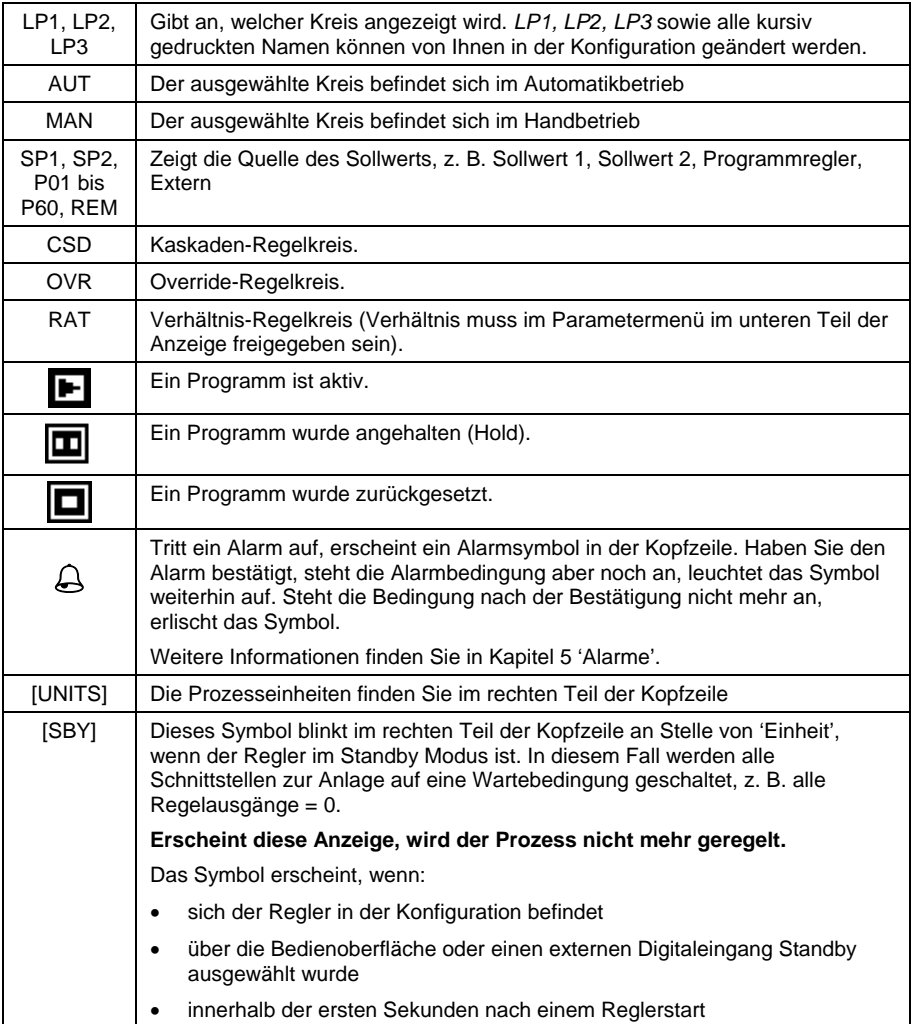

### **Tabelle 1-1: Statusmeldungen**

# **1.5. INSTALLATION - ÜBERSICHT**

Achten Sie darauf, dass Sie den Regler 2704 nach den Anweisungen in Kapitel 2 montieren und verdrahten.

Der Regler ist für den Einbau in einen Ausschnitt in einem Schaltschrank vorgesehen. Verwenden Sie die Halteklammern, damit der Regler in der richtigen Position bleibt.

Die Verdrahtung nehmen Sie über die Klemmen an der Rückseite des Reglers vor. Jeder Block mit 6 Anschlüssen wird durch eine Abdeckung geschützt. Beim Schließen rastet die Abdeckung ein.

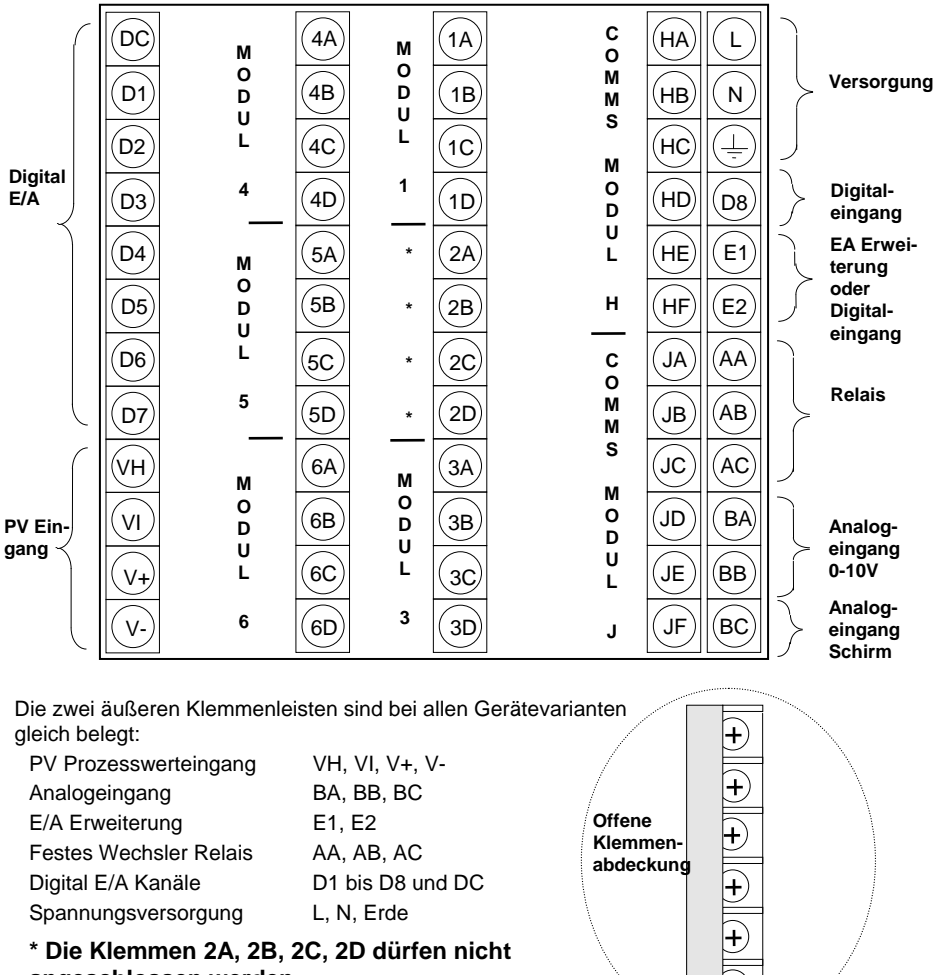

**angeschlossen werden.**

**Abbildung 1-4: Rückansicht** 

# **1.6. E/A MODULE**

Sie haben die Möglichkeit, die Funktionen des Eurotherm Reglers 2704 mit Steckmodulen zu erweitern. Die Module werden intern mit den drei freien Klemmenleisten verbunden (Abbildung 1-4). Folgende Module stehen Ihnen zur Verfügung:

- Kommunikationsmodule Abschnitt 2.4
- E/A Module Abschnitt 2.4

In Abbildung 1-5 sehen Sie die Positionierung der Module im Gerät.

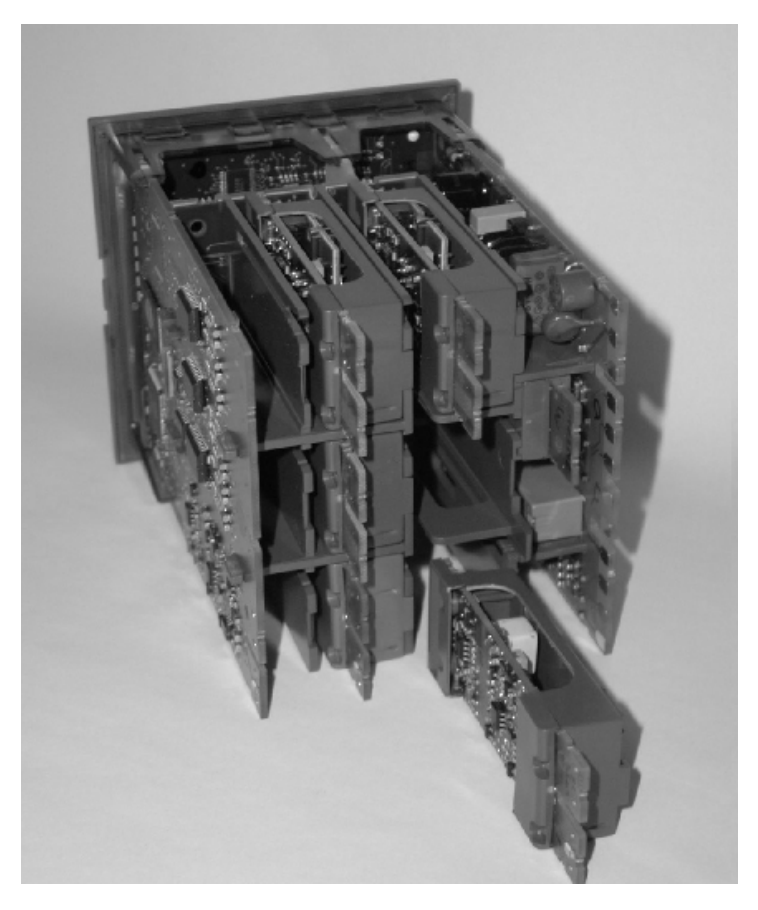

**Abbildung 1-5: Modulpositionen** 

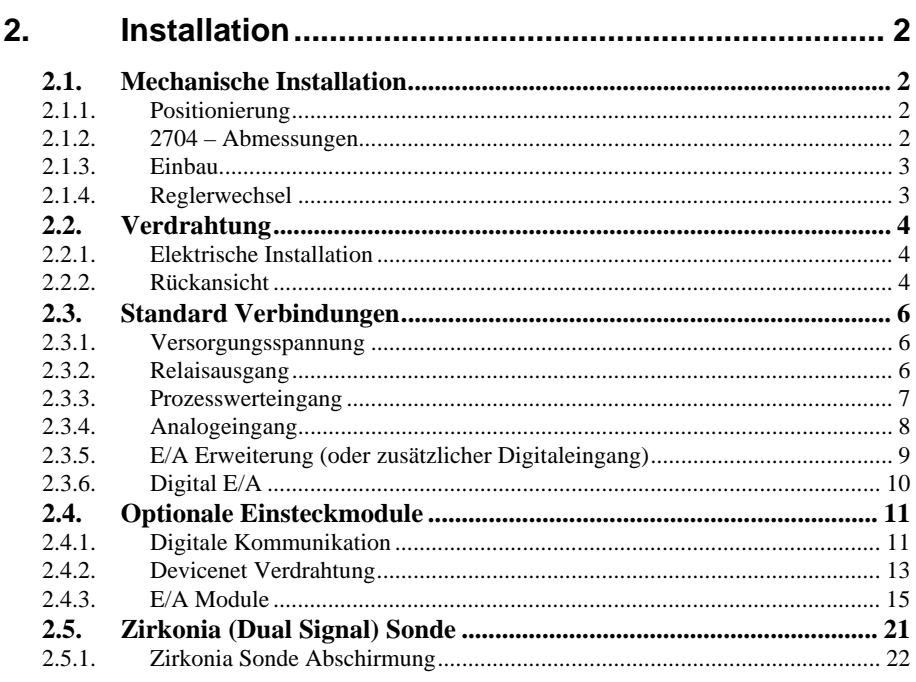

# **2. Installation**

In diesem Abschnitt finden Sie die Installation und Verdrahtung des Reglers beschrieben.

# **2.1. MECHANISCHE INSTALLATION**

# **2.1.1. Positionierung**

Sie können den Regler in eine vertikale oder geneigte Schalttafel von maximal 15 mm Dicke installieren. Achten Sie darauf, dass an der Rückseite des Reglers genügend Platz für die Verdrahtung zur Verfügung steht. Die Abmessungen des Geräts finden Sie in Abbildung 2-1. Die Belüftungsschlitze auf allen Seiten des Gehäuses müssen frei bleiben.

Bevor Sie mit der Installation fortfahren, lesen Sie bitte Anhang B, 'Informationen zu Sicherheit und EMV'.

# **2.1.2. 2704 – Abmessungen**

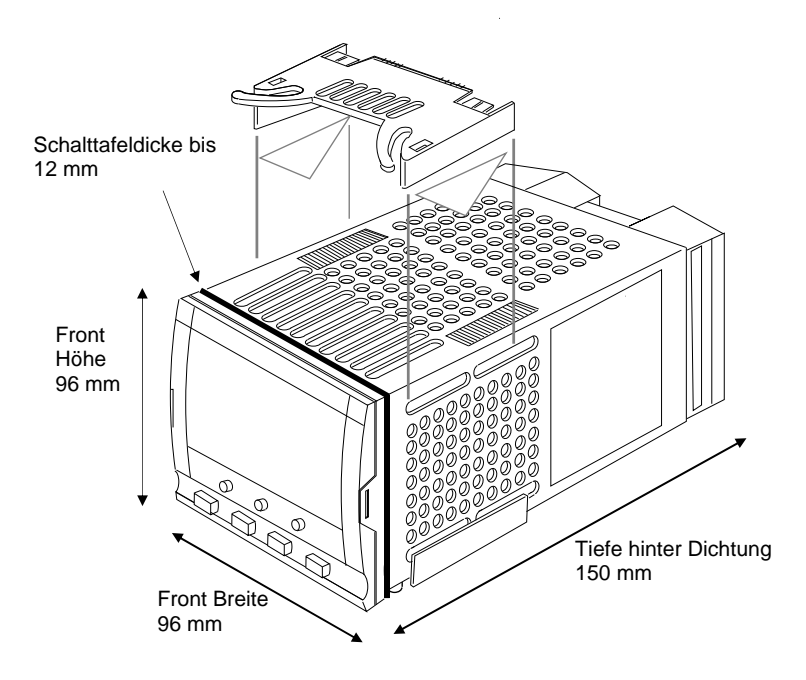

**Abbildung 2-1: Abmessungen** 

# **2.1.3. Einbau**

- 1. Bereiten Sie den Schalttafelausschnitt nach den Angaben in Abbildung 2-2 vor. Achten Sie darauf, dass Sie die nötigen Abstände zwischen den Geräten einhalten. Lassen Sie genügend Platz zu anderen Geräten, die durch Wärmeentwicklung die Funktion des Reglers beeinflussen könnten.
- 2. Stecken Sie den Regler in den Schalttafelausschnitt.
- 3. Bringen Sie die Halteklammern an ihren Platz. Zum Sichern des Reglers halten Sie das Gerät in Position und schieben Sie beide Klammern gegen den Schalttafelausschnitt.

**Anmerkung**: Die Halteklammern können Sie einfach mit den Fingern oder einem Schraubendreher entfernen.

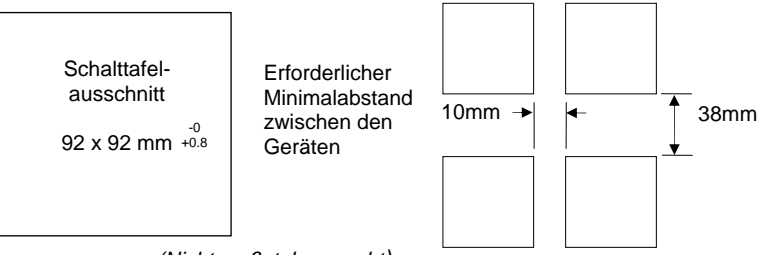

*(Nicht maßstabsgerecht)*

### **Abbildung 2-2: Schalttafelausschnitt und erforderlicher Mindestabstand**

## **2.1.4. Reglerwechsel**

Durch Auseinanderziehen der Außenklammern und nach vorne ziehen des Reglers können Sie das Gerät aus dem Gehäuse entnehmen.

Wenn Sie das Gerät zurück in das Gehäuse stecken, versichern Sie sich, dass die Außenklammern einrasten.

Beim Entfernen und Zurückstecken des Regler in das Gehäuse, sollten Sie den Regler vom Netz nehmen. Damit wird verhindert, dass durch einige Anschlüsse zu früh Strom fließt.

# **2.2. VERDRAHTUNG**

### **WARNUNG**

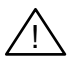

**Stellen Sie sicher, dass der Regler für Ihre Anwendung konfiguriert ist. Eine falsche Konfiguration kann zu Schäden an der Anlage, bis hin zu Personenschäden führen. Sie als Inbetriebnehmer haben die Verantwortung für die passende Konfiguration. Sie haben die Möglichkeit, das Gerät voll konfiguriert zu bestellen oder es jetzt zu konfigurieren.** Informationen über die Konfiguration finden Sie im Konfigurations Handbuch, Bestellnummer HA026933GER.

**Bevor Sie fortfahren, lesen Sie bitte Anhang B, 'Informationen zu Sicherheit und EMV'.**

# **2.2.1. Elektrische Installation**

Die Verdrahtung des Geräts erfolgt über die rückseitigen Schraubklemmen. Verwenden Sie Leitungen mit einem Querschnitt von 0,5 bis 1,5 mm<sup>2</sup>. Achten Sie beim Anziehen der Schrauben darauf, dass das Drehmoment 0,4 Nm nicht übersteigt. Passende Kabelschuhe erhalten Sie unter der AMP Bestellnummer 349262-1. Die Klemmenleisten sind jeweils mit einer Kunststoffabdeckung zum Schutz vor Berührung versehen.

# **2.2.2. Rückansicht**

In Abbildung 2-3 sehen Sie die Rückansicht des Reglers mit einer Beschreibung der allgemeinen Klemmenbelegung. Details über bestimmte Anschlüsse finden Sie in anderen Diagrammen.

Die zwei äußeren Klemmenleisten haben bei allen Reglervarianten die gleiche Belegung:

- Ein Prozesswerteingang für:
	- Thermoelement, RTD, Pyrometer, Spannung (z. B. 0-10 Vdc) oder Strom (z. B. 4-20 mA) Signale plus Vakuum – log10
- Sieben Digital E/A, konfigurierbar als Ein- oder Ausgang
	- Logik- (-1 bis 35 Vdc) oder Schließkontakteingänge, konfigurierbar für: Hand, Remote, Start, Stop, Rücksetzen, etc.
	- Open Collector Ausgänge benötigen eine externen Spannungsversorgung (24 Vdc, 40 mA je Ausgang). Die Ausgänge können für Ereignisse, Status zeitproportional oder Klappenposition festgelegt werden.
- Ein Digitaleingang.
- Weitere Ein/Ausgänge über die externe E/A Erweiterung.
- Ein Wechsler Relais für Ereignis- oder Alarmausgang. Ein zeitproportionaler Ausgang ist nicht möglich.
- Ein Analogeingang für Spannung (z. B. 0-10 Vdc) oder Strom (z. B. 4-20 mA) zu einem zweiten PID Kreis, Sollwert, usw. (Dieser Eingang kann für eine bestimmte Transmitterkurve kalibriert werden. Er akzeptiert keinen direkten Thermoelementanschluss).
- Netzversorgung des Reglers. Benötigt werden 85 264 Vac, 50 oder 60 Hz.

Über die drei mittleren Klemmenleisten verbinden Sie die optionalen Module:

- Die Klemmen 2A bis 2D sind für Speichermodule reserviert. Halten Sie diese Klemmen frei.
- Über die Klemmen HA bis HF können Sie optionale RS232 oder RS485 oder RS422 Kommunikationsmodule anschließen.
- Über die Klemmen JA bis JF stehen Ihnen Anschlüsse für ein optionales Slave Kommunikationsmodul oder eine zweite Kommunikationsschnittstelle für die Kommunikation mit weiteren Eurotherm Geräten zur Verfügung.

Eine volle Liste der verfügbaren Module finden Sie in der Bestellcodierung, Anhang A und in den Technischen Daten, Anhang C.

Warnung: Achten Sie darauf, dass die Netzspannung nur an die Warnung: Achten Sie daraut, dass die Netzspannung nur an die<br>1 Nersorgungsklemmen (nur 85 bis 254 Vac), die Klemmen für das feste Relais oder **an Relais oder Triac Module angeschlossen wird. Die Netzspannung darf auf keinen Fall mit anderen Klemmen verbunden werden.** 

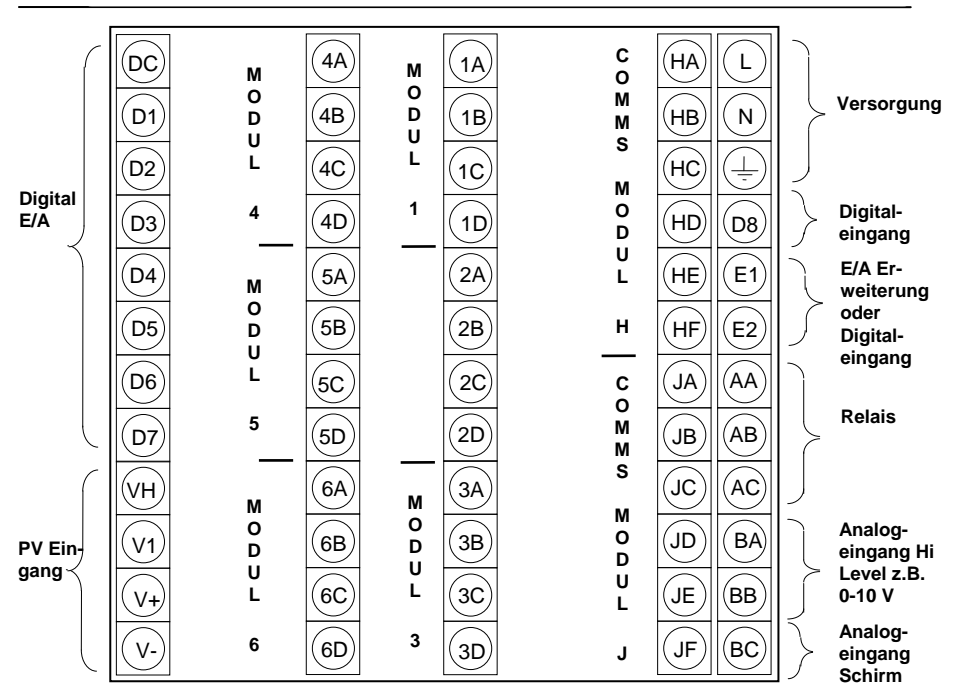

**Abbildung 2-3: Rückansicht** 

# **2.3. STANDARD VERBINDUNGEN**

# **2.3.1. Versorgungsspannung**

Haben Sie einen Regler mit VH Versorgung, schließen Sie ihn an eine Spannung zwischen 85 und 264 Vac, 50 oder 60 Hz an.

Die Version mit VL Versorgung benötigt eine Spannung zwischen 20 und 29 Vac, 50 oder 60 Hz oder 20 bis 29 Vdc.

Es liegt in Ihrer Verantwortung, eine externe Sicherung einzubauen. Folgende Sicherungen sind mögliche:

85 bis 264 V Versorgung Typ T (EN60127 zeitverzögert) 1 A 20 bis 29 V Versorgung Typ T (EN60127 zeitverzögert) 4 A

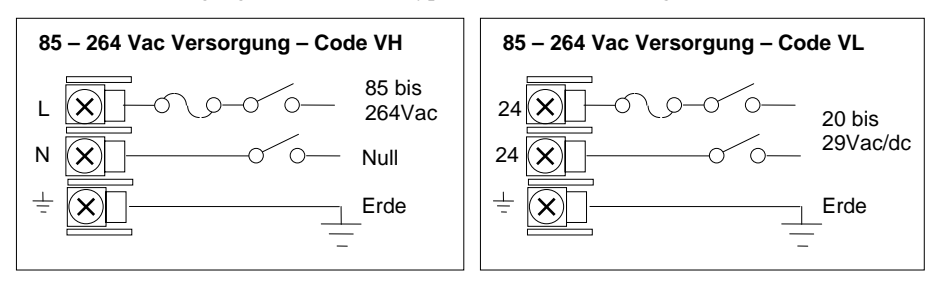

**Abbildung 2-4: Klemmenbelegung für Versorgungsspannung** 

# **2.3.2. Relaisausgang**

Ein Wechsler Relais (264 V; 1 A) steht Ihnen als Standard zur Verfügung. Sie können dieses Relais als Regel-, Alarm- oder Ereignisausgang konfigurieren.

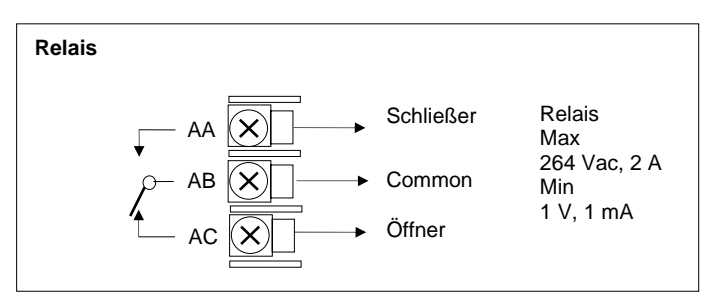

**Abbildung 2-5: Klemmenbelegung für Relais** 

# **2.3.3. Prozesswerteingang**

An den festen Prozesswerteingang (PV) können Sie eine Vielzahl von Sensoren anschließen. Der angeschlossene Sensor liefert das Eingangssignal für den Regelkreis 1.

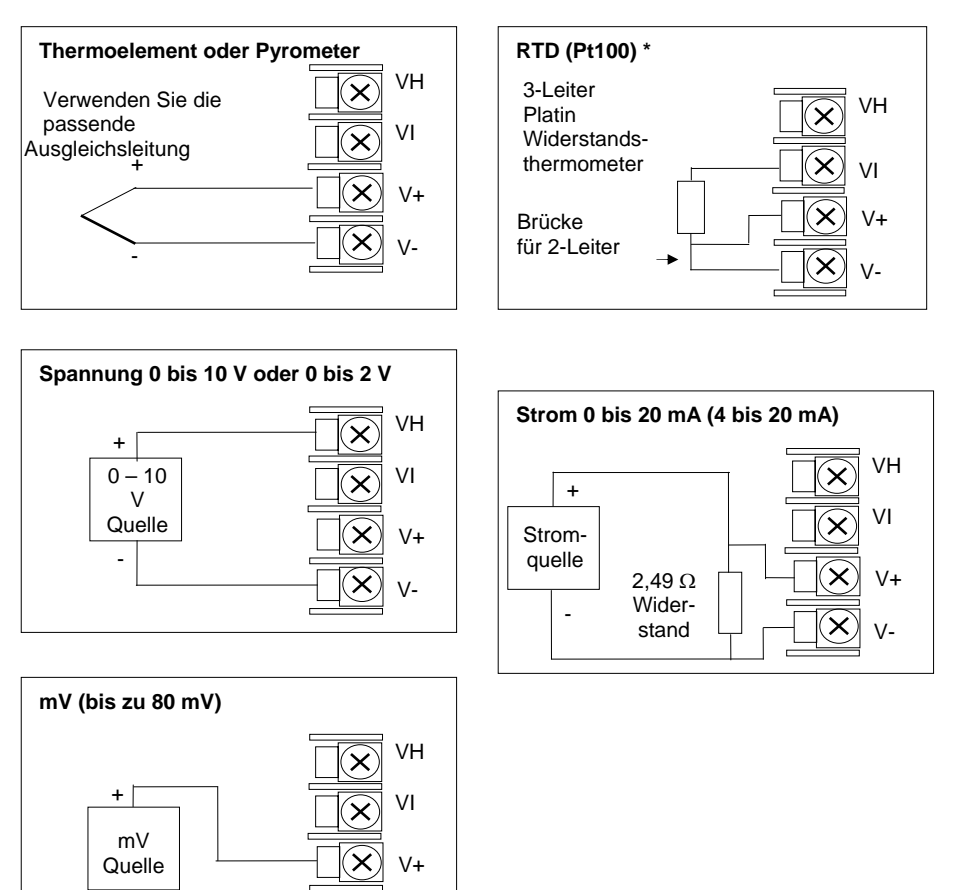

\* Anmerkung: Diese Anschlüsse sind nur für die Regler der Serien 2600 und 2700. Sie sind nicht gültig für Regler der Serien 2400 und 2200.

V-

### **Abbildung 2-6: Klemmenbelegung für Prozesswerteingang**

-

# **2.3.4. Analogeingang**

Der Analogeingang gehört zur Standardausführung des Reglers. Er arbeitet mit 0 bis 10Vdc von einer Spannungsquelle. Sie können auch mit einer mA-Quelle arbeiten, wenn Sie einen 100Ω Widerstand zwischen den Klemmen BA und BB anschließen. Dieser Eingang steht Ihnen für externen Sollwert, externen Sollwert Trimm und high level Prozesswerteingang für einen Regelkreis zur Verfügung. Der Analogeingang ist gegenüber den digitalen Ein/Ausgängen nicht isoliert.

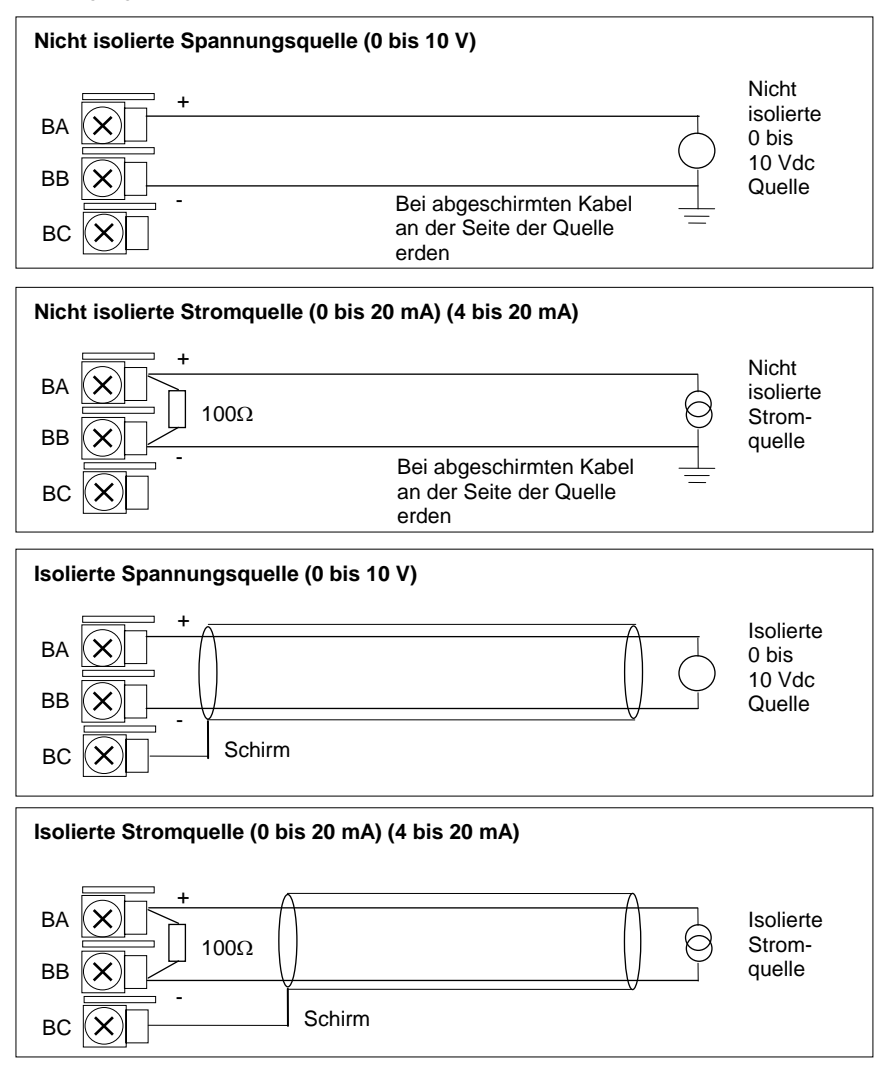

**Abbildung 2-7: Klemmenbelegung für Analogeingang** 

# **2.3.5. E/A Erweiterung (oder zusätzlicher Digitaleingang)**

Die Verbindung des Eurotherm Reglers 2704 mit der E/A Erweiterung (Modell 2000IO) bietet Ihnen die Erhöhung der E/As um je 20 Digitalein- und –ausgänge. Der Datenaustausch läuft über eine serielle 2-Leiter Schnittstelle von Gerät zu Erweiterung.

Verwenden Sie nicht die Erweiterung, können Sie die Klemmen E1 und E2 als zweiten Digitaleingang verwenden. Diese Klemmen liegen nicht in den E/A Klemmenblöcken. Schließen Sie deshalb einen 2K2, ¼W Begrenzungswiderstand mit dem Eingang in Reihe (Abbildung 2-8).

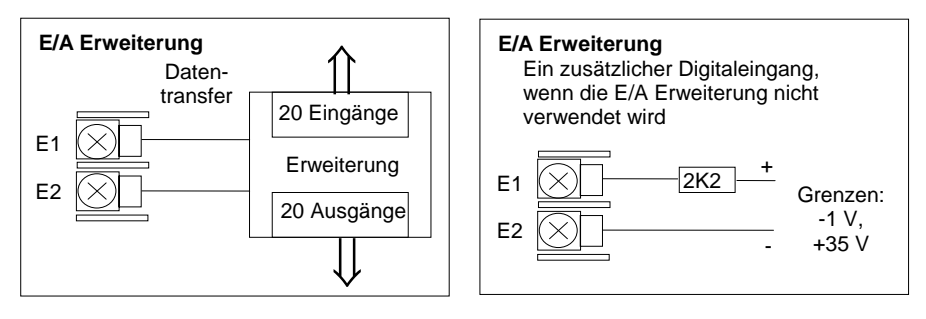

**Abbildung 2-8: Klemmenbelegung E/A Erweiterung** 

Weitere Informationen über die EA Erweiterung erhalten Sie mit der Bedienungsanleitung HA026893GER. Die Anschlüsse sehen Sie unten dargestellt.

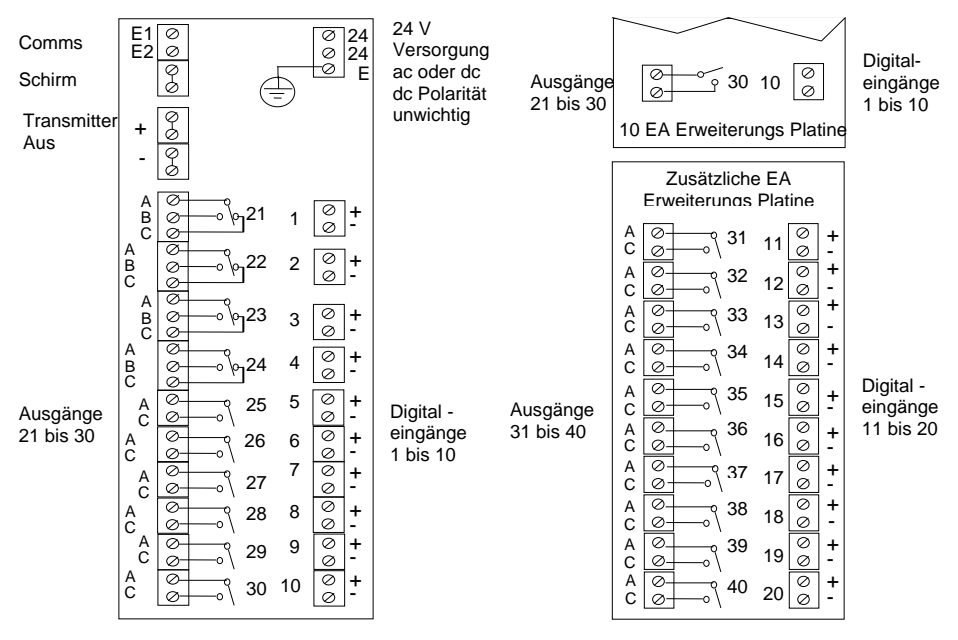

**Abbildung 2-9: Klemmenbelegung EA Erweiterung** 

# **2.3.6. Digital E/A**

Das Gerät bietet Ihnen als Standard wahlweise 8 Digitalein-/-ausgänge. Diese können Sie wie folgt konfigurieren:

- 1. Eingänge Start, Stop, Rücksetzen, Automatik/Hand, programmierbare Funktionen. D1 bis D7 kann als Logik oder Schließkontakt konfiguriert werden.
- 2. Ausgänge Regelausgänge, Programmregler Ereignisse, Alarme, etc.

Die Digital E/As sind nicht von Erde getrennt.

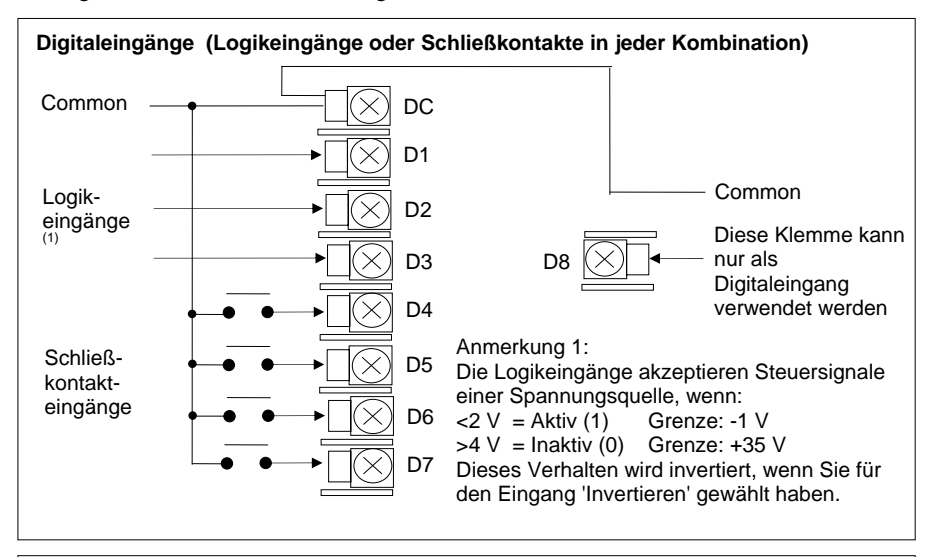

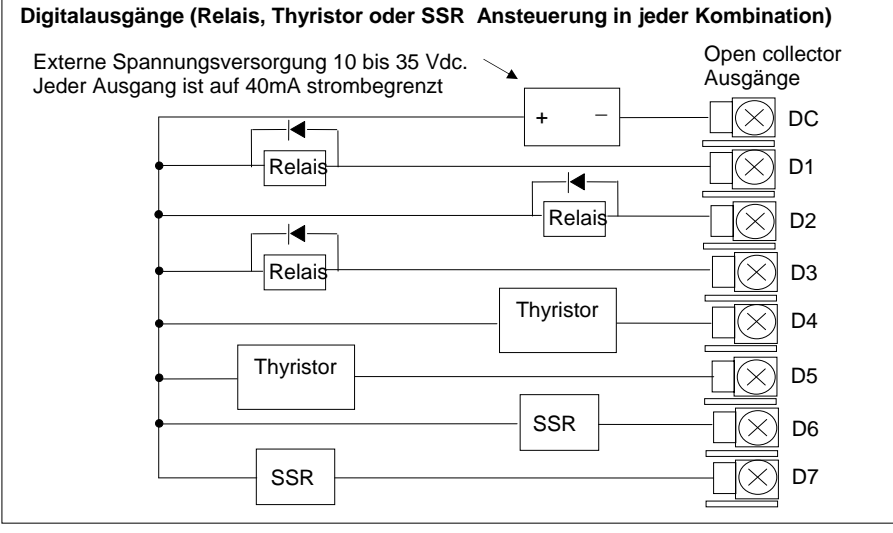

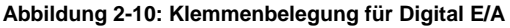

# **2.4. OPTIONALE EINSTECKMODULE**

# **2.4.1. Digitale Kommunikation**

Für die Module der Digitalen Kommunikation stehen Ihnen zwei Steckplätze zur Verfügung. Je nach Belegung müssen Sie dann entweder die Klemmen HA bis HF oder JA bis JF verdrahten. Sie können beide Steckplätze verwenden, wenn Sie z. B. mit der Konfigurationssoftware iTools und mit einer PC Überwachungsstation kommunizieren möchten.

In den folgenden Abbildungen finden Sie die Anschlüsse für RS232, 2-Leiter RS485, 4-Leiter RS422 und Master/Slave Kommunikation zu einem zweiten Regler.

Die Abbildungen zeigen die Anschlüsse für Testverbindungen. Eine vollständige Beschreibung der Kommunikationsverbindungen mit den entsprechenden Widerständen, finden Sie im Eurotherm 2000 series communications handbook, Bestellnummer HA026230, und in den EMV Installationshinweisen, Bestellnummer HA150 976.

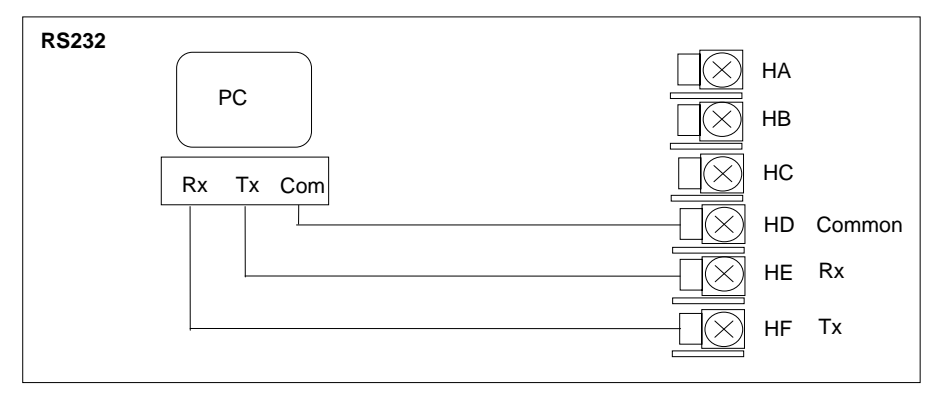

### **Abbildung 2-11: RS232 Kommunikation**

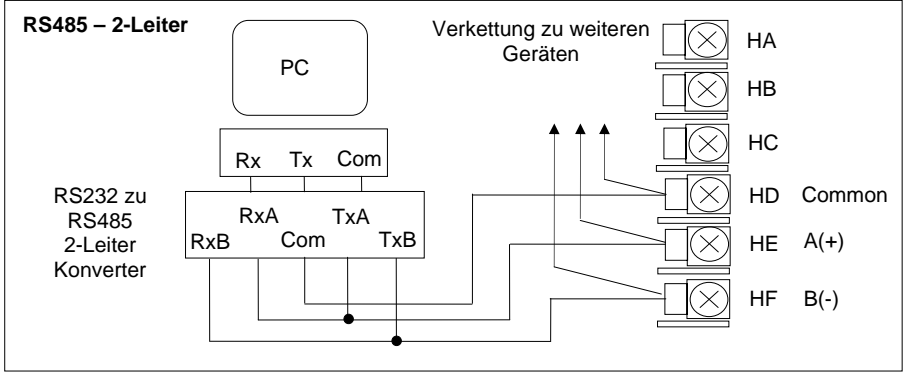

**Abbildung 2-12: RS485 2- Leiter Kommunikation** 

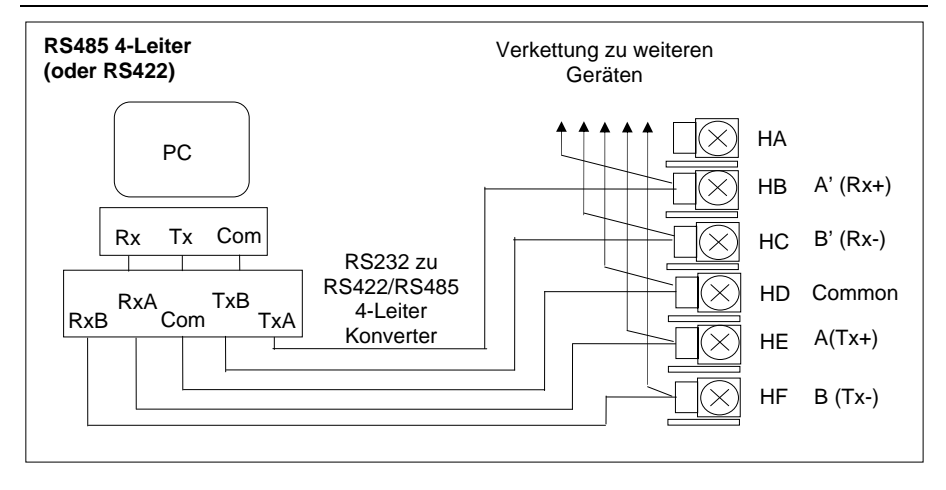

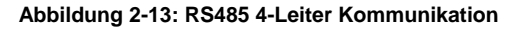

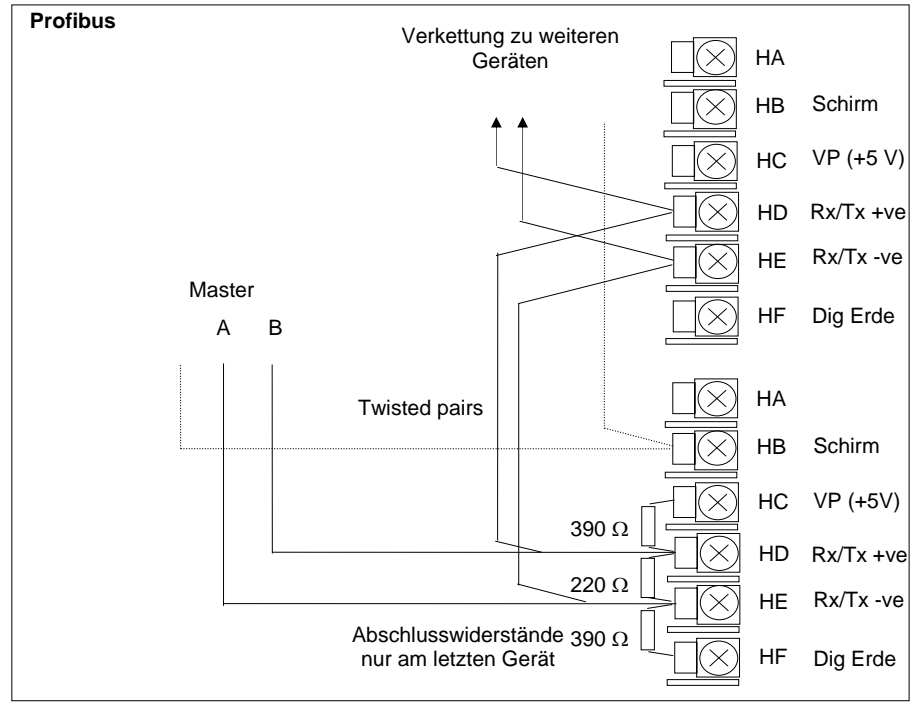

**Abbildung 2-14: Profibus** 

# **2.4.2. Devicenet Verdrahtung**

Dieser Abschnitt behandelt die digitale DeviceNet Kommunikation (optional). Die Konfiguration finden Sie im 2704 Konfigurations Handbuch, Bestellnummer HA026933GER, beschrieben.

### **2.4.2.1. DeviceNet Klemmenfunktionen**

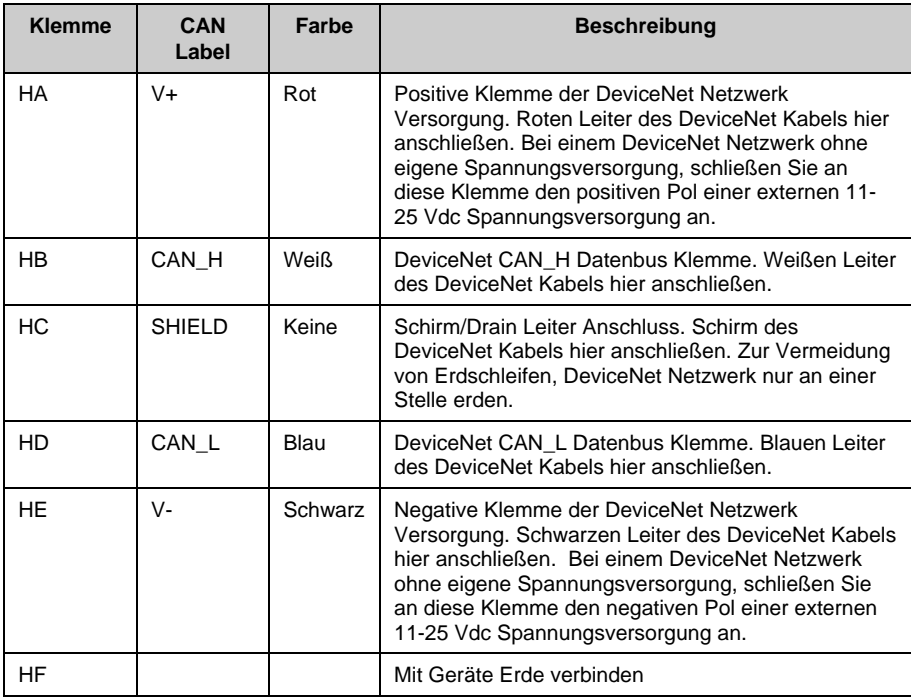

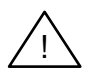

**Anmerkung**: Für die Verbindung der DC Spannungsversorgung mit der DeviceNet Stichleitung benötigen Sie Power taps. Diese beinhalten:

Eine Schottky Diode zum Anschluss von V+ der Versorgung und damit Sie mehrere Spannungsversorgungen anschließen können.

2 Sicherungen oder Trennschalter zum Schutz des Busses vor Überströmen, die die Kabel und Anschlüsse beschädigen können.

Eine Erdverbindung, HF, zum Anschluss an die Erdung der Hauptversorgung.

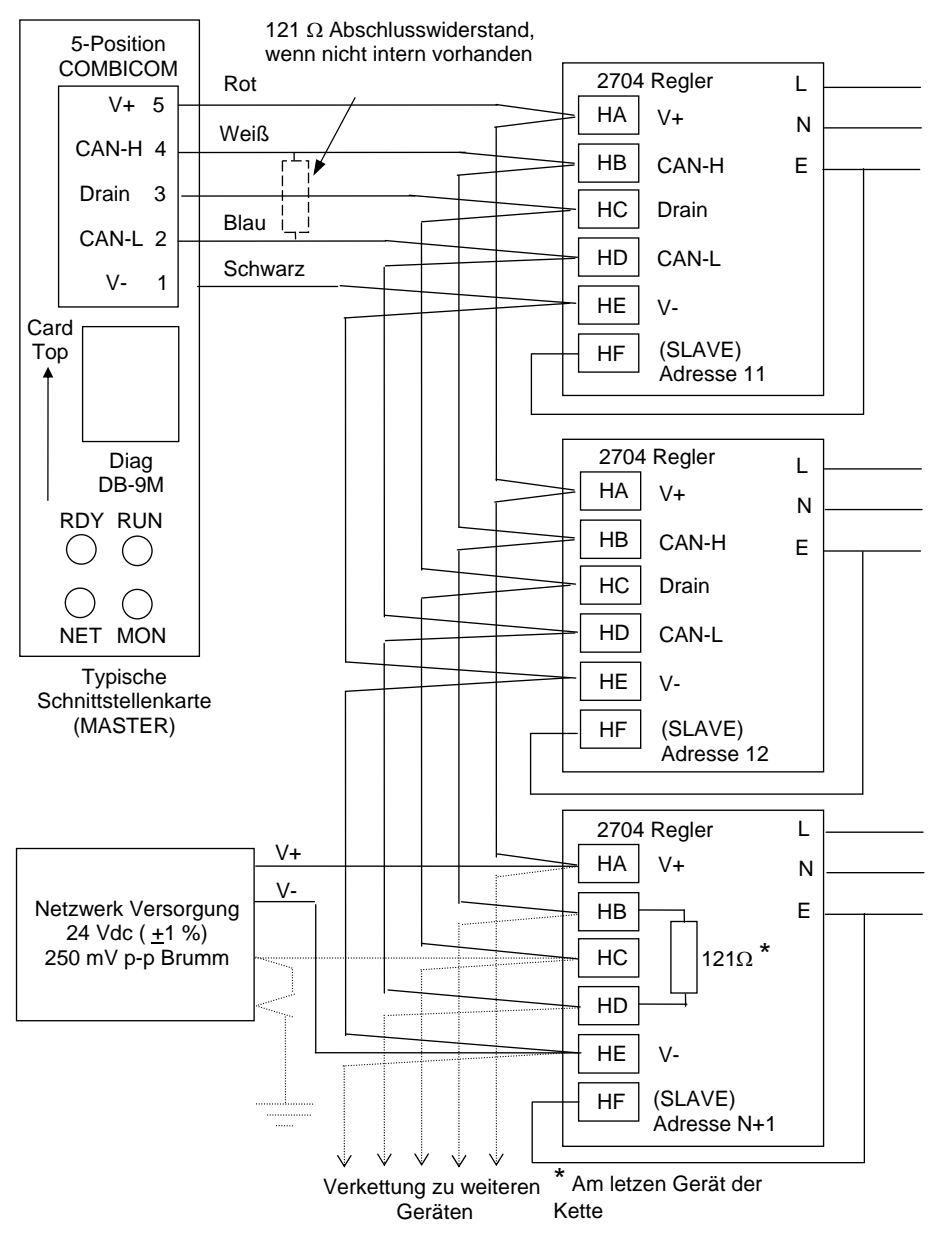

### **2.4.2.2. Verbindungen für DeviceNet Kommunikation**

# **2.4.3. E/A Module**

Es stehen Ihnen im Eurotherm Regler 2704 fünf Steckplätze für E/A Module zur Verfügung. Diese Steckplätze finden Sie in Abbildung 2-3 mit Modul 1, Modul 3, Modul 4, Modul 5 und Modul 6 bezeichnet. Der Modulsteckplatz 2 ist für ein Speichermodul vorgesehen. An Hand der Bestellcodierung auf dem Geräteaufkleber können Sie überprüfen, welche Module in Ihrem Gerät enthalten sind.

Die im Folgenden aufgeführten Module können Sie auf jeden Steckplatz des Reglers stecken. Einzige Ausnahme ist der Prozesswerteingang, der nur auf den Platzen 3 und 6 möglich ist, und der Analogeingang, der nicht auf Platz 5 möglich ist. Achten Sie darauf, dass Sie die Module laut Bestellcodierung stecken. Über 'Konfig ansehen' können Sie die Positionen der Module erfahren. Nehmen Sie Änderungen an der Modulanordnung vor, vermerken Sie diese Änderungen bitte auf dem Geräteaufkleber.

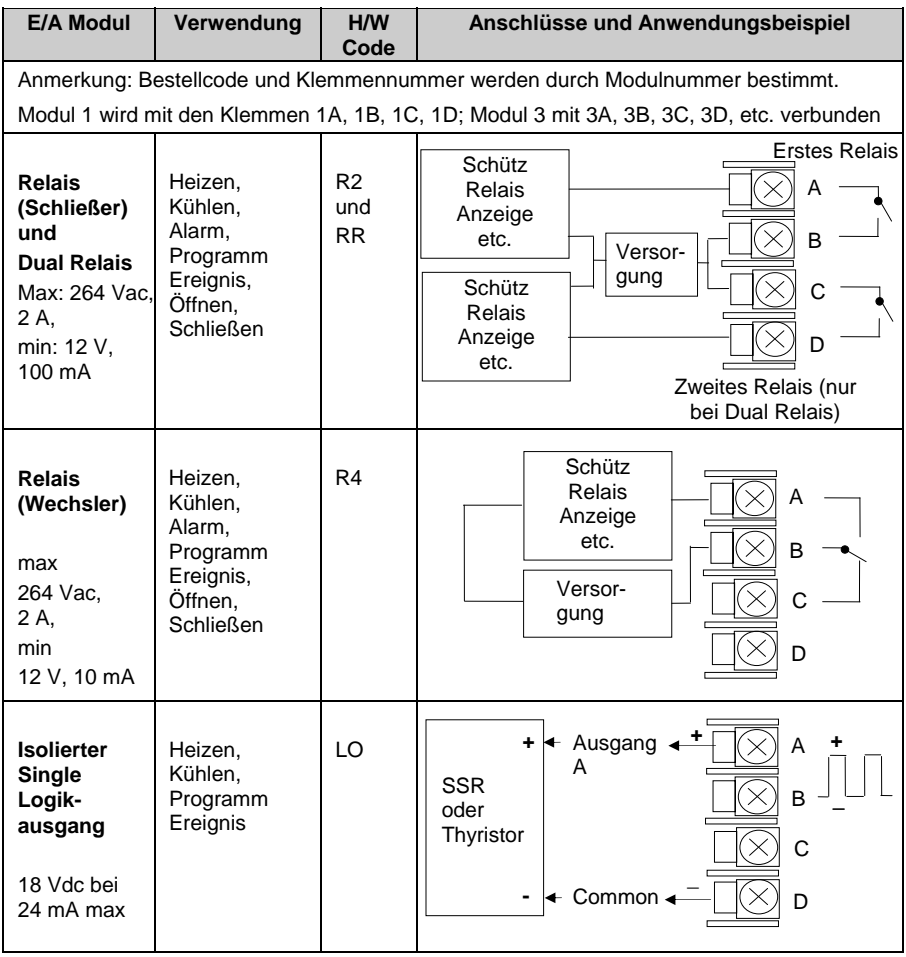

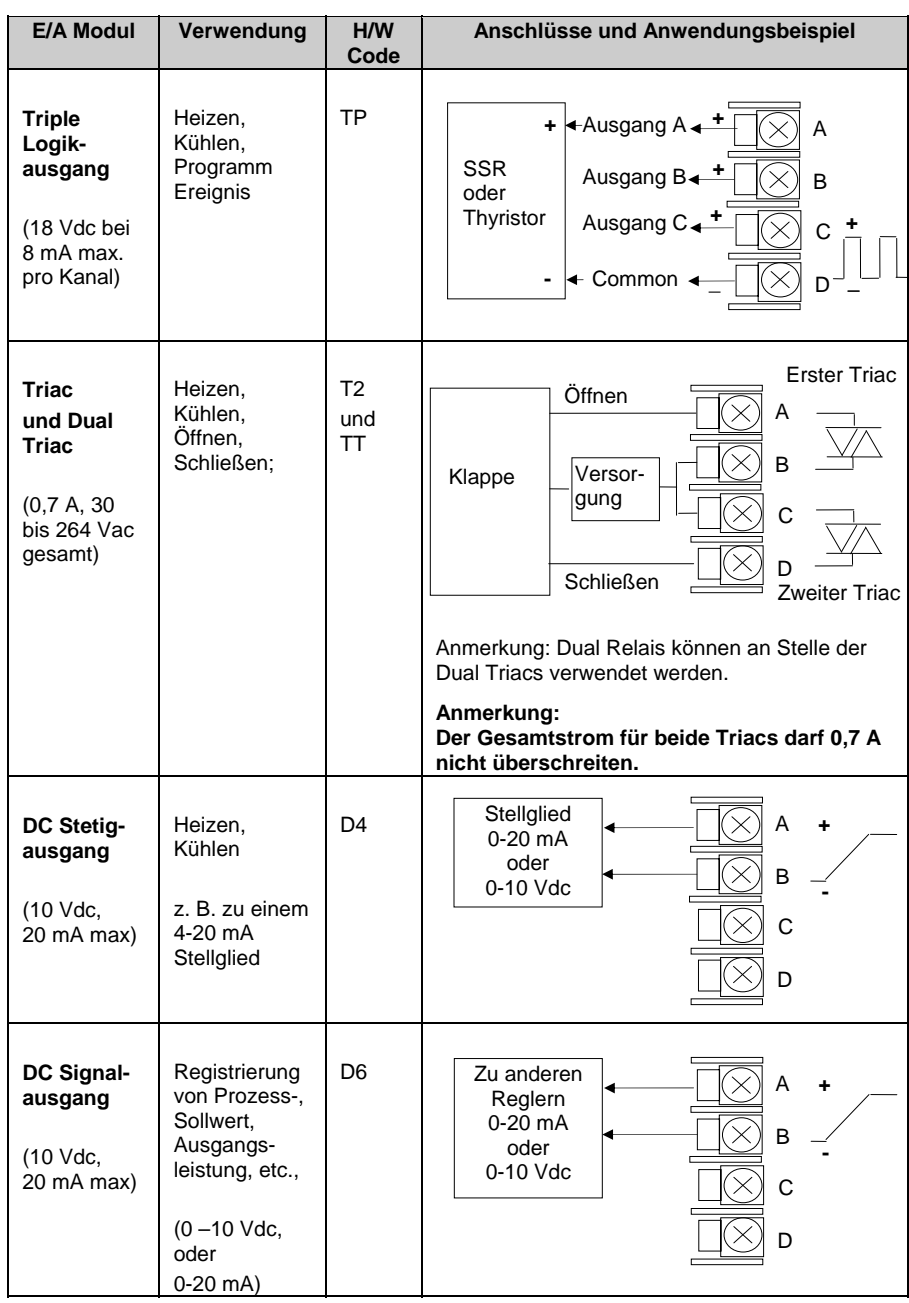

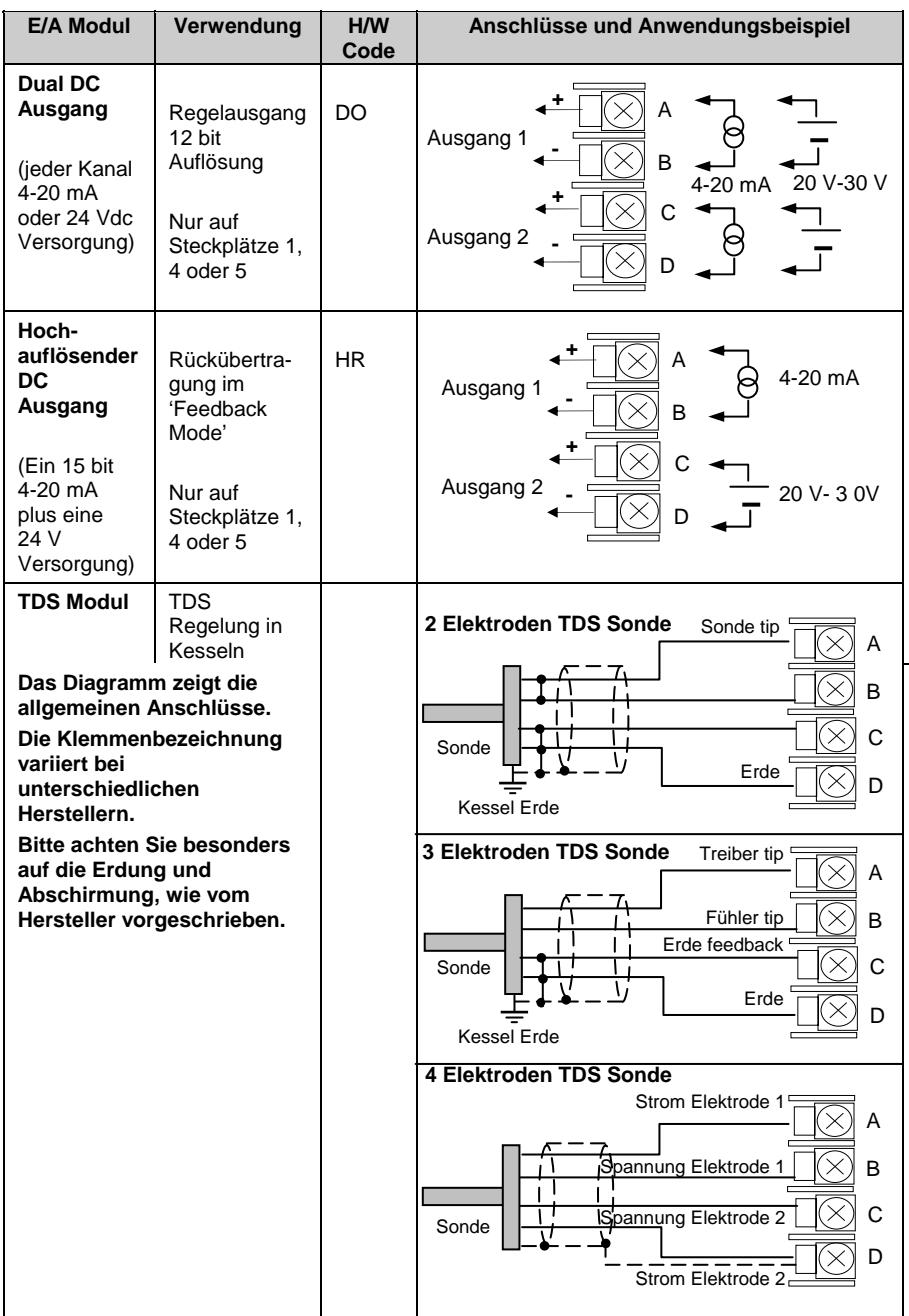

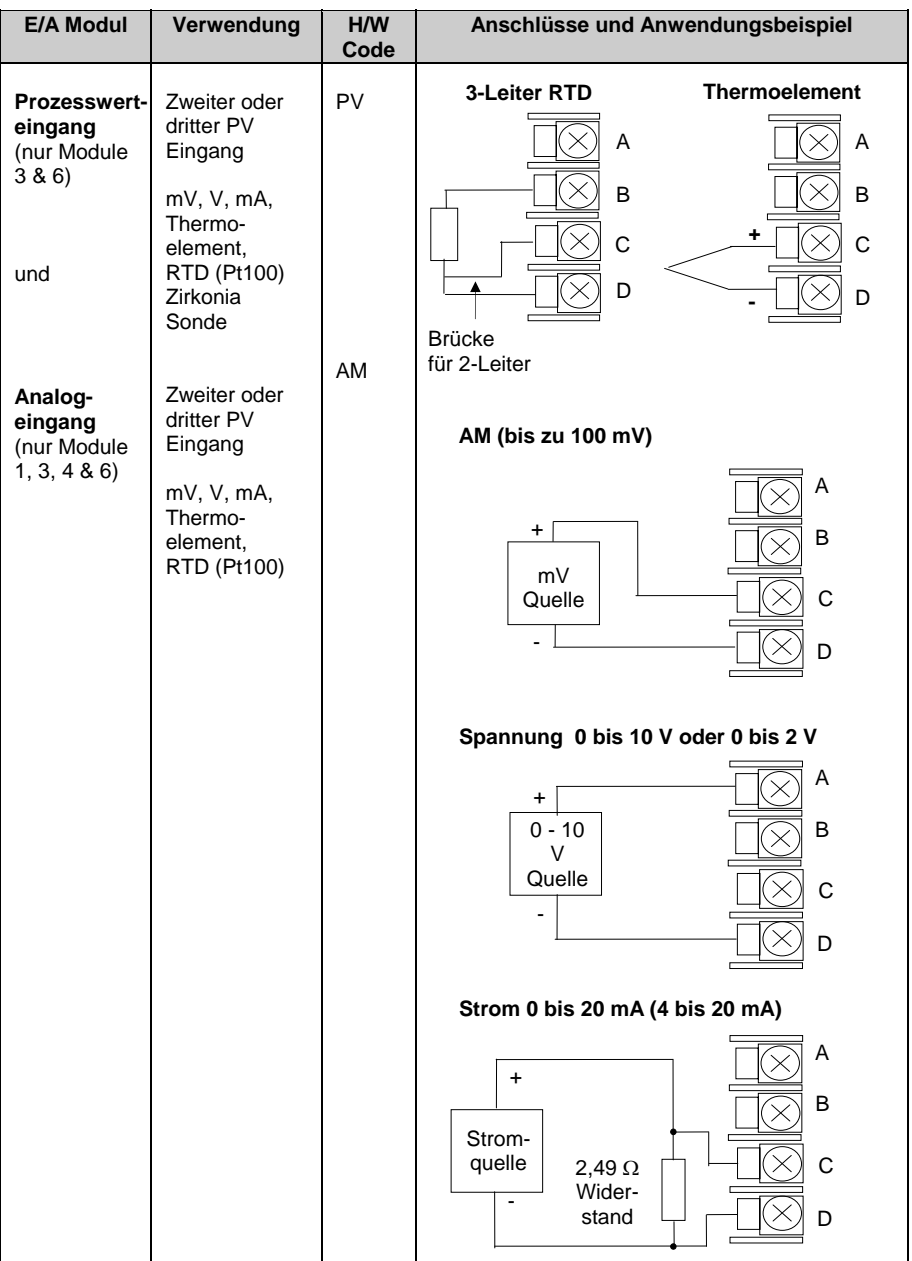

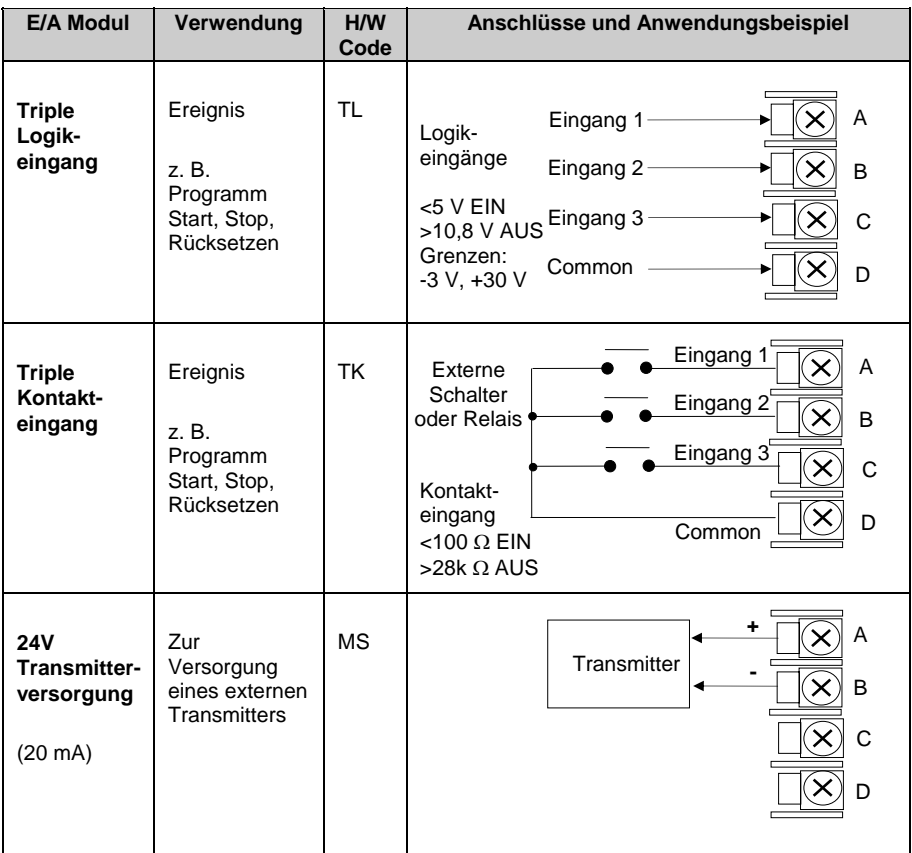

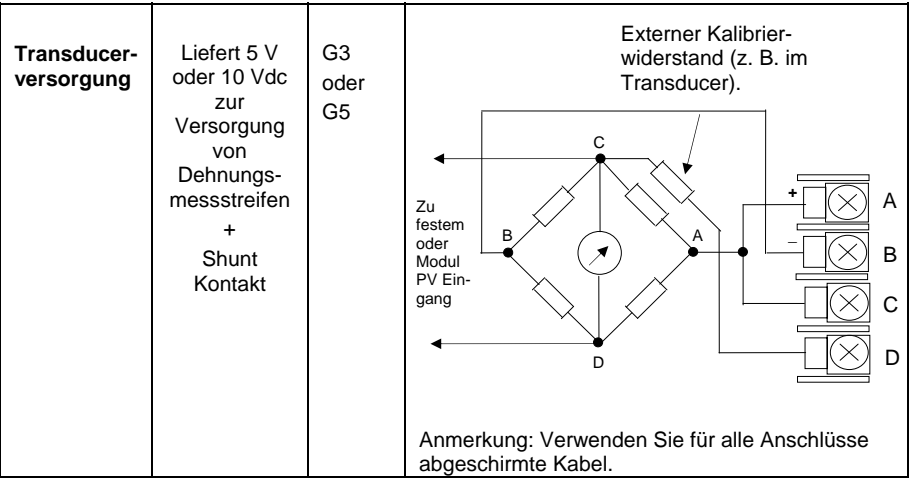

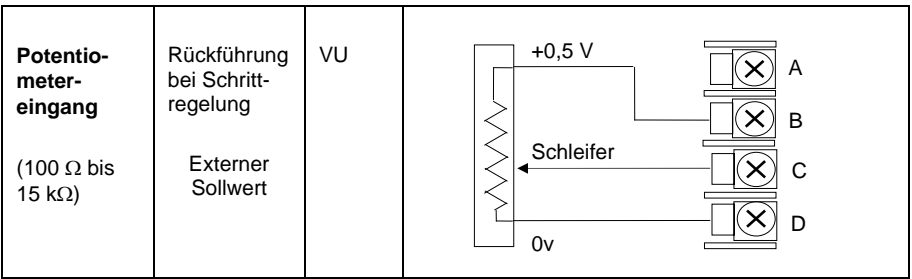

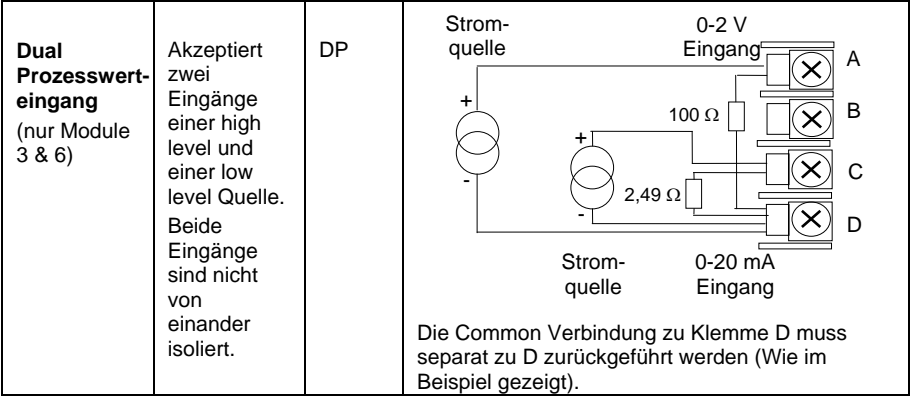

### **Abbildung 2-15: Klemmenbelegung für E/A Module**
## **2.5. ZIRKONIA (DUAL SIGNAL) SONDE**

Für eine Dual Signal Sonde, wie z. B. die Zirkonia Sonde, steht Ihnen das Prozesswerteingangsmodul (Code DP) zur Verfügung. Das Modul bietet Ihnen zwei Kanäle, A und C. Verwenden Sie Kanal A als Spannungseingang und Kanal C als mV, Thermoelement, Widerstandsthermometer oder mA Eingang.

In Beispiel 1 sehen Sie die Verwendung des Dual Prozesswerteingangsmoduls mit beiden Kanälen konfiguriert. In dieser Konfiguration läuft das Modul bei 4,5 Hz. Die beiden Kanäle sind untereinander nicht isoliert. Die Einheit selbst ist vom Rest des Reglers isoliert.

In Beispiel 2 werden zwei Module verwendet. Sie können entweder zwei Prozesswerteingangsmodule (Code PV) oder ein Dual Prozesswerteingangsmodul (Code DP) mit Kanal C auf 'Keine' konfiguriert plus ein Prozesswerteingangsmodul verwenden. Diese Anordnung läuft bei 9 Hz und kann deshalb für schnelle Regelkreise verwendet werden.

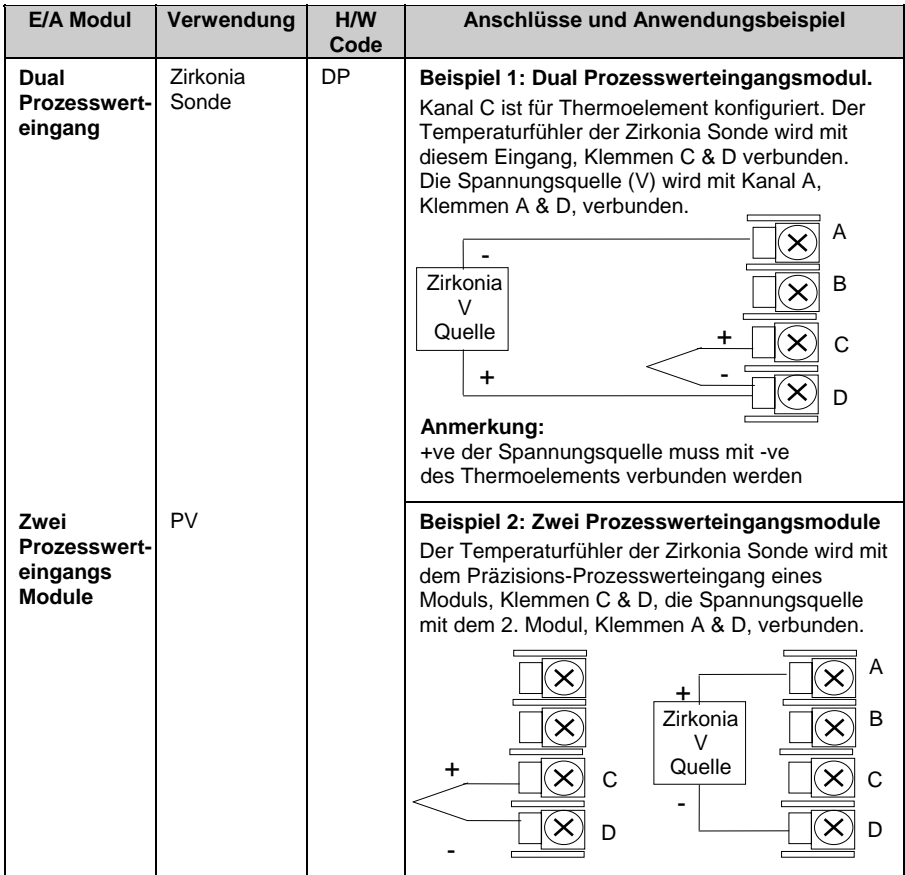

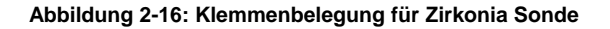

#### **2.5.1. Zirkonia Sonde Abschirmung**

#### **2.5.1.1. Zirkonia C-Sonde Aufbau**

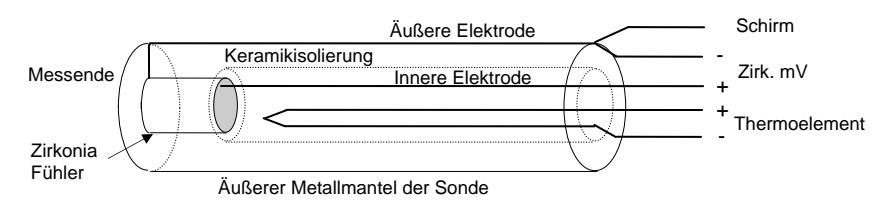

#### **2.5.1.2. Abschirmung bei der Verwendung zweier Module**

Verwenden Sie die Zirkonia Sonde in einer Umgebung mit hohen Interferenzen, sollten Sie abgeschirmte Leitungen verwenden. Verbinden Sie die Leitungen der Zirkonia Sonde mit der äußeren Elektrode.

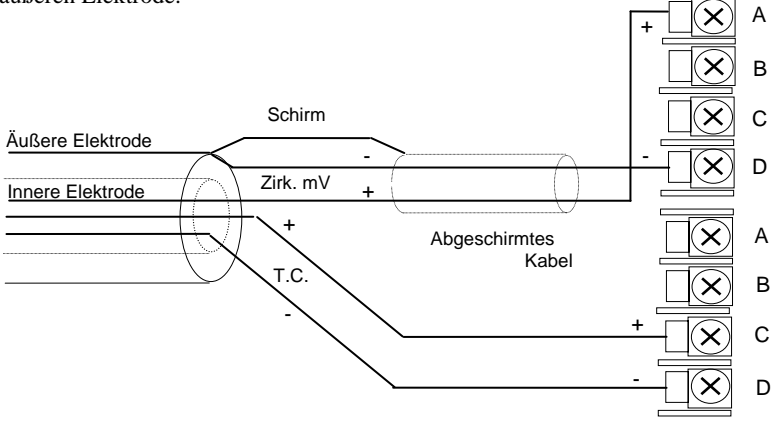

#### **2.5.1.3. Abschirmung bei der Verwendung eines Dual Moduls**

Verwenden Sie die Zirkonia Sonde in einer Umgebung mit hohen Interferenzen, sollten Sie die Leitungen des Thermoelements und des Zirkonia Fühlers abschirmen und mit der äußeren Elektrode der Sonde verbinden.

#### **Achten Sie auf die umgedrehte Verbindung des Zirkonia Fühlers**

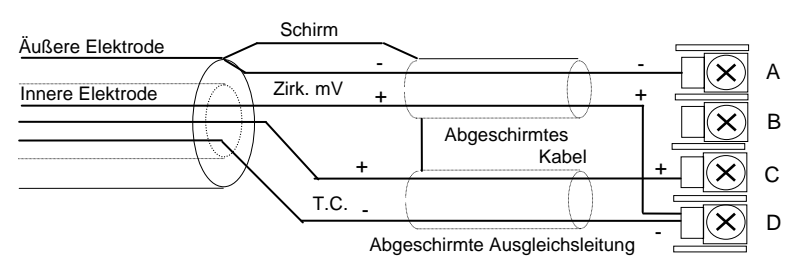

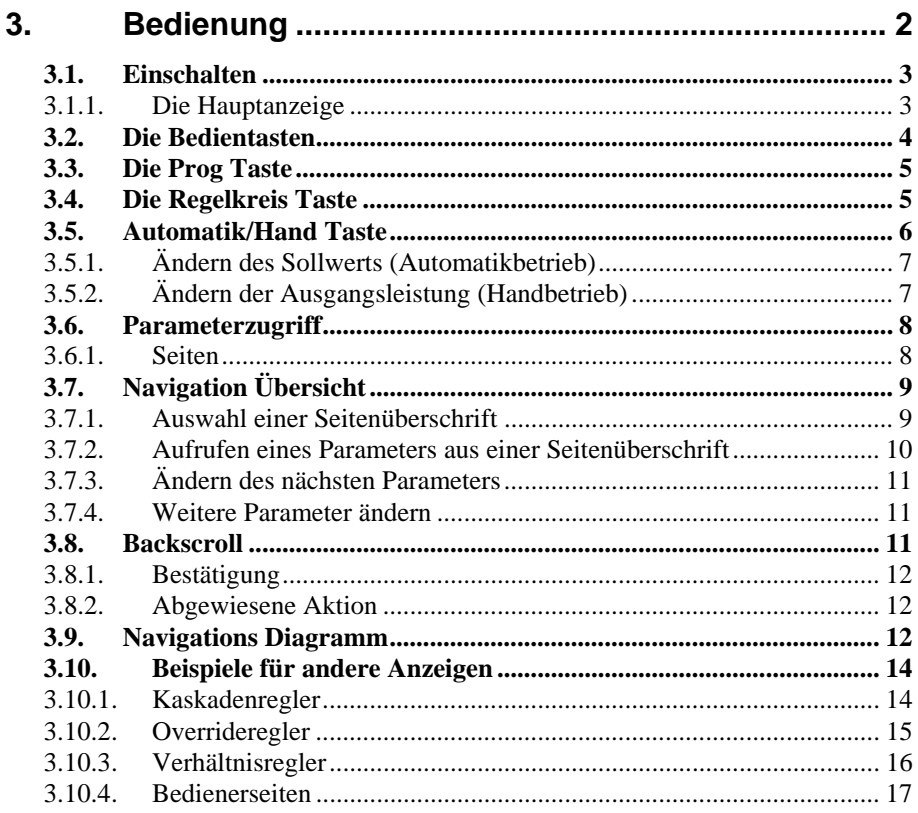

# **3. Bedienung**

In diesem Kapitel erfahren Sie, wie Sie den Regler über die Fronttastatur bedienen.

Bedienen Sie die Tasten, rufen Sie verschiedene Seiten mit unterschiedlichen Informationen auf. Jede der Seiten enthält Parameter, die unter einem bestimmten Aspekt im Regler zusammengehören. Die Navigation zwischen den Seiten und den einzelnen Parametern unterliegt einer bestimmten Ordnung, die Sie in diesem Kapitel beschrieben finden.

Folgende Kapitel beschreiben Details der einzelnen Seiten. Die Reihenfolge der Kapitel wird von der Reihenfolge der Seiten im Regler bestimmt.

**Anmerkung: Das Modell 2704 ist ein anwendungsspezifischer Regler. Sie können das Gerät für Ihren Prozess konfigurieren. Das bedeutet, dass die hier dargestellten Anzeigen nicht unbedingt mit der Anzeige auf Ihrem Gerät übereinstimmen müssen. Texte, die Sie selbst konfigurieren können, werden im folgenden Text kursiv dargestellt, z. B.** *Loop1.*

#### **Über dieses Kapitel**

In diesem Kapitel finden Sie:

- ◊ Wie Sie den Sollwert ändern
- ◊ Die Bedienung der Tasten
- ◊ Parameter und wie Sie darauf zugreifen
- ◊ Seiten
- ◊ Wie Sie einzelne Seiten aufrufen
- ◊ Wie Sie einzelne Parameter aufrufen
- ◊ Wie Sie Parameterwerte ändern
- ◊ Das Navigations Diagramm
- ◊ Parametertabellen

Die Bedienung des Reglers 2704 ist in unterschiedlichen Zugriffsebenen organisiert. Soweit nicht anders vermerkt, arbeiten Sie in dieser Anleitung in Ebene 1. In dieser Ebene befindet sich der Regler direkt nach dem Einschalten. Hinweise über die Bedienung in anderen Ebenen finden Sie im Konfigurations Handbuch. Befindet sich Ihr Regler in einer höheren Ebene, kehrt er nach einem Aus- und wieder Einschalten in Ebene 1 zurück.

#### **3.1. EINSCHALTEN**

Installieren und Verdrahten Sie den Regler wie in Kapitel 2 beschrieben. Während eines kurzen Selbsttests zeigt der Regler seine Identifikationsnummer und die Softwareversion.

#### **3.1.1. Die Hauptanzeige**

Nach dem Selbsttest sehen Sie die vom Werk vorgegebene Seite, die Hauptanzeige. Sie haben die Möglichkeit, die Anzeige nach Ihren Wünschen zu gestalten. In Abbildung 3-2 sehen Sie das Anzeigeformat, das zugleich die Anzeige eines neuen Reglers darstellt.

Die Hauptanzeige erscheint unter folgenden Bedingungen:

- 1. Wenn Sie den Regler einschalten
- 2. Wenn Sie von der Konfigurationsebene auf eine Bedienebene umschalten
- 3. Wenn Sie die Tasten  $\boxed{\triangle}$  und  $\boxed{\odot}$  gleichzeitig drücken (siehe auch 3.10)
- 4. Wenn ein Timeout (falls konfiguriert) auftritt

Die Hauptanzeige können Sie konfigurieren als:

- 1. Übersicht Seite
- 2. Programm Start Seite
- 3. Regelkreis Ansicht LP1 (gezeigt in Abbildung 3-1), LP2, LP3
- 4. Zugriffs Seite
- 5. Alle Kreise wiederholen. LP1 bis LP3 werden zyklisch dargestellt
- 6. Kreise zyklisch. Gesamtansicht der konfigurierten Regelkreise (wie dargestellt)
- 7. LP1, LP2, LP3 Trend Charts (Prozesswert & Sollwert für jeden Kreis)
- 8. Programm Trend
- 9. User Seiten 1 bis 8
- 10. Vakuum

Die Konfiguration der aufgeführten Anzeigen finden Sie im Konfigurations Handbuch, Bestellnummer HA026933GER, beschrieben.

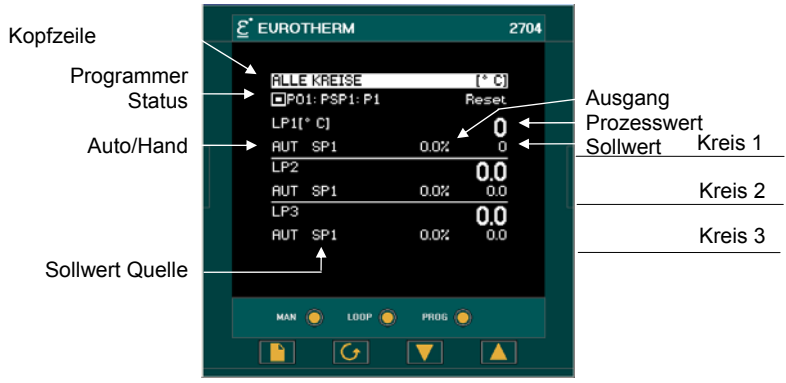

**Abbildung 3-1: Die Hauptanzeige (Vorgabe)** 

#### **3.2. DIE BEDIENTASTEN**

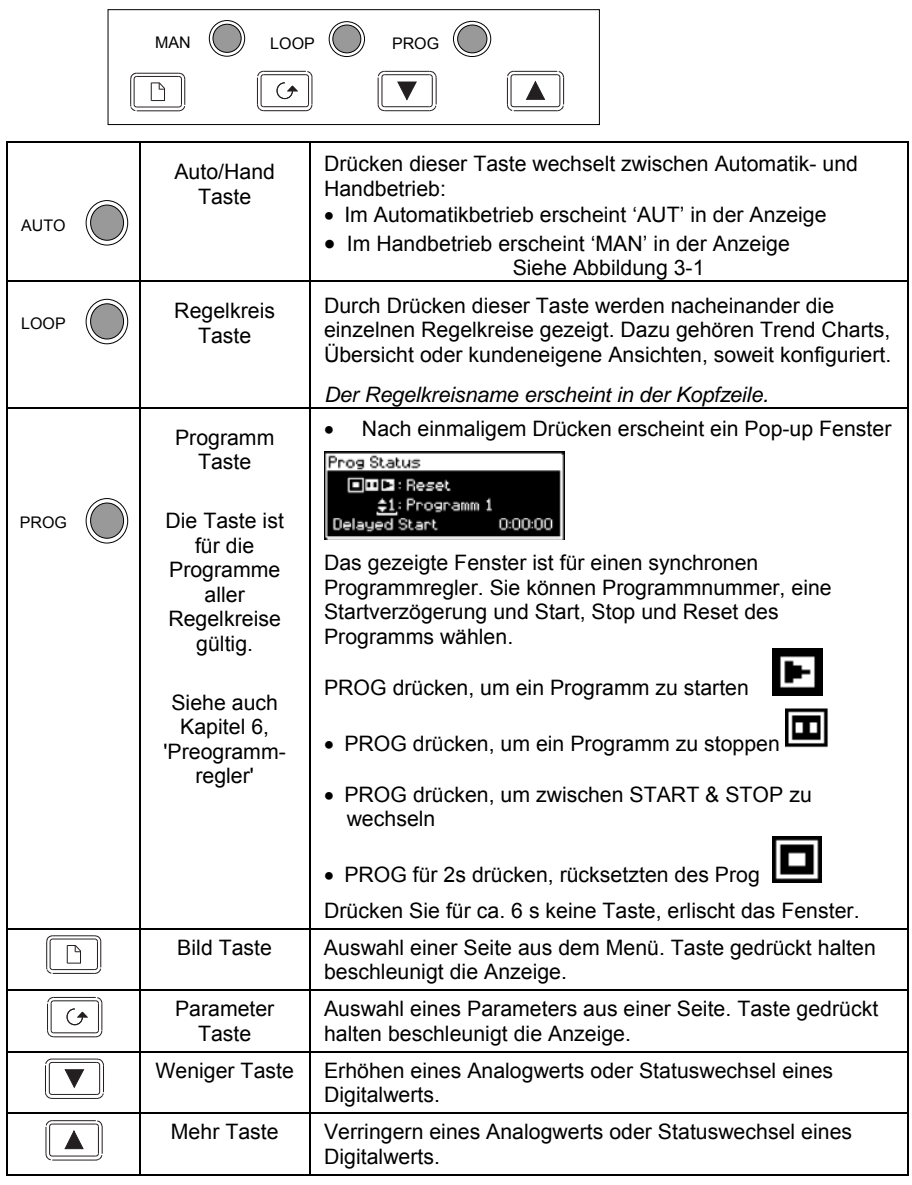

**Anmerkung**: AUTO, LOOP oder PROG können in der Konfiguration gesperrt werden.

#### **Abbildung 3-2: Bedientasten**

## **3.3. DIE PROG TASTE**

Haben Sie Ihren Regler als Programmregler konfiguriert, hat diese Taste drei Funktionen:

- Den Programmregler zu starten (RUN). Dabei folgt der Arbeitssollwert dem Profil des aktuellen Programms.
- Den Programmregler zu stoppen (HOLD). Das Programm wird angehalten und der Sollwert bleibt auf dem aktuellen Wert.
- Den Programmregler zurückzusetzen (RESET). Dabei schaltet der Regler wieder auf seinen Arbeitssollwert um. Den Arbeitssollwert können Sie über die Mehr/Weniger Tasten ändern.

Diese Taste wirkt auf die Programm Sollwerte gleichzeitig.

### **3.4. DIE REGELKREIS TASTE**

Arbeiten Sie mit mehreren Regelkreisen gibt Ihnen die Regelkreis Taste die Möglichkeit, zu jeder Zeit eine Übersicht über jeden Kreis aufzurufen. Drücken Sie die Taste einmal, erscheint die Übersicht 'Alle Kreise'. Bei einem weiteren Druck auf die Regelkreis Taste erscheint die Übersicht 'LP1', dann 'LP1 Trend', gefolgt von der nächsten Übersicht usw.

Bei Auslieferung des Reglers werden die Regelkreise mit 'LP', gefolgt von der Regelkreisnummer (1, 2 oder 3) benannt. Den Namen finden Sie in der linken Ecke der Kopfzeile. Sie haben die Möglichkeit, in der Konfiguration den Regelkreisnamen zu ändern.

Möchten Sie zur zuletzt verwendeten Seite zurück, drücken Sie die Bild Taste,  $\boxed{D}$ . Sie können aber auch eine Zeit setzen, nach welcher der Regler automatisch in die Hauptanzeige zurückspringt. Die Zeit setzen Sie in der Konfigurationsebene (Konfigurations Handbuch, Bestellnummer HA026933GER).

Haben Sie nur einen Regelkreis konfiguriert, wechselt die Anzeige zwischen 'LP1' und 'LP1 Trend'. Die Seite 'ALLE KREISE' erscheint nicht.

Haben Sie einen Programmregler konfiguriert, können Sie die 'Programm Trend' Anzeige auch über die Regelkreis Taste auswählen.

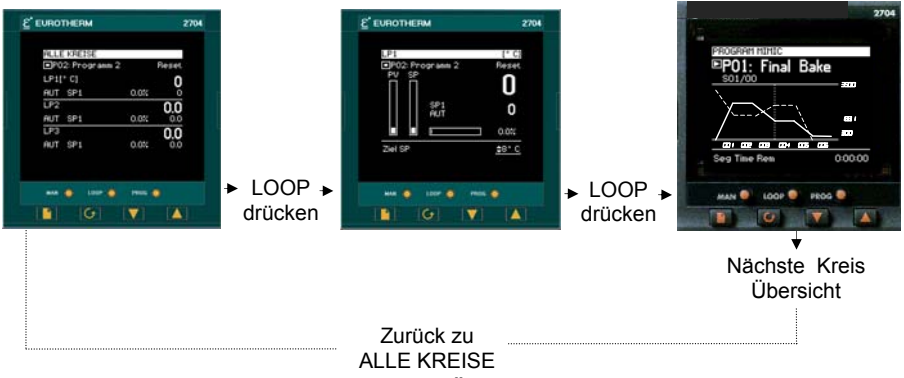

**Abbildung 3-3: Regelkreis Übersicht und Trend Chart** 

### **3.5. AUTOMATIK/HAND TASTE**

Der Regler bietet Ihnen zwei grundlegende Bedienmodi:

- **Automatikbetrieb (Reglerbetrieb)**. Die Ausgangsleistung wird automatisch geregelt, um den Prozesswert, z. B. die Temperatur dem Sollwert anzupassen
- **Handbetrieb**. Die Ausgangsleistung kann von Ihnen unabhängig vom Sollwert und Prozesswert eingestellt werden.

Die Automatik/Hand Taste wird nur wirksam, wenn der Regler sich in der Regelkreisansicht befindet. Wählen Sie zuerst die Regelkreis Taste, damit Sie in die Regelkreisansicht kommen. Wenn Sie dann die Automatik/Hand Taste drücken, wechselt der Regler zwischen Automatik- und Handbetrieb.

Befindet sich der Regler im Automatikbetrieb, wird in der Seite 'AUT' angezeigt (Abbildung 3-4). In einem Standardregler zeigt die mittlere Anzeige den Arbeitssollwert.

Haben Sie den Handbetrieb gewählt, erscheint in der Anzeige 'MAN' (Abbildung 3-5). Die mittlere Anzeige eines Standardreglers zeigt die Ausgangsleistung in %.

Wird die Regelkreis Übersicht nicht angezeigt, können Sie sich durch Drücken der Automatik/Hand Taste die erste Regelkreis Übersicht anzeigen lassen. Drücken Sie diese Taste erneut, wechselt die Betriebsart zwischen Automatik und Hand, wie oben beschrieben.

Haben Sie Ihren Regelausgang für EIN/AUS konfiguriert, ist der Ausgang AUS bei einem Zielausgang  $< 0.9$  und EIN bei einem Zielausgang  $> +1.0$ .

# **3.5.1. Ändern des Sollwerts (Automatikbetrieb)**

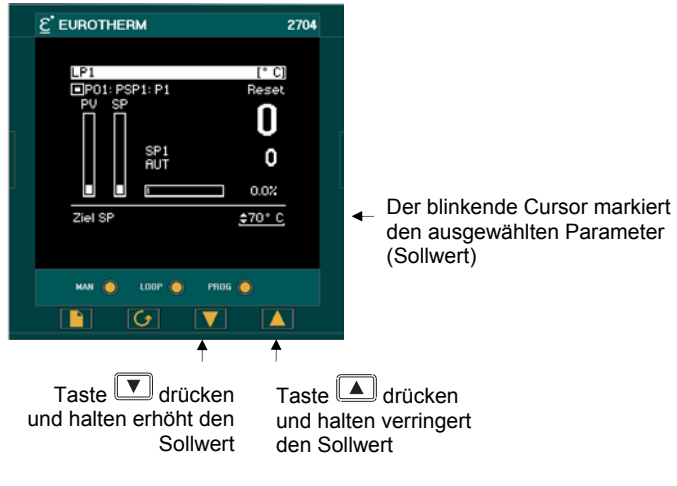

#### **Abbildung 3-4: Änderung des Sollwerts**

#### **3.5.2. Ändern der Ausgangsleistung (Handbetrieb)**

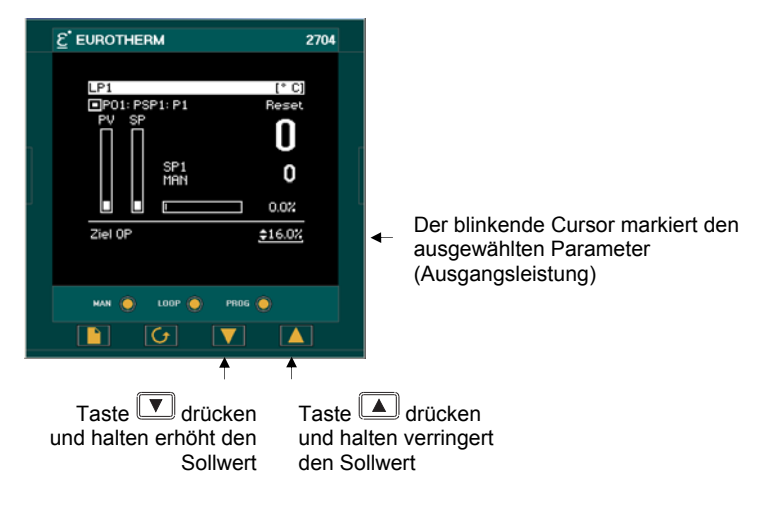

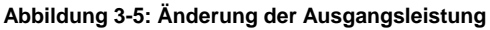

# **3.6. PARAMETERZUGRIFF**

Die Einstellung der Parameter bestimmt die Arbeitsweise ihres Reglers. Über die  $\Box$ und

 $\boxed{\bigcirc}$  Tasten haben Sie Zugriff auf die Parameter und können diese mit den  $\boxed{\blacktriangleright}$  und  $\boxed{\blacktriangle}$ Tasten ändern, um sie an Ihren Prozess anzupassen.

Sie haben die Möglichkeit, Parameter mit verschiedenem Zugriffsschutz zu versehen

Beispiele von Parametern sind:

**Werte –** wie z. B. Sollwerte, Alarmwerte, Grenzwerte, usw.

oder

**Status –** wie z. B. Automatik/Hand, EIN/AUS, usw. Diese werden oft als Aufzählungen bezeichnet.

### **3.6.1. Seiten**

Die Parameter sind in verschiedenen Seiten zusammengefasst. Einer Seite können Sie Seitenüberschrift, Parameternamen und Parameterwerte entnehmen.

Die Parameter einer Funktion sind in einer Seite zusammengefasst. Die Seitenüberschrift gibt Ihnen ein Stichwort zur entsprechenden Funktion. Z. B. die 'Alarm' Seite oder die 'Programm' Seite. Eine vollständige Liste der Seiten finden Sie im Navigations Diagramm in Abschnitt 3.9.

Sind einer Funktion eine größere Anzahl von Parametern zugeordnet, kann die Seitenüberschrift in verschiedenen **'Unterüberschriften'** aufgeteilt sein. Die Parameter finden Sie dann unter diesen Unterüberschriften.

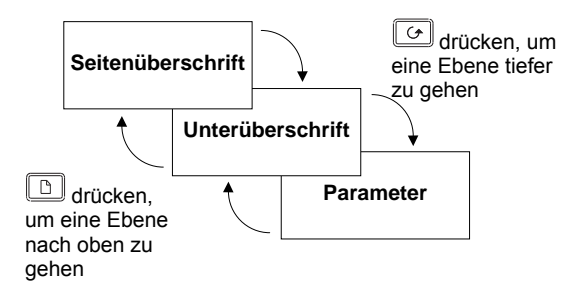

**Abbildung 3-6: Seitenarten** 

Sie haben die Möglichkeit, verschiedene Seiten als Startseite zu konfigurieren. Die Bedienung bleibt jedoch immer gleich.

**Anmerkung**: Eine Seite erscheint nur, wenn Sie die Funktion für Ihren Regler bestellt haben und diese in der Konfiguration freigegeben haben. Haben Sie z. B. keinen Programmregler, erscheint die PROGRAMM START Seite nicht in der Anzeige.

# **3.7. NAVIGATION ÜBERSICHT**

#### **3.7.1. Auswahl einer Seitenüberschrift**

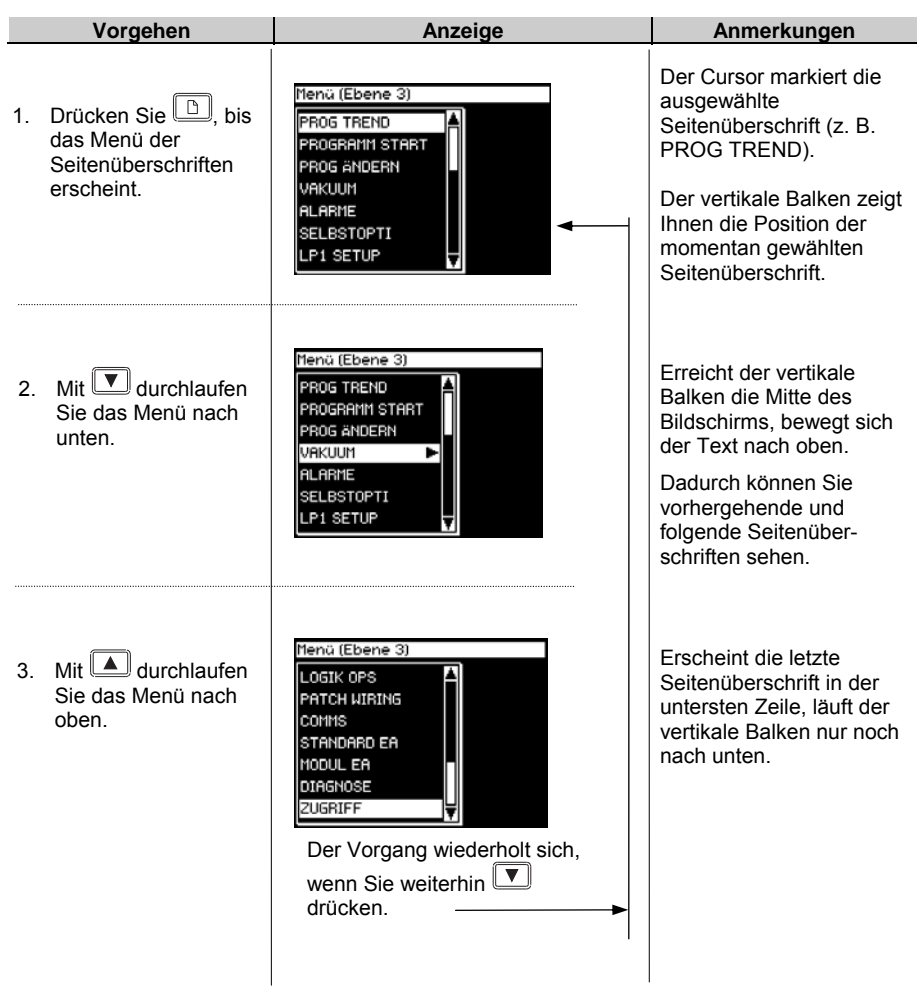

*i* 

Die oben dargestellten Ansichten und die Ansichten in den folgenden Abschnitten sind der Ebene 3 entnommen um zu zeigen, wie sich der Cursor verhält, wenn die Seite mehr Zeilen als in einer Ansicht darstellbar sind, enthält. In Ebene 1 wird die Seite z. B. nur voll, wenn Sie Seiten in der Konfiguration in diese Ebene promotet haben (siehe Konfigurations Handbuch). Ist die Seite nicht voll, bewegt sich der Cursor nur innerhalb der Seite auf- und abwärts.

#### **3.7.2. Aufrufen eines Parameters aus einer Seitenüberschrift**

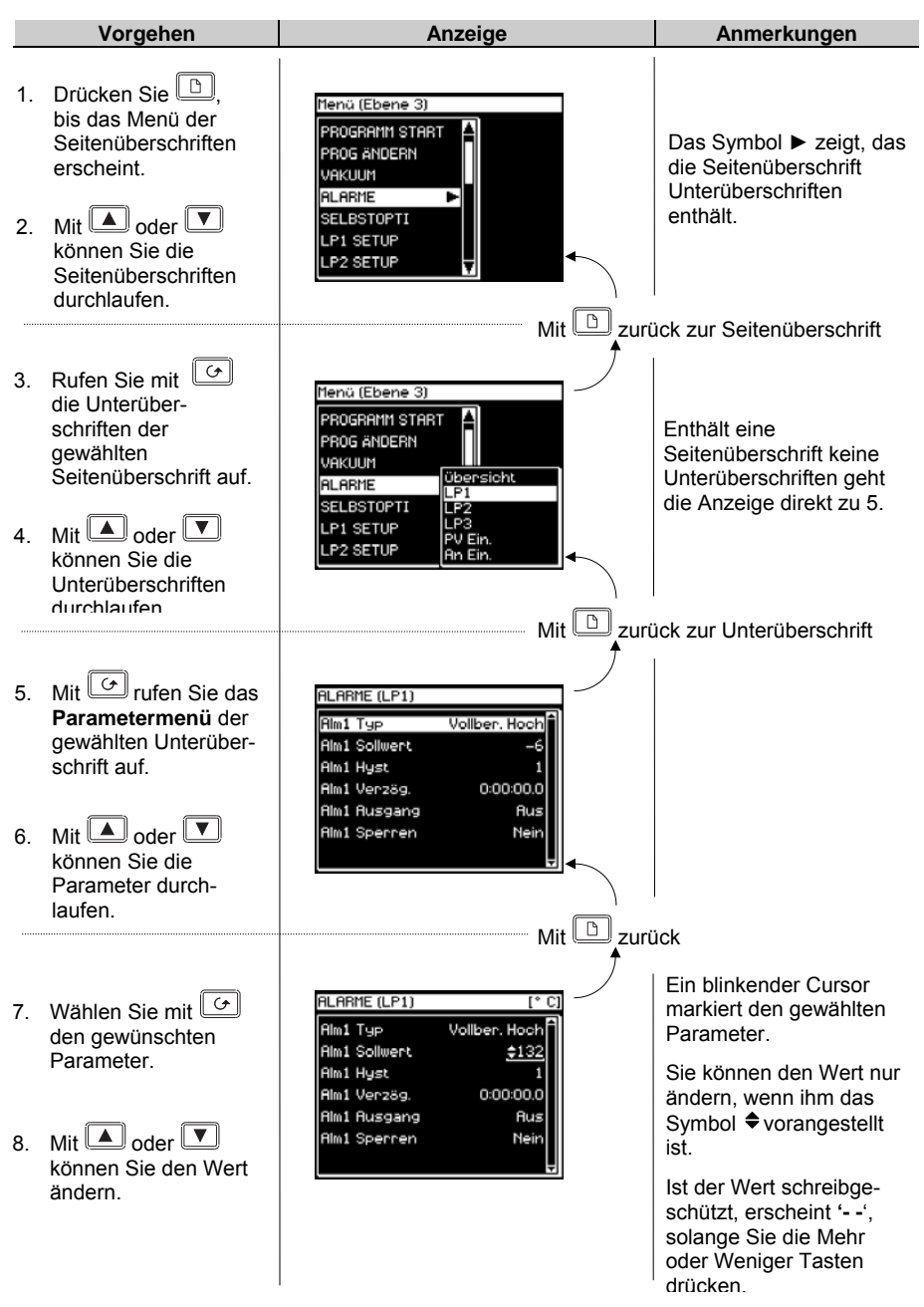

# **3.7.3. Ändern des nächsten Parameters**

In diesem Abschnitt erfahren Sie, wie Sie weitere Parameter im Menü ändern oder ansehen können.

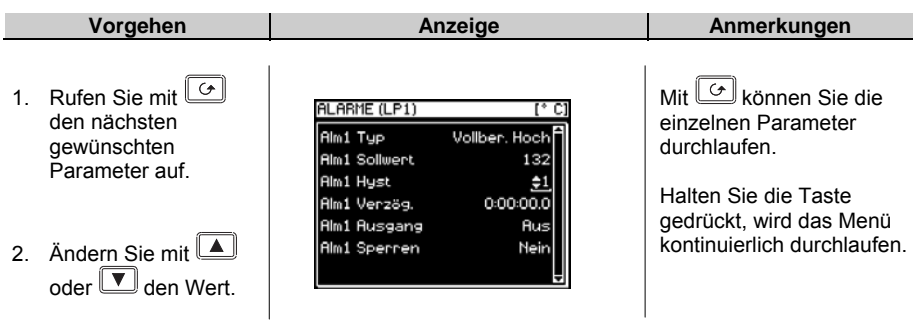

#### **3.7.4. Weitere Parameter ändern**

Wie schon oben angemerkt, können Sie das Menü durchlaufen. wenn Sie die <a>G</a> Taste gedrückt halten. Es stehen Ihnen zwei weitere Möglichkeiten zur Verfügung. Sie können, wie unten beschrieben, zum vertikalen Balken zurück oder die Funktion 'Backscroll' verwenden.

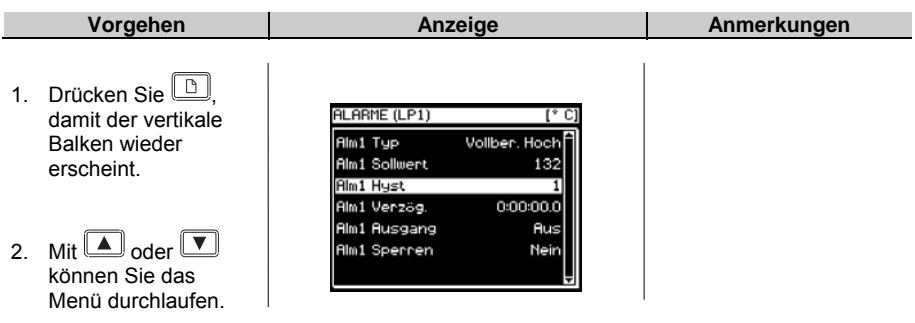

### **3.8. BACKSCROLL**

Sie können einen vorhergehenden Parameter aufrufen, indem Sie die Taste G gedrückt halten und gleichzeitig die Taste  $\Box$  drücken.

Durch ieden Tastendruck von **in wird der vorhergehende Parameter aufgerufen**. Sie können im Menü weiter nach unten gehen, indem Sie  $\boxed{\bigcirc}$  drücken.

### **3.8.1. Bestätigung**

Haben Sie den gewünschten Wert eingestellt, blinkt die Anzeige nach ca. 1,5s nachdem Sie keine der Tasten  $\Box$  oder  $\nabla$  betätigt haben, und der Wert wird von Regler übernommen. Drücken Sie während dieser 1,5s eine andere Taste, wird der Wert sofort übernommen.

Für einige Parameter gibt es Ausnahmen:

**Ausgangsleistung** im Handbetrieb. Der Wert wird kontinuierlich bei der Änderung übernommen.

**Alarmbestätigung**. Wechseln Sie bei der Alarmbestätigung von 'Nein' zu 'Bestätigung', erscheint die Meldung 'Bestätigen?'. Drücken Sie  $\boxed{\bigcirc}$ , um die Alarme zu bestätigen. Betätigen Sie für 10s keine Taste, wird die Änderung nicht übernommen.

#### **3.8.2. Abgewiesene Aktion**

Es kann passieren, dass Ihr Tastendruck vom Regler nicht angenommen wird, da z. B. die gewünschte Funktion über einen Digitaleingang gesteuert wird. Weitere Beispiele:

- 1. Digitaleingänge haben gegenüber der Tastenbedienung Priorität.
- 2. Kann ein Parameter nicht geändert werde, erscheint das Symbol  $\triangleq$  nicht.
- 3. Drücken Sie  $\Box$  oder  $\Box$  bei einem schreibgeschützten Parameter, erscheinen Striche ---- in der Anzeige.

### **3.9. NAVIGATIONS DIAGRAMM**

Im Navigations Diagramm sehen Sie ein Beispiel der typischen Seiten der Ebenen 1 und 2. Arbeiten Sie mit einer speziellen Konfiguration, können Seiten hinzukommen oder entfernt sein. Die Programm Seiten erscheinen z. B. nicht, wenn Sie keinen Programmregler konfiguriert haben. Die einfachste Ansicht zeigt nur die Überschriften ZUGRIFF und ALARME.

Ein vollständiges Navigations Diagramm mit allen Parametern finden Sie im Konfigurations Handbuch, Bestellnummer HA026933GER.

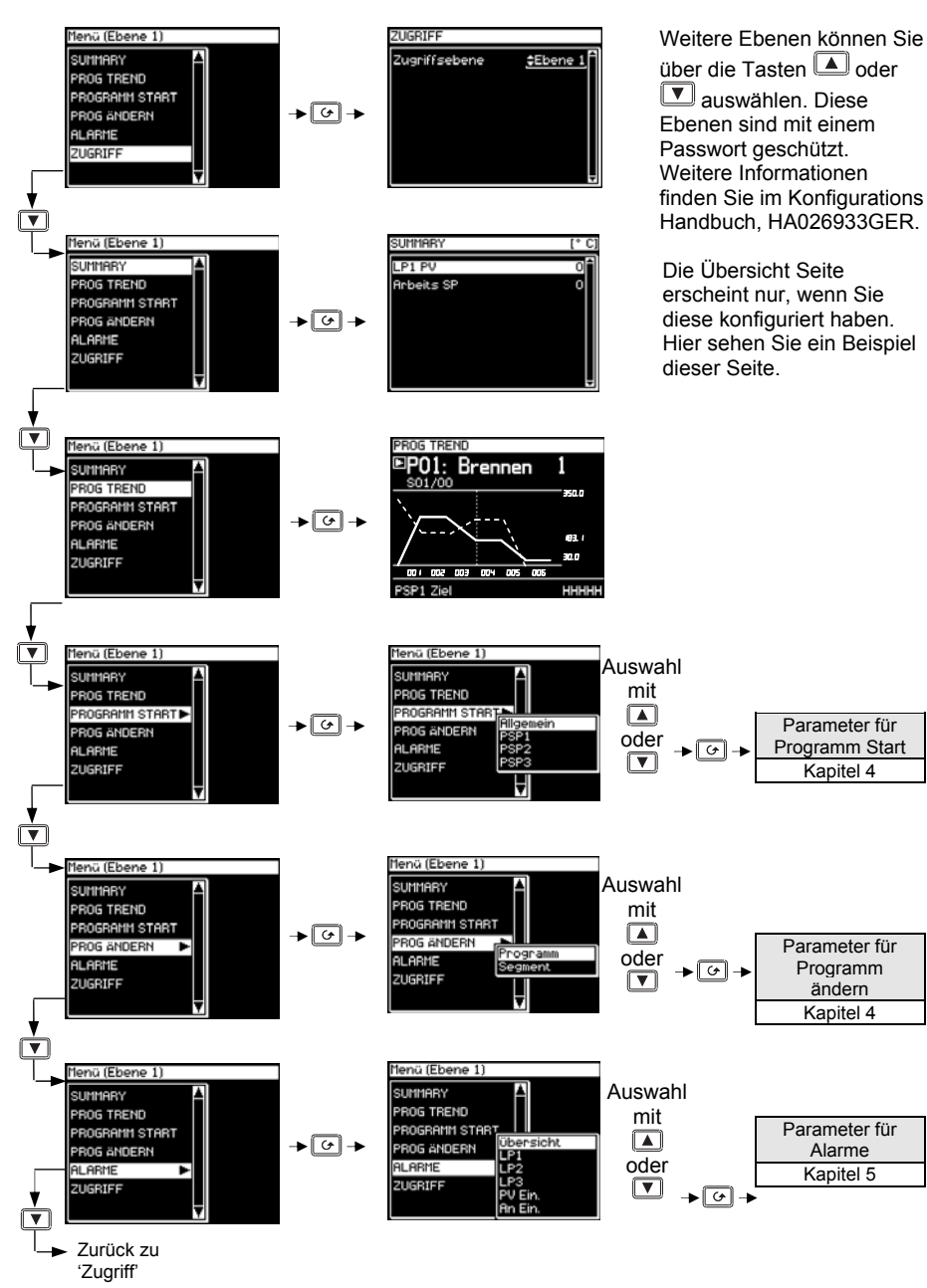

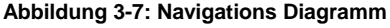

# **3.10. BEISPIELE FÜR ANDERE ANZEIGEN**

#### **3.10.1. Kaskadenregler**

In der Regelkreis Übersicht in den vorangegangenen Abschnitten sehen Sie den Regler als Einkanalregler konfiguriert. Für Kaskade, Verhältnis, Override oder Schrittregelung konfigurierte Regler finden Sie die Anzeige im Folgenden beschrieben.

Weitere Informationen über diese Regelarten finden Sie im Konfigurations Handbuch.

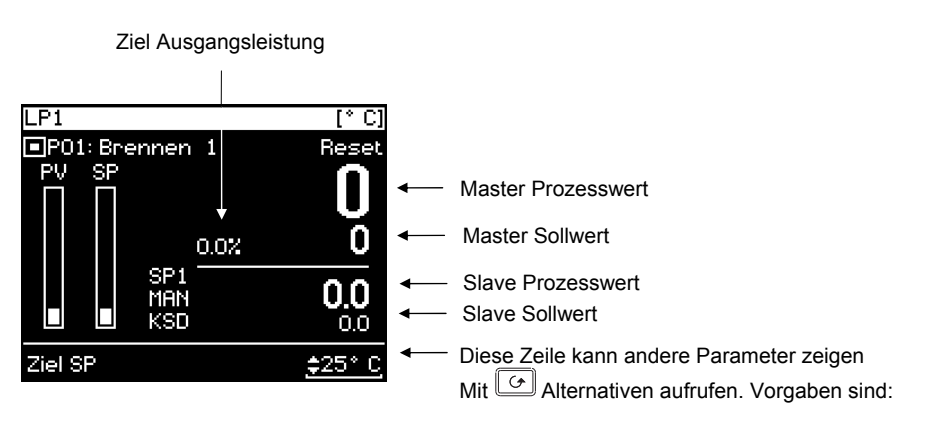

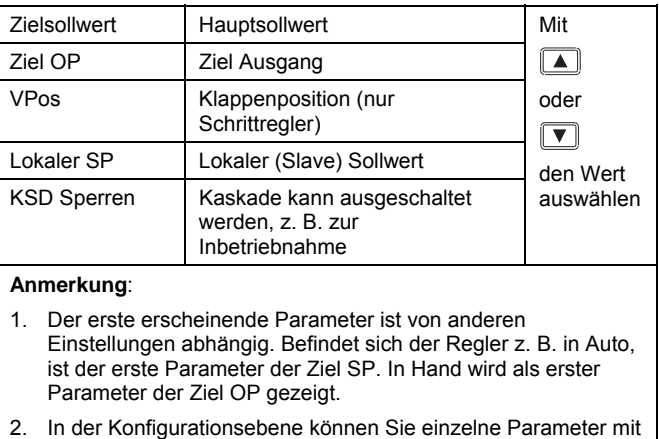

einem Schreibschutz versehen oder ganz sperren.

#### **Abbildung 3-8: Regelkreisansicht Kaskade**

# **3.10.2. Overrideregler**

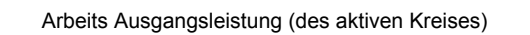

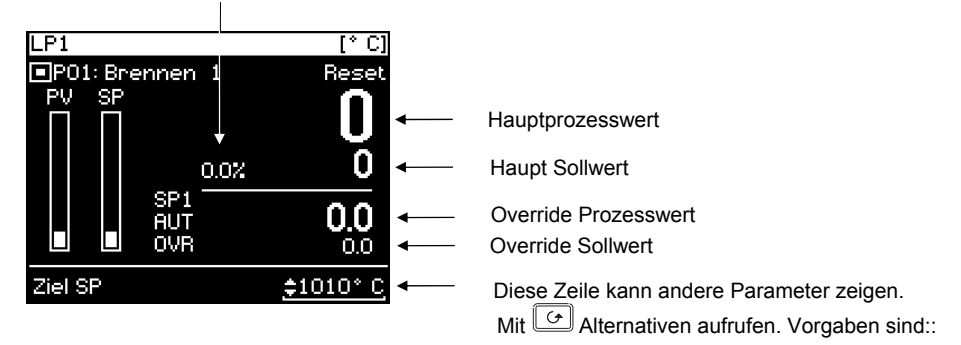

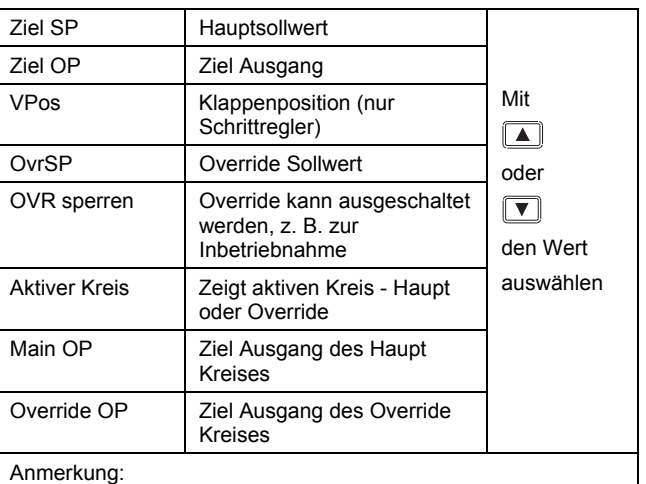

- 1. Der erste erscheinende Parameter ist von anderen
- Einstellungen abhängig. Befindet sich der Regler z. B. in Auto, ist der erste Parameter der Ziel SP. In Hand wird als erster Parameter der Ziel OP gezeigt.
- 2. In der Konfigurationsebene können Sie einzelne Parameter mit einem Schreibschutz versehen oder ganz sperren.

#### **Abbildung 3-9: Regelkreisansicht Override**

#### **3.10.3. Verhältnisregler**

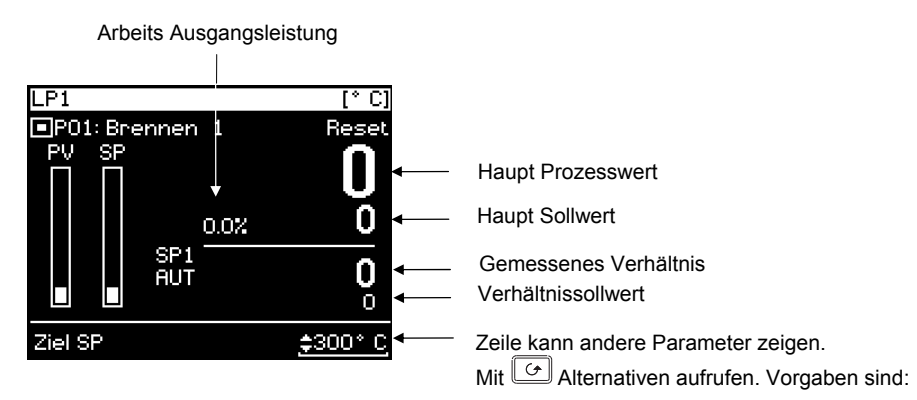

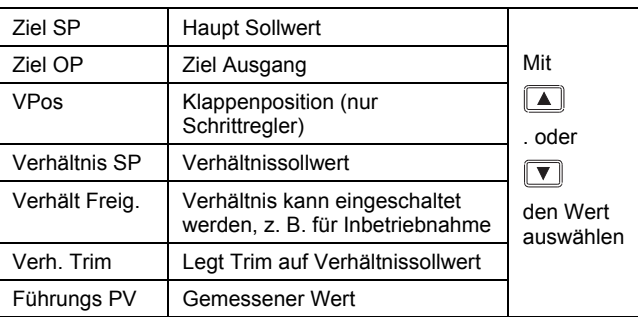

Anmerkung:

- 1. Der erste erscheinende Parameter ist von anderen Einstellungen abhängig. Befindet sich der Regler z. B. in Auto, ist der erste Parameter der Ziel SP. In Hand wird als erster Parameter der Ziel OP gezeigt.
- 2. In der Konfigurationsebene können Sie einzelne Parameter mit einem Schreibschutz versehen oder ganz sperren.

#### **Abbildung 3-10: Regelkreisansicht Verhältnis**

#### **3.10.4. Bedienerseiten**

Mit den Bedienerseiten können Sie eine eigene Bildschirmansicht, mit einer voreingestellten Anzahl von Parametern erstellen. Neben einer Leerseite stehen Ihnen sechs Bildschirmansichten zur Verfügung, die Sie im Konfigurations Handbuch beschrieben finden.

Hier sehen Sie Beispiele dieser Ansichten.

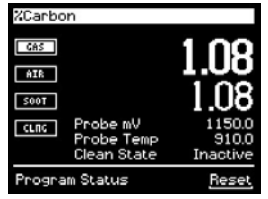

**Einzelkreis Bedienerseite**  (configured as Carbon)

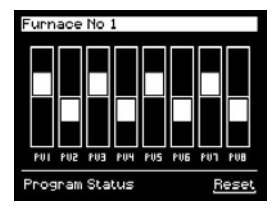

| System Overview |              |          |  |  |
|-----------------|--------------|----------|--|--|
|                 | Heat         | Cool     |  |  |
|                 | Running      | Complete |  |  |
|                 | Current Temp |          |  |  |

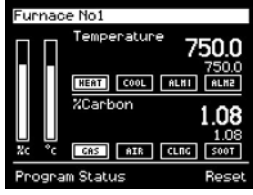

**Dual Kreis Bedienerseite**  (configured as Carbon/Temperature)

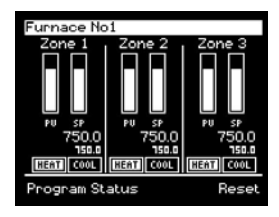

**Bargraph Bedienerseite Triplekreis Bedienerseite** 

| Furnace No1   |          |  |  |
|---------------|----------|--|--|
| Temperature   | 750.0    |  |  |
| %Carbon       | .08      |  |  |
| Clean State   | Inactive |  |  |
| Sooting Alarm | Good     |  |  |
| Probe mV      | 1150.0   |  |  |
| Probe Temp    | 91       |  |  |
|               |          |  |  |

**Status Grid Bedienerseite Parameterliste Bedienerseite** 

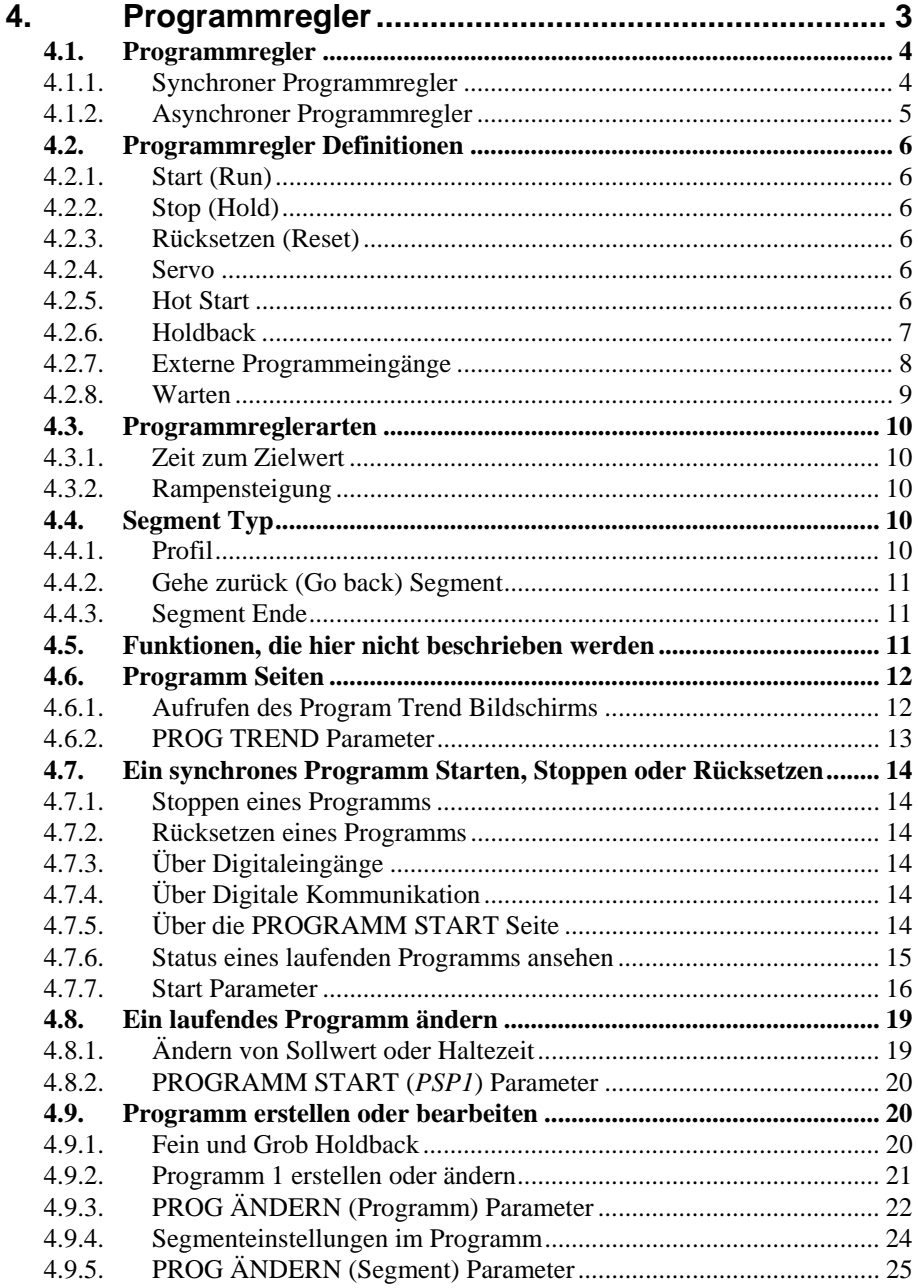

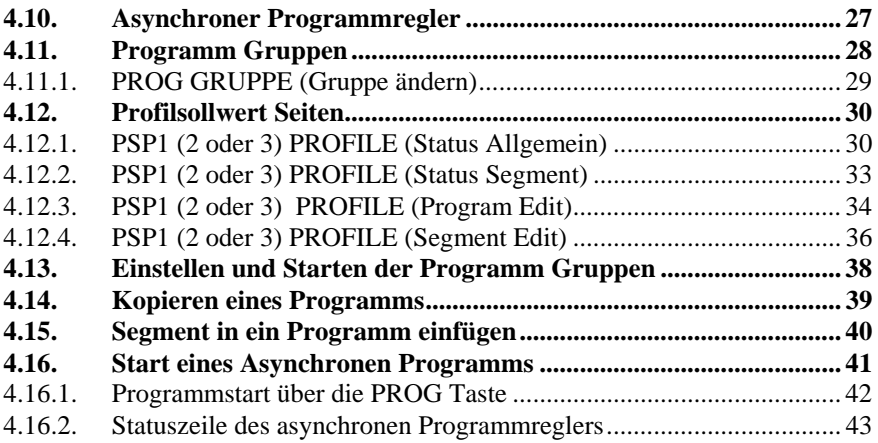

# **4. Programmregler**

Dieses Kapitel beschreibt Ihnen:

- Die allgemeinen Möglichkeiten eines Sollwert Programmreglers
- Wie Sie einen synchronen Programmregler starten und editieren
- Wie Sie einen asynchronen Programmregler starten und editieren (Ab Software 6.0)

#### **Änderbare Parameternamen**

*Kursiv* **gedruckte Parameternamen können Sie in der Konfigurationsebene ändern. Das bedeutet, dass die hier angegebenen Namen nicht unbedingt mit den Namen in Ihrem Regler übereinstimmen.**

Typische änderbare Parameternamen sind:

- Programmnamen
- PSP Namen
- Segmentnamen
- Namen digitaler Ereignisse

### **4.1. PROGRAMMREGLER**

Im Sollwert Programmregler können Sie in Profil eingeben, das das Verhalten des Sollwerts über eine bestimmte Zeitspanne vorgibt. Häufig findet dieses Verfahren in Temperaturbehandlungen Anwendung, wenn der Prozesswert von einem Wert in einer vorgegebenen Zeit auf einen zweiten Wert gefahren werden soll. Der 2704 bietet Ihnen drei solcher Sollwertprofile. Diese können Temperatur, Druck,

Feuchte usw. beinhalten und werden im folgenden als **PSP (Profilsollwerte)** benannt.

Ein Programm besteht aus einzelnen **Segmenten**, für die Sie jeweils eine Zeitdauer und die Details der Sollwertprofile festlegen. Es stehen Ihnen **pro Programm** maximal **100 Segmente** zur Verfügung. Ein Zeit zum Zielwert Programmregler kann insgesamt **600**, ein Rampensteigung Programmregler insgesamt **480** Segmente speichern.

Die Standard Version des 2704 kann bis zu 20 Programme speichern. Die erweiterte Version bietet die Möglichkeit von bis zu 60 Programmen.

In vielen Anwendungen müssen externe Bauteile zu bestimmten Zeiten während des Programms geschaltet werden. Dafür stehen Ihnen die digitalen Ereignisausgänge zur Verfügung, die Sie für jedes Segment konfigurieren können.

#### **4.1.1. Synchroner Programmregler**

 In einem synchronen Programmregler haben alle PSPs die selbe Zeitbasis. Das bedeutet, sie starten gleichzeitig und die Dauer eines Segments ist für alle PSPs gleich (Abbildung 6.1). Programm

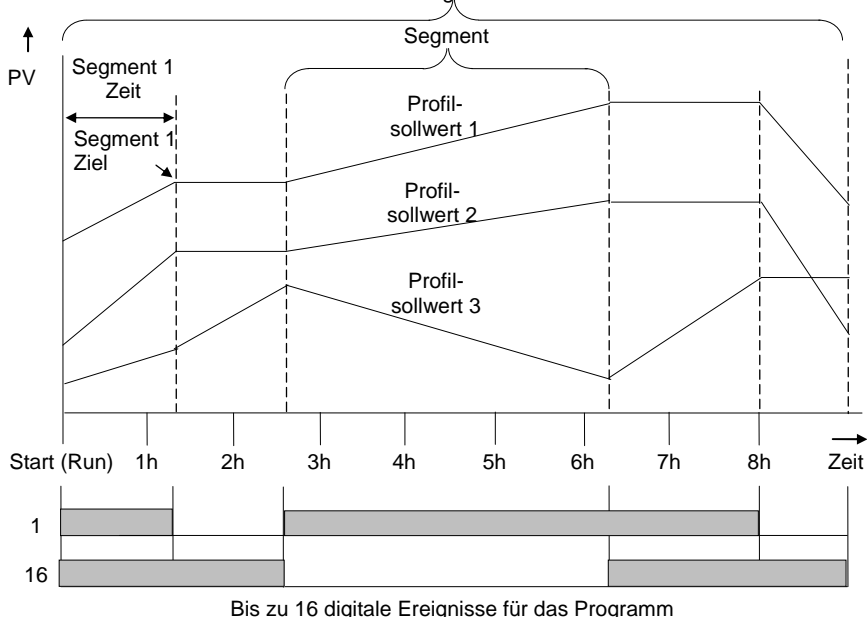

**Abbildung 4-1: Beispiel eines synchronen Programms** 

#### **4.1.2. Asynchroner Programmregler**

Bei einem asynchronen Programmregler laufen die drei PSPs mit einer unterschiedlichen Anzahl von Segmenten mit unabhängigen Zeitbasen. Für jeden PSP können Sie eine eigene Startzeit definieren.

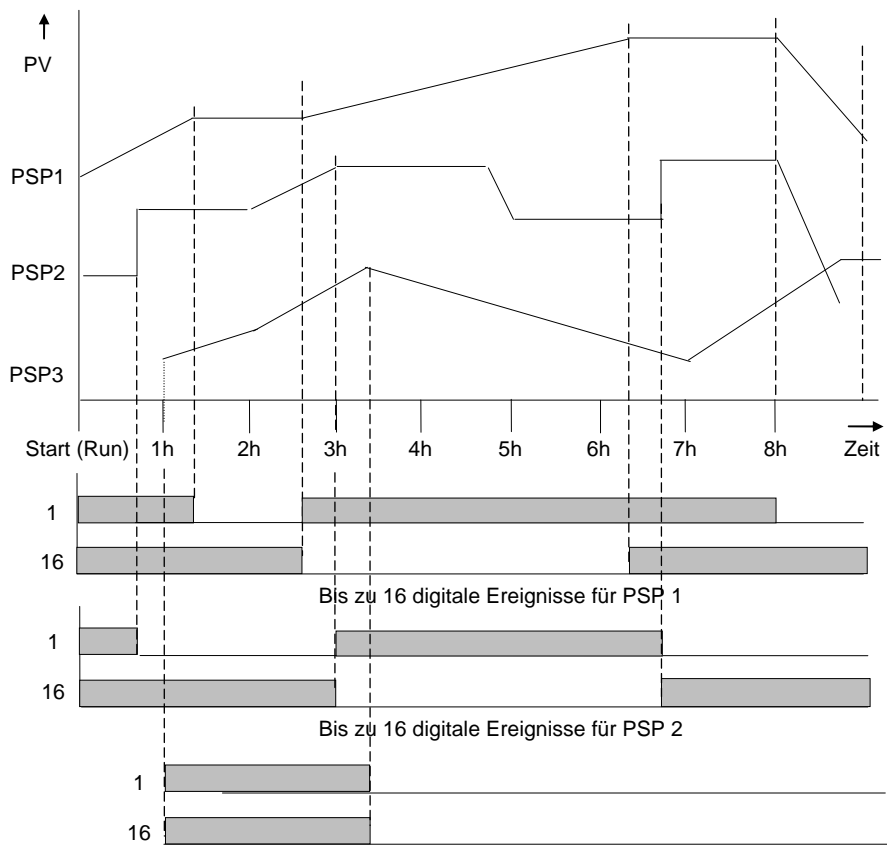

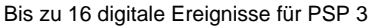

#### **Abbildung 4-2: Beispiel eines asynchronen Programms**

Die Arbeitsweise des synchronen Programmreglers finden Sie im ersten Teil dieses Kapitels beschrieben. Die Unterschiede zwischen synchronem und asynchronem Programmregler können Sie im zweiten Teil des Kapitels nachlesen.

#### **4.2. PROGRAMMREGLER DEFINITIONEN**

In diesem Abschnitt finden Sie die im 2704 häufig vorkommenden Parameter beschrieben. Weitere Beschreibungen finden Sie im Konfigurations Handbuch, Bestellnummer HA026933GER.

### **4.2.1. Start (Run)**

Haben Sie ein Programm gestartet (Run leuchtet), folgt der Sollwert dem Profil des aktiven Programms.

## **4.2.2. Stop (Hold)**

Stoppen Sie das Programm (Hold leuchtet), werden die Sollwerte am aktuellen Punkt eingefroren. In diesem Zustand können Sie temporäre Änderungen an den Programmparametern vornehmen. Diese Änderungen sind nur bis zum Ablauf des aktuellen Segments gültig. Danach werden sie vom gespeicherten Programm überschrieben.

### **4.2.3. Rücksetzen (Reset)**

Setzen Sie das Programm zurück, ist der Programmregler inaktiv und das Gerät arbeitet als 'normaler' Regler. Sie können den Reglersollwert mit Hilfe der Mehr/Weniger Tasten verändern.

#### **4.2.4. Servo**

Sie können ein Programm vom vorgewählten Sollwert oder vom aktuellen Prozesswert aus starten. Der Startpunkt wird immer Servopunkt genannt. Diesen Wert können Sie im Programm festlegen.

Die übliche Vorgehensweise bei einem Programmstart ist, den Servopunkt auf den Prozesswert zu setzen. Das garantiert Ihnen einen stoß- und spannungsfreien Programmstart. Möchten Sie allerdings die Zeitperiode des ersten Segments eingehalten haben, müssen Sie den Servopunkt auf den Sollwert des ersten Segments setzen. Dafür müssen Sie den Arbeitssollwert Parameter mit dem PSP Resetwert verknüpfen. (Anmerkung: Bei einem Zeit zum Zielwert Programmregler wird die Segmentdauer immer über den Parameter Segment Dauer bestimmt.)

# **4.2.5. Hot Start**

Starten Sie ein Programm und haben Hot Start initialisiert, springt das Programm genau an den Punkt des Profils, der mit dem aktuellen Prozesswert übereinstimmt. Alle vorherigen Segmente werden übersprungen. Hot Start können Sie für jede Segmentart und für jeden Profilsollwert (PSP) verwenden. Am sinnvollsten ist Hot Start für Rampensegmente. Die Funktion Hot Start geben Sie in der Konfiguration frei. Dort legen Sie auch fest, in welchem Profilsollwert nach dem Anfangspunkt gesucht wird, der dem aktuellen Prozesswert entspricht.

## **4.2.6. Holdback**

Ist die Differenz zwischen Prozesswert und aktuellem Programmsollwert größer als der Wert, den Sie im Holdback Parameter festgelegt haben, hält das Gerät ein laufendes Programm an. Holdback können Sie für jedes Segment bestimmen.

In einem **Rampen Segment** wird das Programm angehalten, wenn der Prozesswert zum Sollwert eine von Ihnen festgesetzte Differenz überschreitet. Das Programm wartet, bis Sollund Prozesswert übereinstimmen.

In einer **Haltezeit** wartet das Programm ebenso, wenn eine von Ihnen eingegebene Differenz überschritten wird (Zeitverlängerung).

Für beide Fälle wird der korrekte Programmverlauf garantiert.

Es stehen Ihnen drei Holdbackarten zur Verfügung:

- Keine Holdback ist nicht aktiv
- Pro Programm Holdback arbeitet in allen Segmenten gleich
- Pro Segment Für jedes Segment kann ein eigenes Holdback festgelegt werden.

#### **Beispiel:**

Holdback bei einer ansteigenden Rampe und einer Haltezeit.

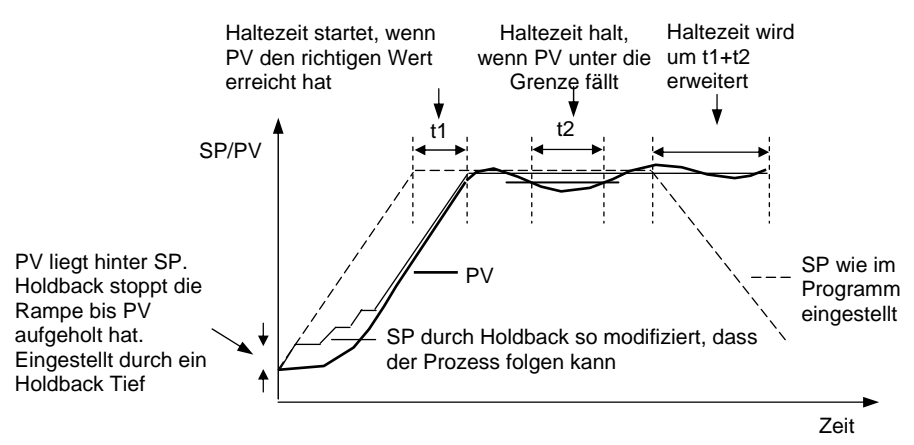

**Abbildung 4-3: Arbeitsweise des Holdback** 

#### **4.2.7. Externe Programmeingänge**

Sie können die Digitaleingänge so konfigurieren, dass damit ein Programm extern gesteuert werden kann.

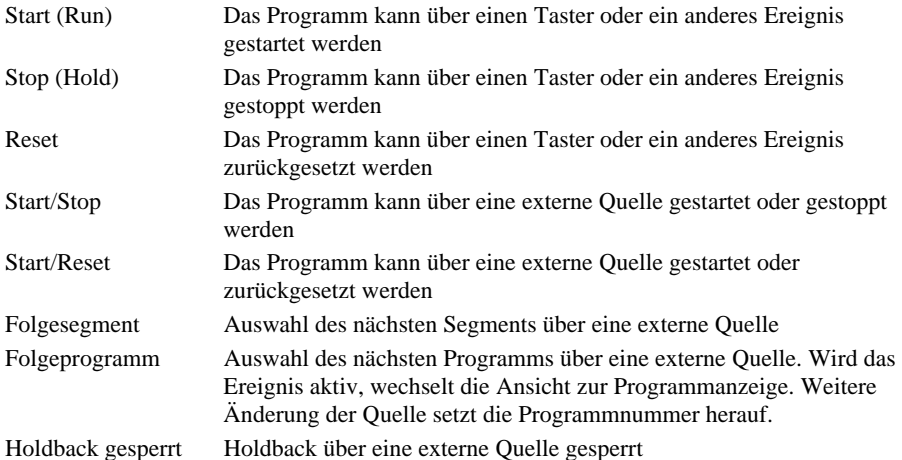

#### **4.2.8. Warten**

Am Ende eines Segments können Sie ein Ereignis konfigurieren. Wird dieses Ereignis aktiv, wartet das Programm, bis es mit dem nächsten Segment fortfährt. Es stehen Ihnen für jedes Segmentende drei verschiedene Wartebedingungen zur Verfügung. Diese können Sie in der Konfiguration über einen 'Toolkit Block' verdrahten oder über einen Digitaleingang steuern. Für jedes Segment können Sie dann zwischen Nicht warten, Ereignis A, Ereignis B oder Ereignis C wählen. Haben Sie bei einem synchronen Programmregler eine Wartebedingung konfiguriert und sind alle Segment Profile beendet, fährt das Programm erst fort, wenn das Warteereignis inaktiv wird.

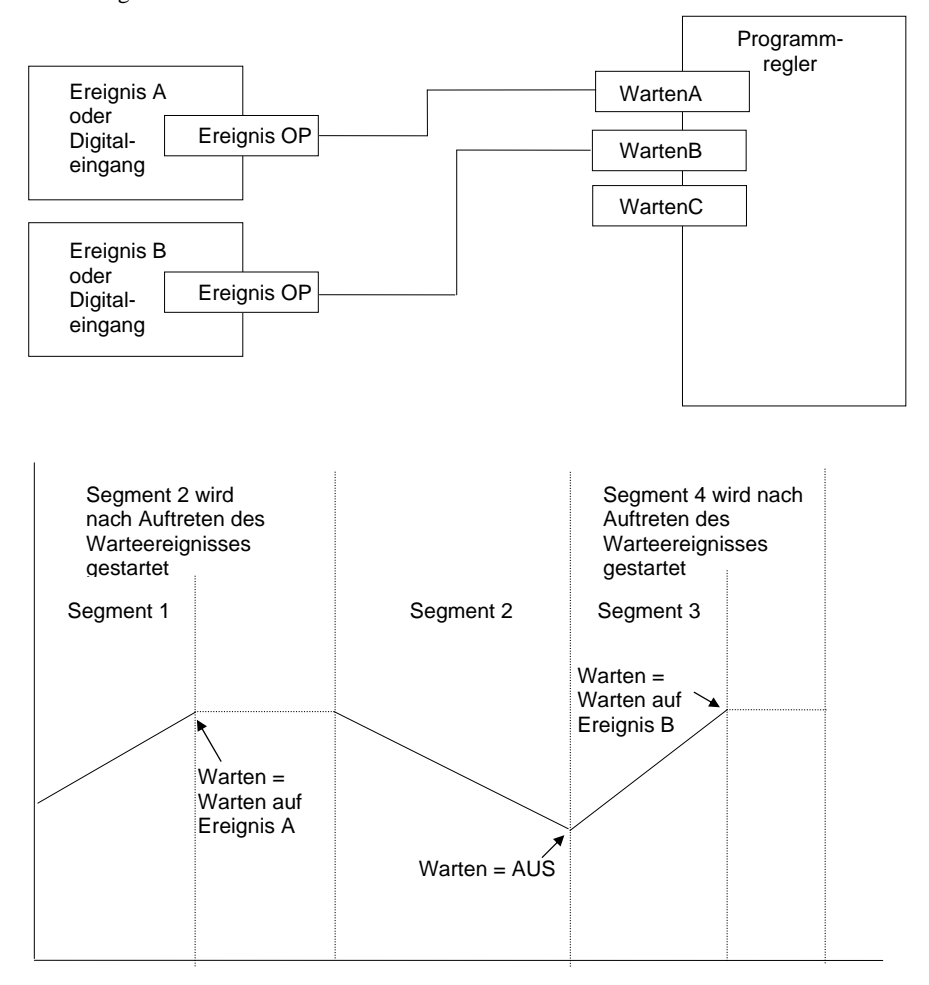

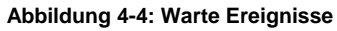

### **4.3. PROGRAMMREGLERARTEN**

Sie haben die Möglichkeit, den Programmregler für Zeit zum Zielwert oder für Rampensteigung zu konfigurieren. Zeit zum Zielwert benötigt weniger Einstellungen und ist einfacher zu bedienen, da alle Segmente gleich sind. Haben Sie Zeit zum Zielwert gewählt, stehen Ihnen mehr Segmente zur Verfügung.

#### **4.3.1. Zeit zum Zielwert**

Für jedes Segment geben Sie einen einzigen Zeitparameter (**Segmentdauer**) und verschiedene Zielwerte für die Profile ein.

- 1. Mit der **Segmentdauer** bestimmen Sie die Zeit, die der Programmsollwert benötigt, um die Profilvariablen vom Anfangs- bis zum Zielwert zu ändern.
- 2. Eine **Haltezeit** erhalten Sie, wenn Sie den Zielsollwert nicht ändern.
- 3. Einen **Sprung** geben Sie ein, indem Sie die Zeit auf Null setzen.

#### **4.3.2. Rampensteigung**

Sie können für ein Segment zwischen **Rampe**, **Haltezeit** oder **Sprung** wählen.

- 1. Jeder Profilsollwert muss das Segment abgearbeitet haben, bevor der Programmregler zum nächsten Segment geht. Erreicht z. B. eine Rampe ihren Zielwert vor den anderen Profilen, hängt der Regler eine Haltezeit an, bis alle Profile das Segment beendet haben. Erst dann wird das nächste Segment gestartet.
- 2. Der Zeitparameter für ein Segment kann nicht geändert werden. Sie können die Zeit ändern, wenn Sie den Programmregler stoppen (Hold).
- 3. Die Segmentzeit wird durch das längste Profil bestimmt.

### **4.4. SEGMENT TYP**

Es stehen Ihnen drei Typen zur Verfügung: **Profil, Gehe zurück** oder **Segment Ende**.

#### **4.4.1. Profil**

Für ein Profil können Sie wählen zwischen:

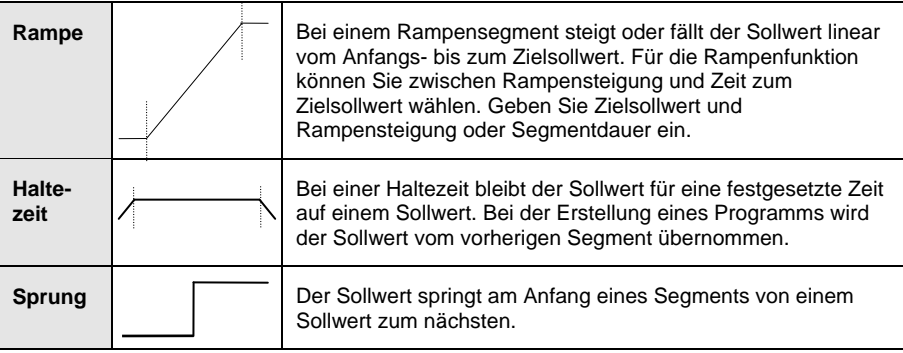

#### **4.4.2. Gehe zurück (Go back) Segment**

Mit einem Gehe zurück Segment haben Sie die Möglichkeit, Programmsegmente beliebig oft zu wiederholen. Dies entspricht etwa der Funktion 'Unterprogramm' in anderen Reglern. In Abbildung 4-5 sehen Sie ein Beispielprogramm mit einem Gehe zurück Segment. Verwenden Sie das Segment Gehe zurück, um die Anzahl der Segmente zu verringern und so das Programm zu vereinfachen. Planen Sie ein Programm sollten Sie darauf achten, dass Anfangs- und Endsollwert einer Wiederholung gleich sind. Ansonsten führt der Regler bei jeder Wiederholung einen Sprung aus. Das Gehe zurück Segment steht Ihnen bei der Erstellung eines Programms ab Segment 2 zur Verfügung (Abschnitt 4.9.5).

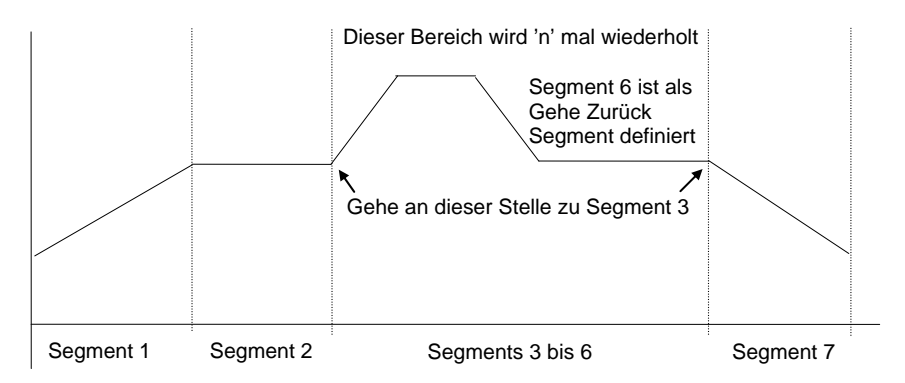

**Abbildung 4-5: Programmbeispiel mit Gehe zurück Segment** 

**Anmerkung**: Verwenden Sie mehrere 'Gehe zurück' Segmente, müssen Sie darauf achten, dass diese sich nicht überschneiden.

#### **4.4.3. Segment Ende**

Als letztes Segment in einem Programm wählen Sie ein Segment Ende.

**Das Programm wird an dieser Stelle beendet, läuft weiter oder wird zurückgesetzt.** Wählen Sie zwischen diesen drei Möglichkeiten, wenn Sie das Programm erstellen oder ändern. Am Ende des Programms geht der Regler entweder in den Normalbetrieb über (Reset) oder hält den Endzustand des letzten Segments.

#### **4.5. FUNKTIONEN, DIE HIER NICHT BESCHRIEBEN WERDEN**

Benutzereigenen Namen für Programme, Segmente usw.

Programm User Werte Abschnitt 6.7 des Konfigurations Handbuchs Pattern Generator Abschnitt 14.11 des Konfigurations Handbuchs Kapitel 6, Programmregler, des Konfigurations Handbuchs

#### **4.6. PROGRAMM SEITEN**

Für die Bedienung des Programmreglers stehen Ihnen zwei Seiten zur Verfügung:

- 1. PROG TREND. In dieser Seite sehen Sie den Trendausdruck des laufenden Programms. Die Seite steht Ihnen als Standard in der Regelkreis Übersicht zur Verfügung. Sie können sie ebenso aus der Übersicht entfernen oder der Hauptseite hinzufügen (siehe Konfigurations Handbuch).
- 2. PROGRAMM START. Hier sehen Sie die zum laufenden Programm gehörigen Parameter

Wo Sie diese Seiten finden können sehen Sie im Navigations Diagramm in Abschnitt 3.9.

#### **4.6.1. Aufrufen des Programm Trend Bildschirms**

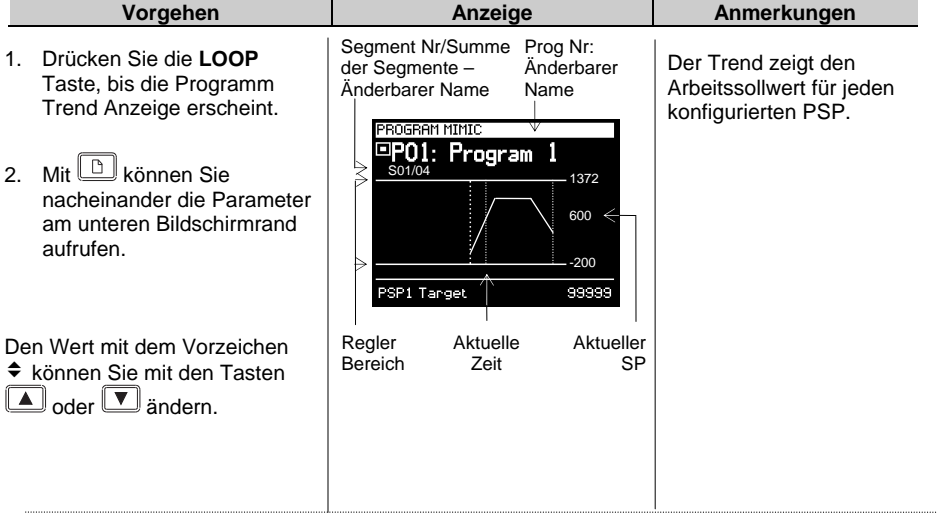

Die vollständige Parameterliste finden Sie in der folgenden Tabelle

 $\bigcup$ 

#### **4.6.2. PROG TREND Parameter**

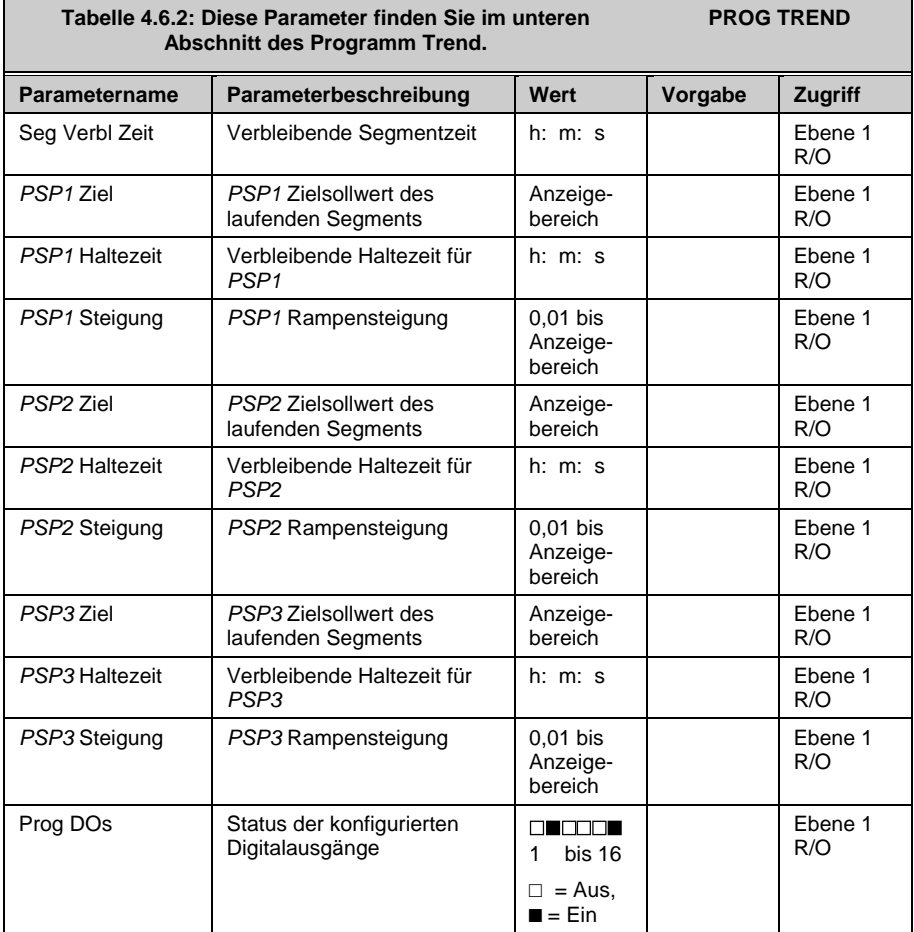

# **4.7. EIN SYNCHRONES PROGRAMM STARTEN, STOPPEN ODER RÜCKSETZEN**

# **Drücken Sie** PROG

- 1. Das Programm Status Pop-up Fenster erscheint.
- 2. Wählen Sie mit  $\Box$  oder  $\Box$  das Programm.

.

- 3. Mit  $\boxed{\bigcirc}$  können Sie Delayed Start auswählen, wenn das Programm erst nach einer bestimmten Zeit starten soll.
- 4. Stellen Sie mit  $\Box$  oder  $\Box$  die Verzögerungszeit ein.
- 5. Drücken Sie erneut die PROG Taste, um das Programm zu starten.

Das Symbol im linken Teil der Anzeige wechselt auf

#### **4.7.1. Stoppen eines Programms**

Möchten Sie ein laufendes Programm anhalten, drücken Sie zuerst die PROG Taste. Das Programm Status Fenster erscheint mit der Anzeige **'Run'**. Drücken Sie die PROG Taste erneut, wechselt die Anzeige auf **'Hold'**.

Das Symbol im linken Teil der Anzeige wechselt auf

### **4.7.2. Rücksetzen eines Programms**

Möchten Sie ein laufendes Programm zurücksetzen, drücken Sie zuerst die PROG Taste. Das Programm Status Fenster erscheint mit der Anzeige **'Run'** oder **'Hold'**. Drücken Sie die PROG Taste und halten Sie sie für 2s, wechselt die Anzeige auf **'Reset'**.

Das Symbol im linken Teil der Anzeige wechselt auf

# **4.7.3. Über Digitaleingänge**

Haben Sie Digitaleingänge entsprechend konfiguriert und mit RUN, HOLD und RESET verknüpft, müssen Sie nur den entsprechenden Eingang, z.B. über einen Schalter aktivieren.

# **4.7.4. Über Digitale Kommunikation**

Haben Sie den Regler über ein digitales Kommunikationsmodul mit einem PC mit SCADA Paket oder iTools verbunden, können Sie den Programmstatus über diese Software wählen.

# **4.7.5. Über die PROGRAMM START Seite**

In dieser Seite finden sie den Parameter **Prog Status**. Für den Parameters können Sie zwischen 'Start', 'Hold' und 'Reset' wählen. Weitere Informationen im folgenden Abschnitt.

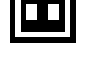

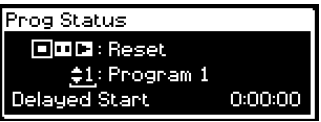

#### **4.7.6. Status eines laufenden Programms ansehen**

Den Status z. B. eines Digitalausgangs oder Restzeiten finden Sie in den PROGRAMM START Seiten:

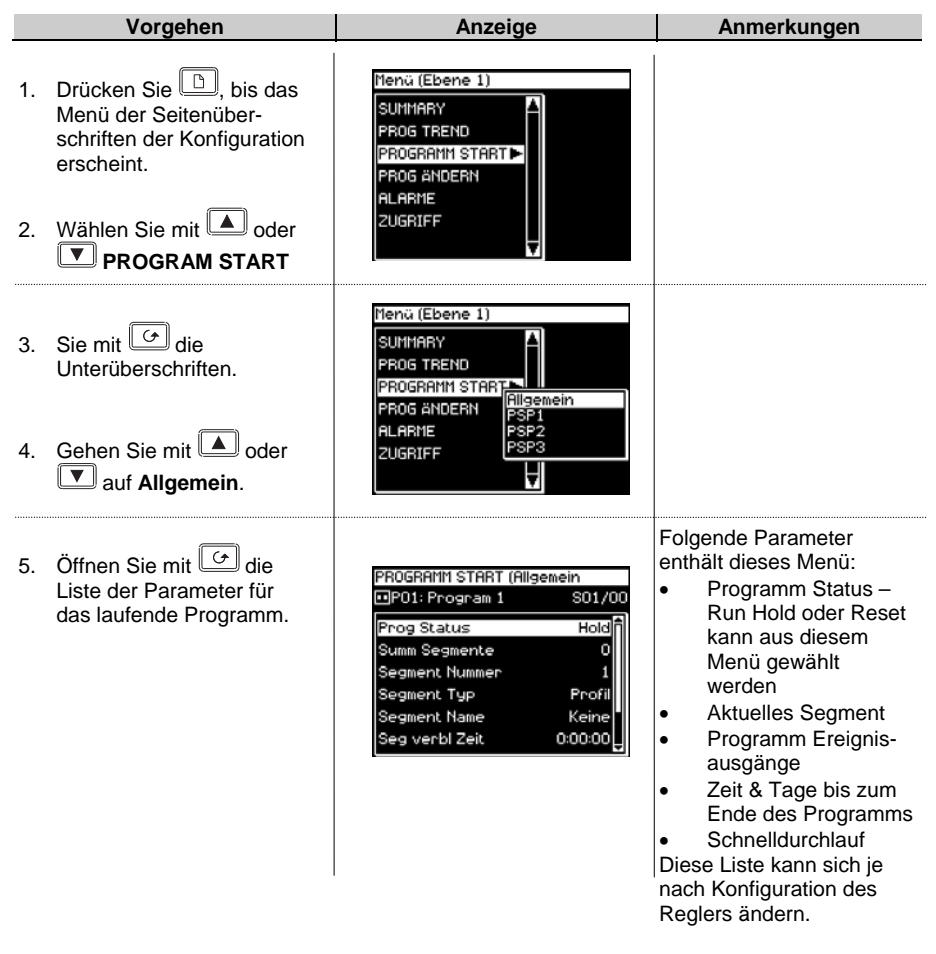

!

#### **Warnung!**

**Der Schnelldurchlauf** bietet Ihnen die Möglichkeit, das Programm durch schnelles Ablaufenlassen des Programms zu testen. Haben Sie den Regler schon mit der Anlage verbunden achten Sie darauf, dass durch diesen Schnelldurchlauf der Prozess nicht beschädigt werden kann.

Vorgabe ist **Nein**, d. h. das Programm läuft in der eingestellten Zeit.

Die vollständige Parameterliste finden Sie in der folgenden Tabelle

 $\bigcup$ 

#### **4.7.7. Start Parameter**

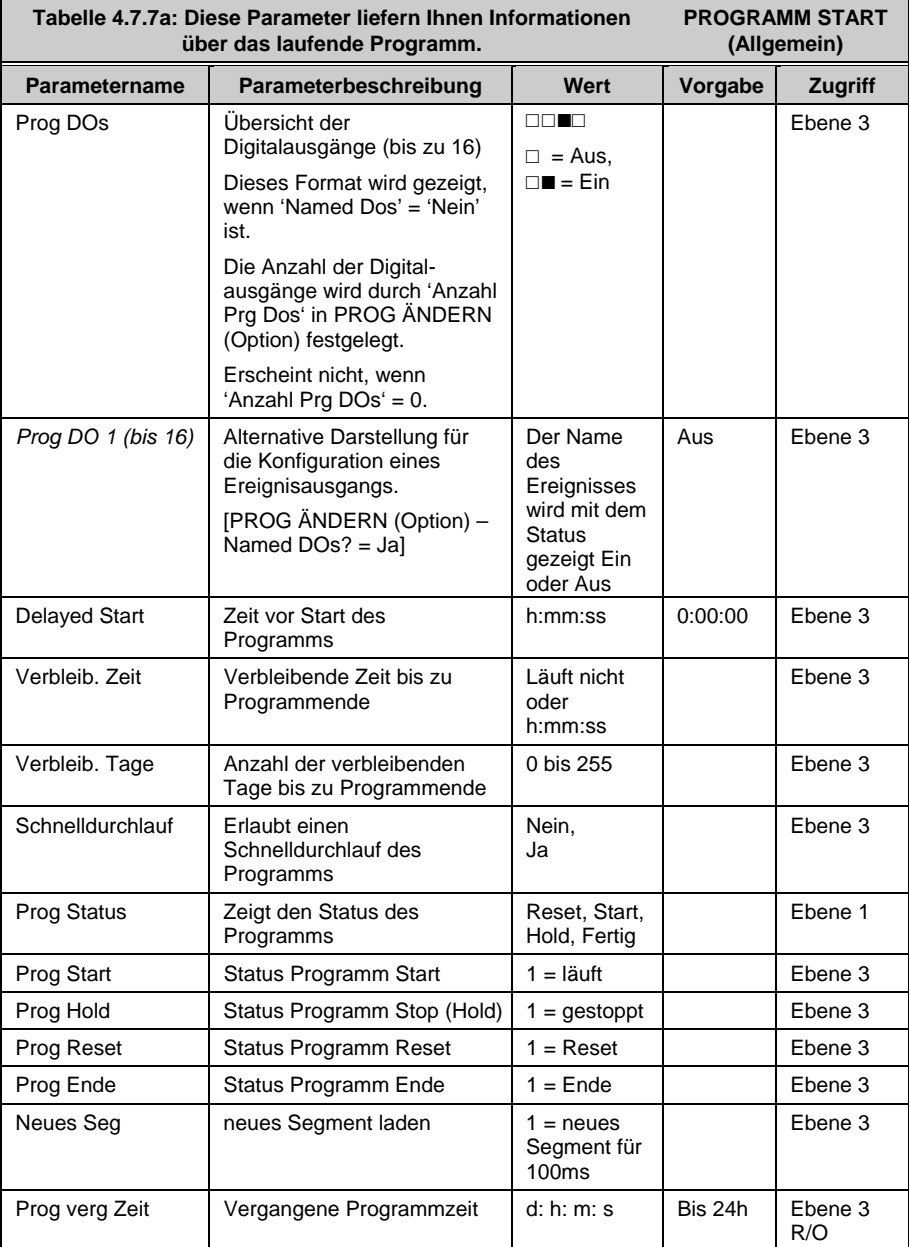
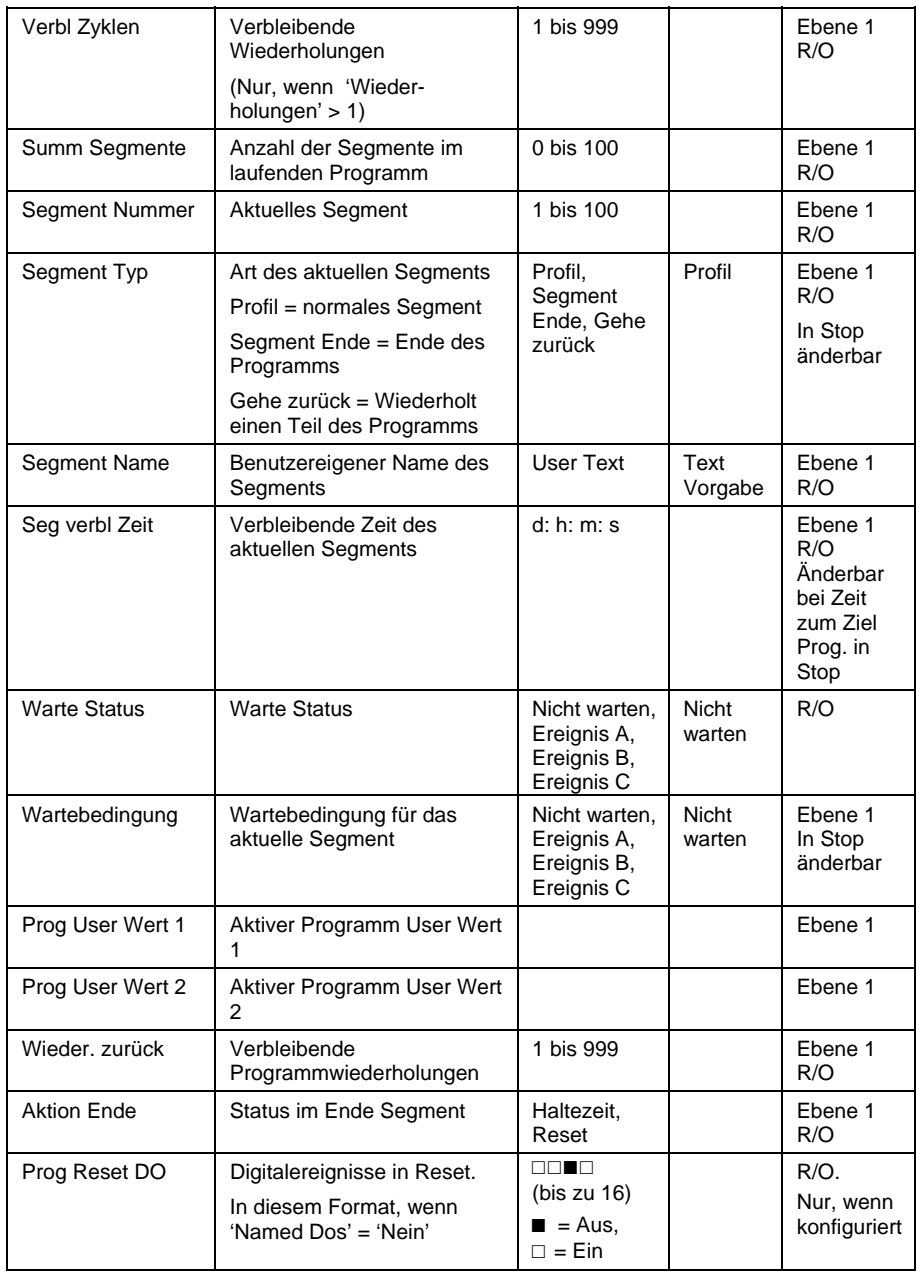

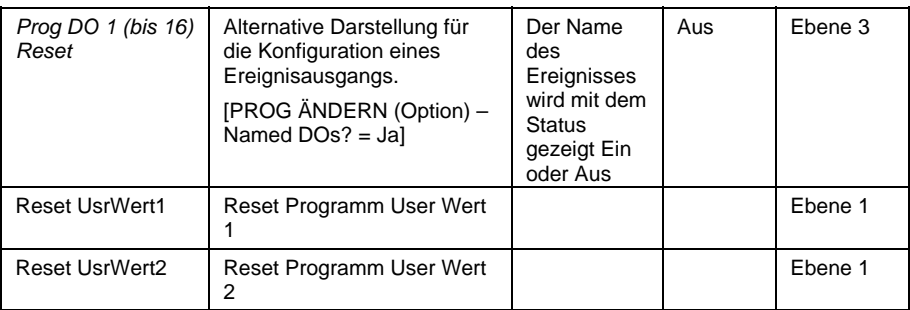

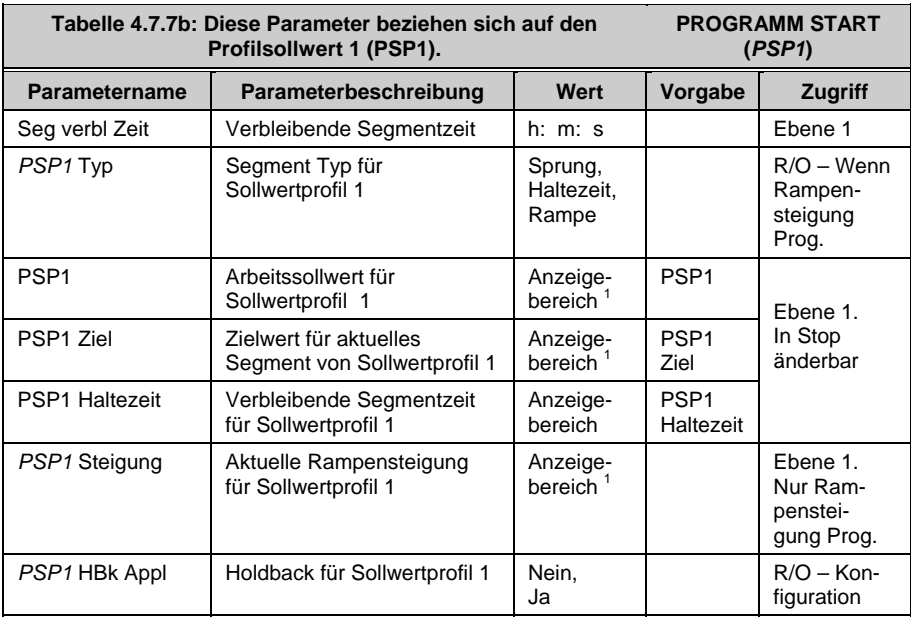

**Anmerkung 1:** Den Anzeigebereich bestimmen Sie über die obere und untere Grenze.

Tabelle 6.19.1b wiederholt sich für PSP2 und PSP3.

## **4.8. EIN LAUFENDES PROGRAMM ÄNDERN**

Bei manchen Anwendungen ist es nötig, temporäre Änderungen an einem Programm durchzuführen, z. B. den Zielsollwert oder eine Haltezeit zu ändern. Ein laufendes Programm können Sie nur unter folgenden Bedingungen ändern:

- Setzen Sie das Programm auf **'Hold'** oder **'Reset'**. Erklärungen im vorangegangenen Abschnitt.
- Änderungen an einem laufenden Programm sind temporär und nur für diesen Durchlauf gültig.
- Bleibende Änderungen können Sie unter PROG ÄNDERN vornehmen. Abschnitt 4.9.5.
- Sie können ein Programm erstellen oder ändern, wenn ein anderes Programm läuft.

# **4.8.1. Ändern von Sollwert oder Haltezeit**

In diesem Beispiel werden die Änderungen an '*PSP1'* vorgenommen. Setzen Sie das Programm auf **'Hold'** und folgen Sie den Anweisungen:

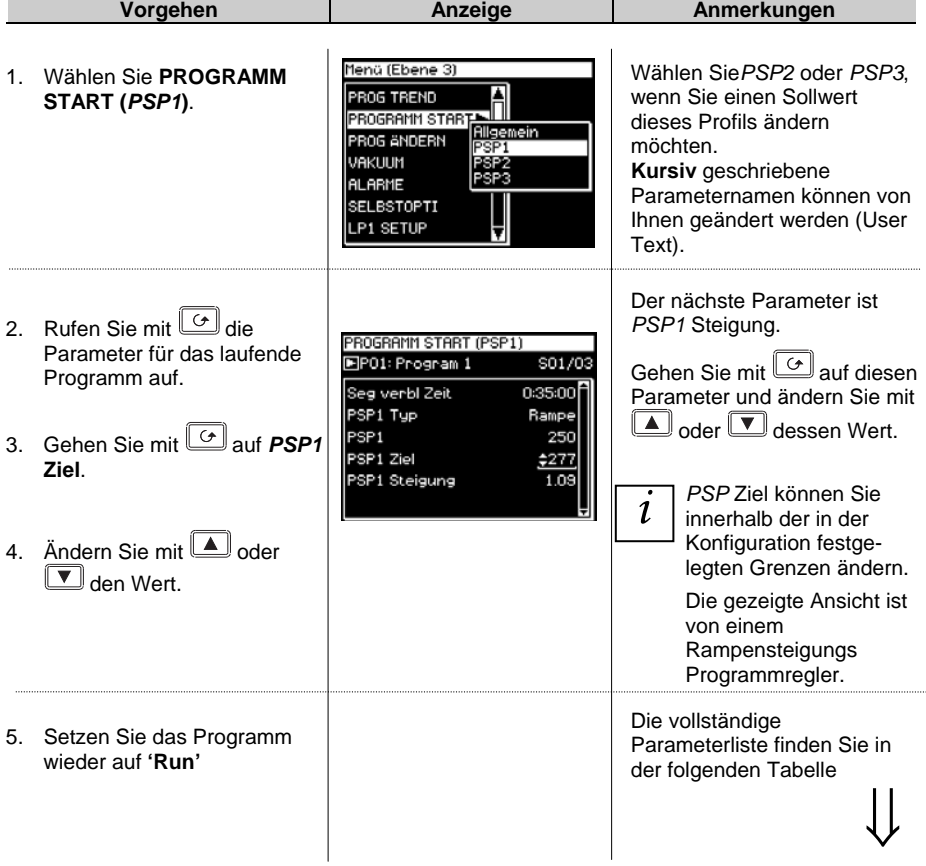

# **4.8.2. PROGRAMM START (***PSP1***) Parameter**

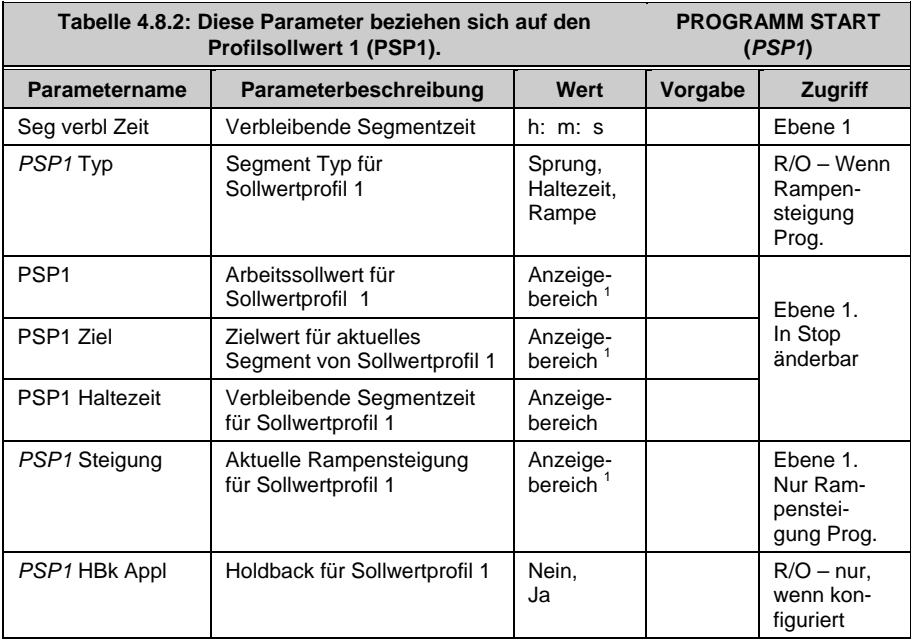

**Anmerkung 1:** Den Anzeigebereich bestimmen Sie über die obere und untere Grenze.

Tabelle 6.19.1b wiederholt sich für PSP2 und PSP3.

## **4.9. PROGRAMM ERSTELLEN ODER BEARBEITEN**

Möchten Sie ein Programm erstellen oder ändern, sollten Sie zuerst die Parameter bestimmen, die das gesamte Programm betreffen. Dazu gehören auch 'Holdback Mode' und 'Steigung Einheiten'. Diese Parameter finden Sie unter **PROG ÄNDERN (Programm)**. Weitere Informationen finden Sie in Abschnitt 4.9.3.

Haben Sie diese Parameterwerte bestimmt, können Sie die einzelnen Segmente definieren. Die Parameter für die einzelnen Segmente finden Sie unter **PROG ÄNDERN (Segment)**. Weitere Informationen finden Sie in Abschnitt 4.9.5.

## **4.9.1. Fein und Grob Holdback**

Die Fein und Grob Holdbackwerte werden nur angezeigt, wenn Sie 'Holdback Mode' = 'Pro Segment' gewählt haben. Damit haben Sie die Möglichkeit, zwei verschiedene Holdbackwerte auf zwei verschiedene Segmente anzuwenden. Zum Beispiel können Sie 'Fein Holdback' auf ein oder mehrere Haltezeit Segmente und 'Grob Holdback' auf ein oder mehrere Rampen Segmente anwenden. Die Segmente, auf die Sie Fein und Grob Holdback anwenden, wählen Sie unter PROG ÄNDERN (Segment).

### **4.9.2. Programm 1 erstellen oder ändern**

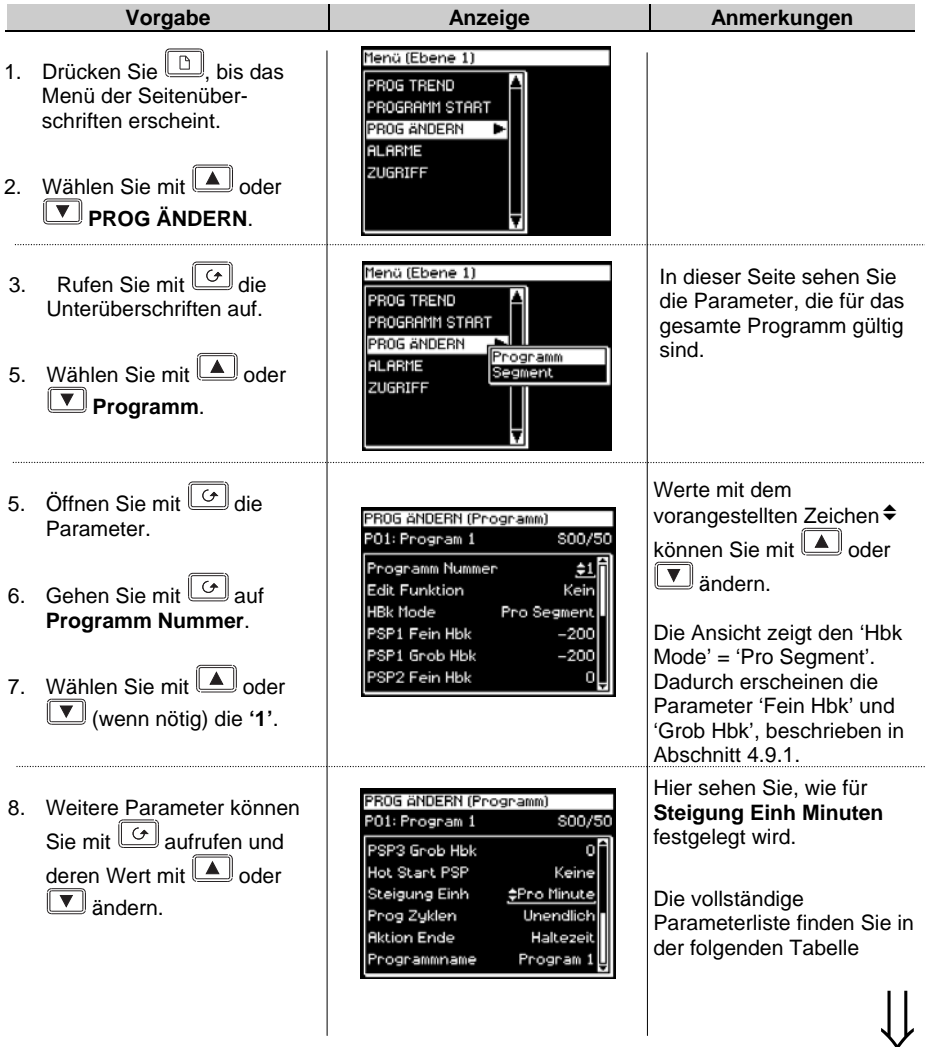

Die Werte für Fein Hbk und Grob Hbk legen Sie in PROG ÄNDERN/Programm fest.

# **4.9.3. PROG ÄNDERN (Programm) Parameter**

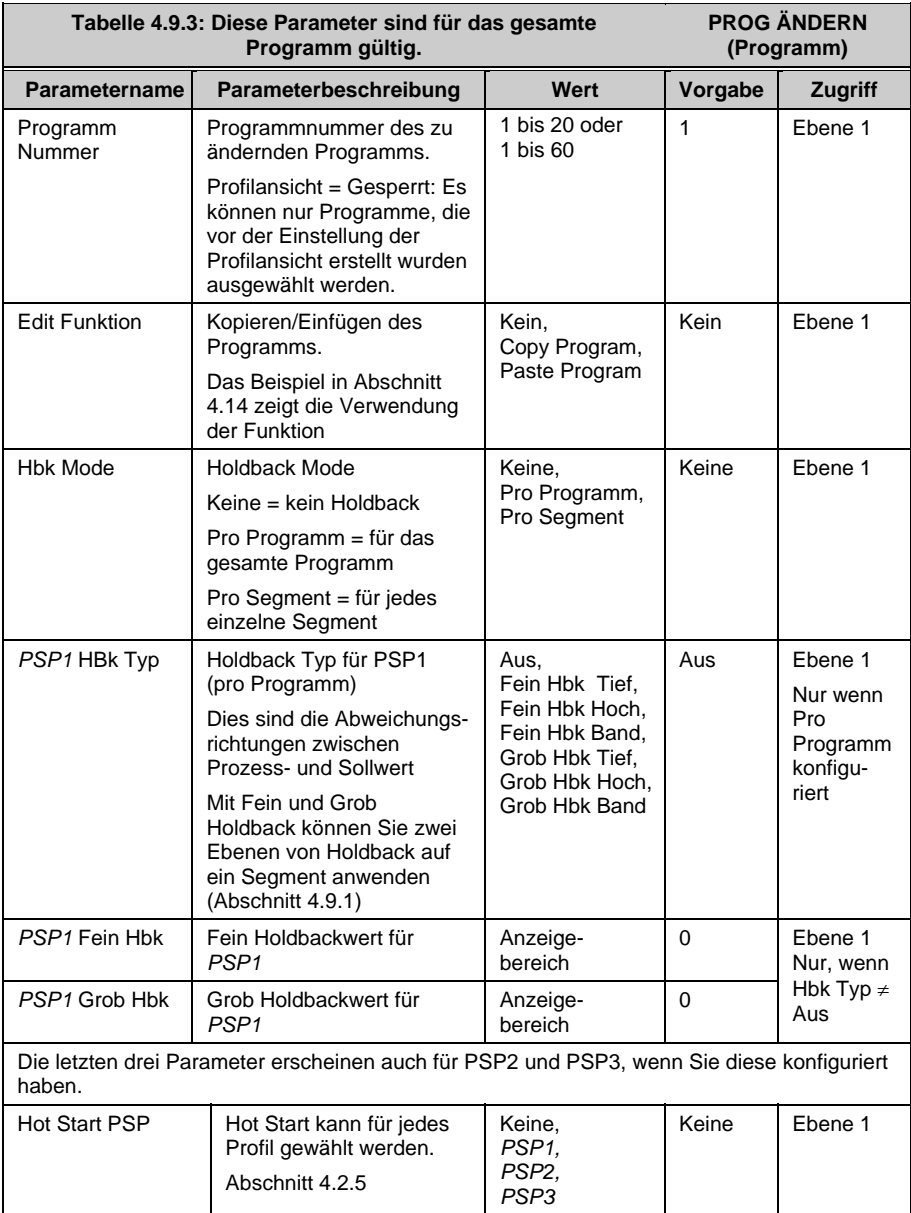

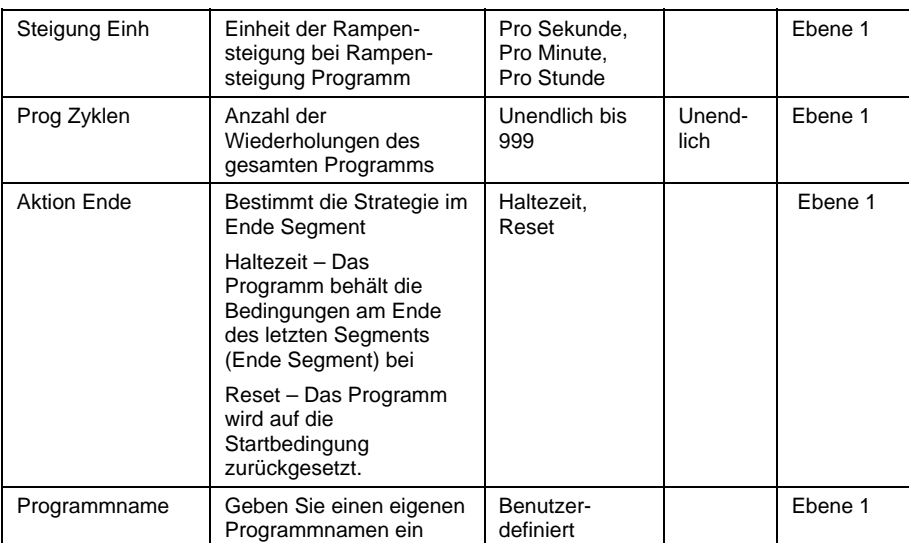

#### **4.9.4. Segmenteinstellungen im Programm**

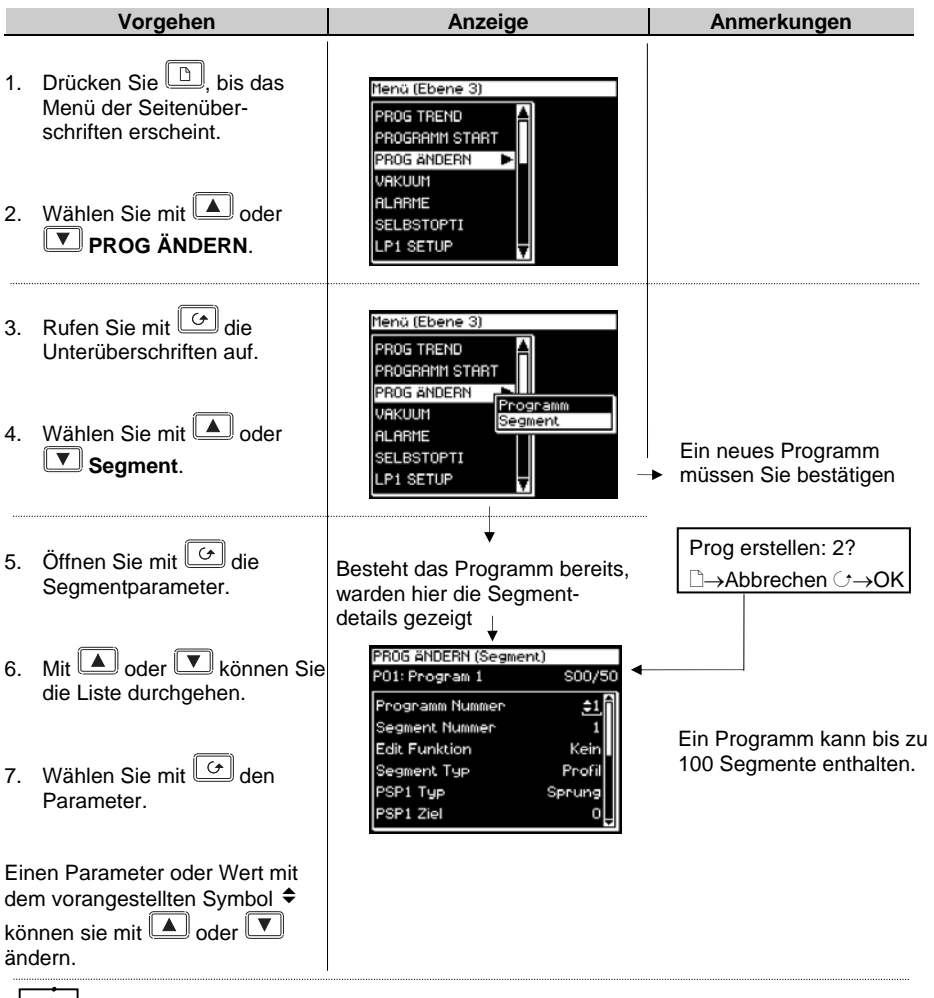

*i* 

#### **Drücken Sie und gleichzeitig oder , können sie im Menü auf- oder abwärts gehen.**

Weitere Parameter können Sie wie oben beschrieben ändern. Die nachfolgende Tabelle gibt Ihnen eine Übersicht über die Parameter und ihre Funktion.

 $\bigcup$ 

# **4.9.5. PROG ÄNDERN (Segment) Parameter**

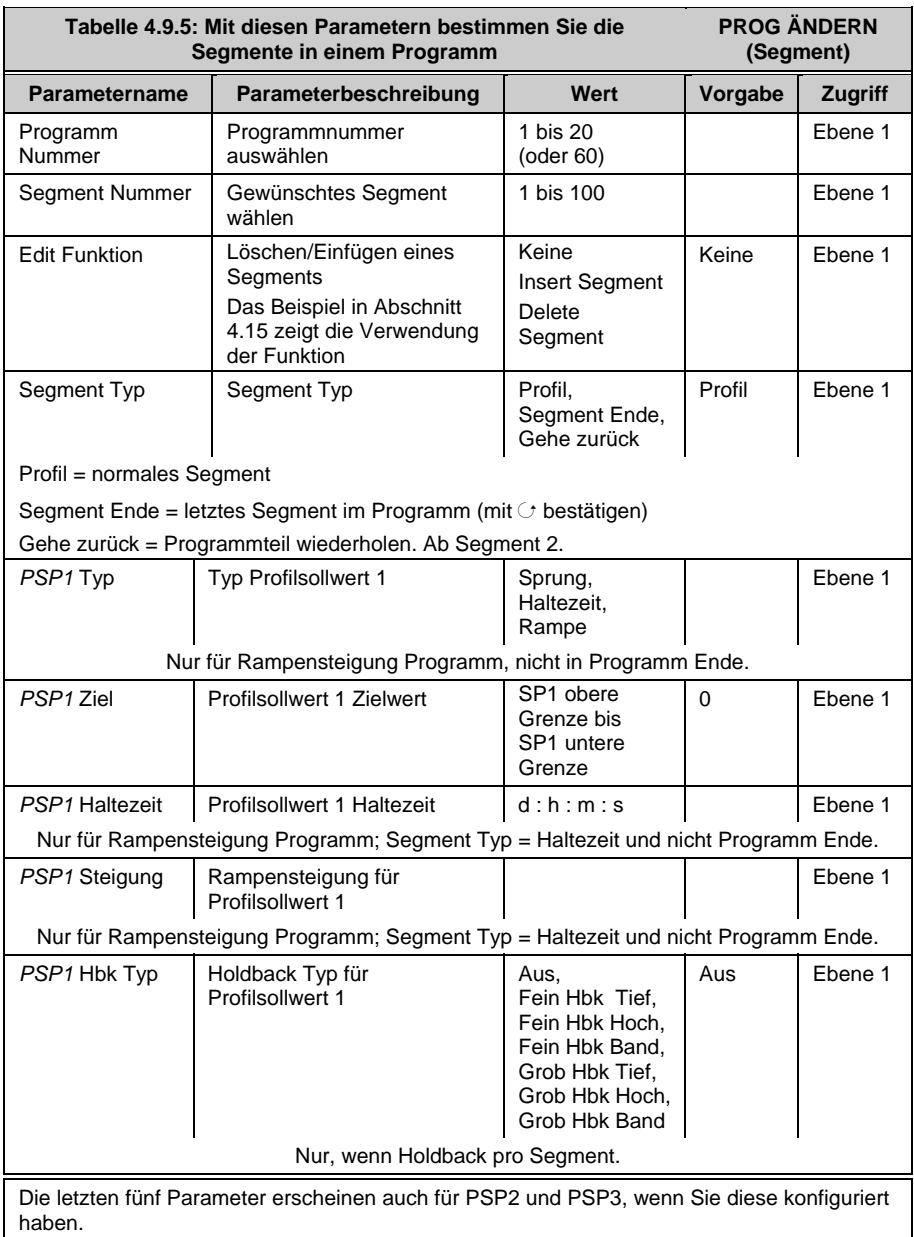

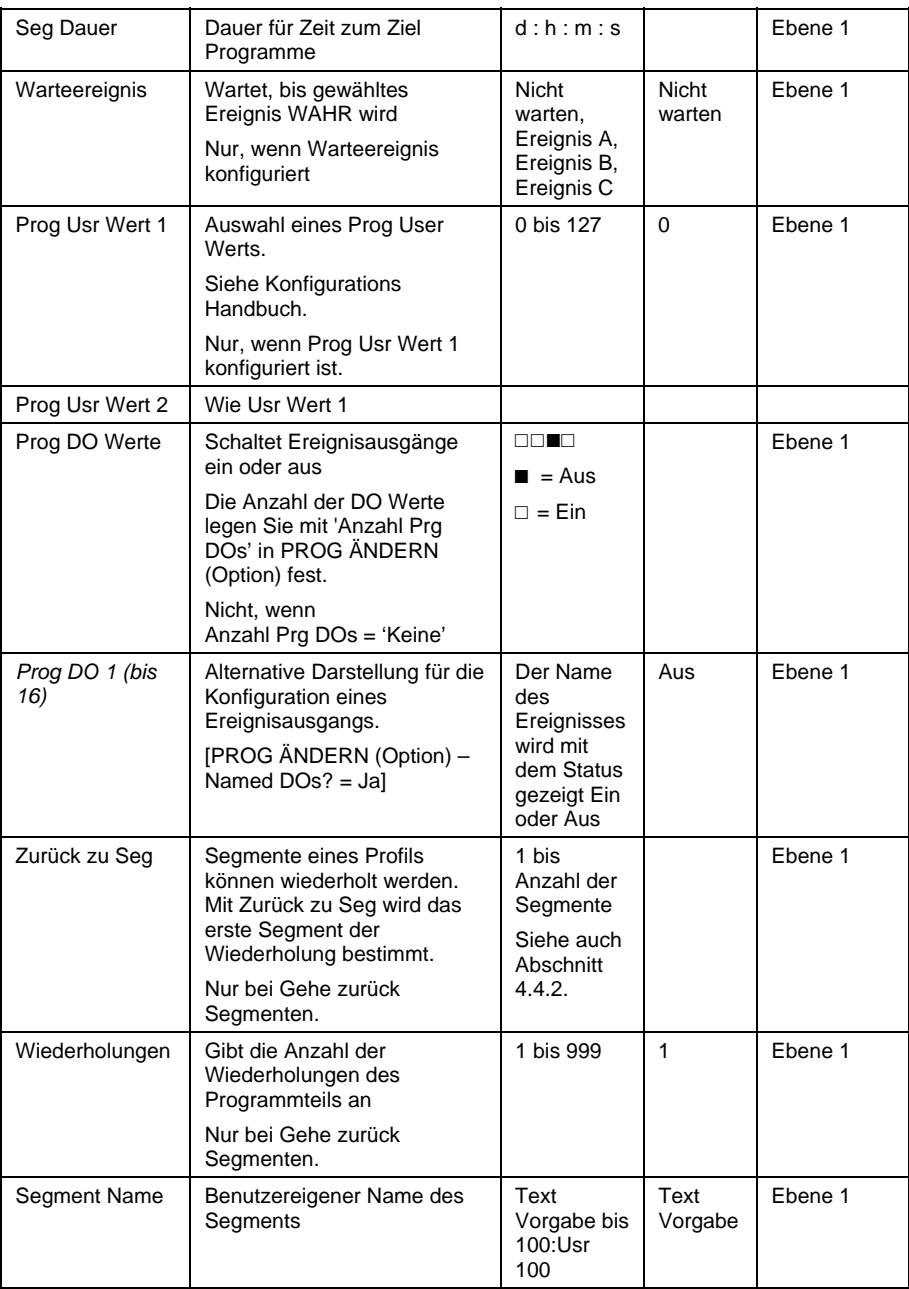

## **4.10. ASYNCHRONER PROGRAMMREGLER**

Den asynchronen Programmregler finden Sie in Abschnitt 4.1.2 beschrieben. Im Folgenden finden Sie eine Übersicht der Funktionen des asynchronen Programmreglers:

- Die Erstellung der Programme erfolgt wie bei einem synchronen Programmregler. Die Anzahl der Segmente pro PSP kann unterschiedlich sein.
- Die Anzahl der möglichen Programme ist auf 20 begrenzt.
- Es stehen Ihnen 20 Programm Gruppen zur Verfügung. Eine Beschreibung finden Sie in Abschnitt 4.11.
- Bis zu drei Programme können Sie in jeder Programm Gruppe konfigurieren.
- Die Programme in jeder Programm Gruppe werden asynchron ausgeführt. Sie starten alle zur selben Zeit, es ist jedoch möglich, dass Sie z. B. PSP1 und PSP2 laufen lassen und PSP3 erst später starten.
- Jedem Programm können Sie max. 16 Ereignisausgänge und zwei User Werte pro Segment zuordnen.
- Mit dem ersten Betätigen der PROG Taste können Sie die zu startende Programm Gruppe auswählen.
- Wie bei einem synchronen Programmregler können Sie innerhalb einer Gruppe Programme auswählen oder bearbeiten, wenn das Programm in Stop oder Reset ist.
- Änderungen in Programmen, außer in Gruppe 0, sind permanent.
- Es steht Ihnen ein Parameter zur Verzögerung des Starts zur Verfügung.
- Änderungen an der Programm Gruppe 0 werden überschrieben, wenn Sie eine gespeicherte Programmkombination einer anderen Gruppe auswählen.
- Die Run/Hold Taste dient der globalen Programm Gruppen Regelung, d. h., alle Programme innerhalb einer Gruppe wechseln den Status.
- Für jedes Programm in einer Gruppe stehen Ihnen individuelle Status Parameter zur Verfügung.
- Den Status der aktiven Start Gruppe können Sie dem Gruppen Status Parameter entnehmen.
- Drei Programmregler Blöcke unterstützten jede Programm Gruppe.
- Programme, die nicht als Teil einer aktiven Gruppe laufen, können Sie unabhängig regeln, wenn der Programmregler Block nicht schon von der aktiven Programm Gruppe belegt ist.

## **4.11. PROGRAMM GRUPPEN**

Bis zu drei PSPs können Sie in einer Programm Gruppe programmieren.

#### **Beispiel 1: Start Gruppe 1**

 Sie möchten z. B. ein Temperatur Programm, ein Druck Programm und ein Feuchte Programm in einer bestimmten Anwendung laufen lassen. Diese drei sehen Sie unten als PSP1, PSP2 und PSP3 dargestellt. Jedes PSP Programm kann bis zu 20 Profile mit je 16 Ereignisausgängen speichern. Davon können Sie jede Kombination in einer Programm Gruppe zusammenfassen. Maximal 20 Programm Gruppen können Sie definieren.

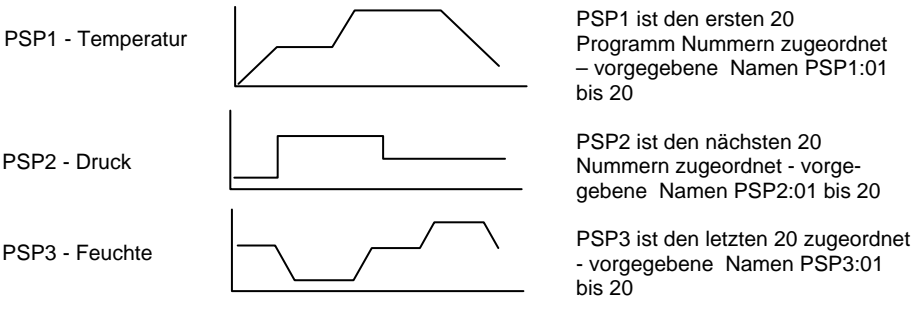

Anwendbar über digitale Kommunikation oder durch Verknüpfung der Parameter.

Jedes Programm können Sie einzeln oder als Gruppe starten, stoppen und zurücksetzen.

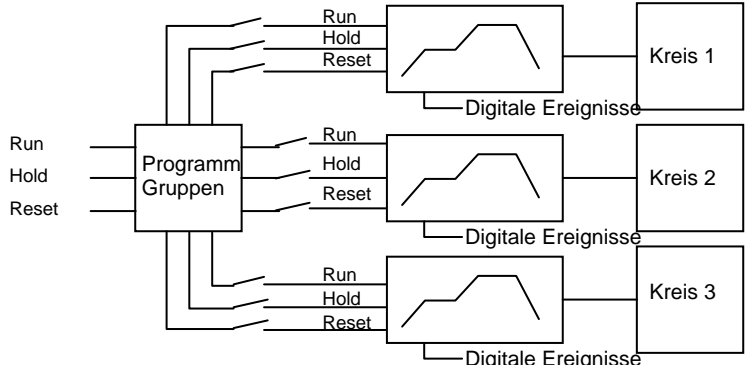

#### **Beispiel 2: Start Gruppe 2**

Diese kann z. B. aus einem Temperatur und einem Feuchte Profil bestehen

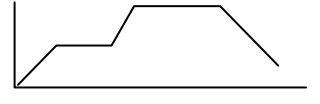

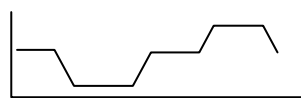

Bis zu 20 Profile können pro PSP gespeichert werden.

# **4.11.1. PROG GRUPPE (Gruppe ändern)**

Diese Seite steht Ihnen in allen Ebenen zur Verfügung.

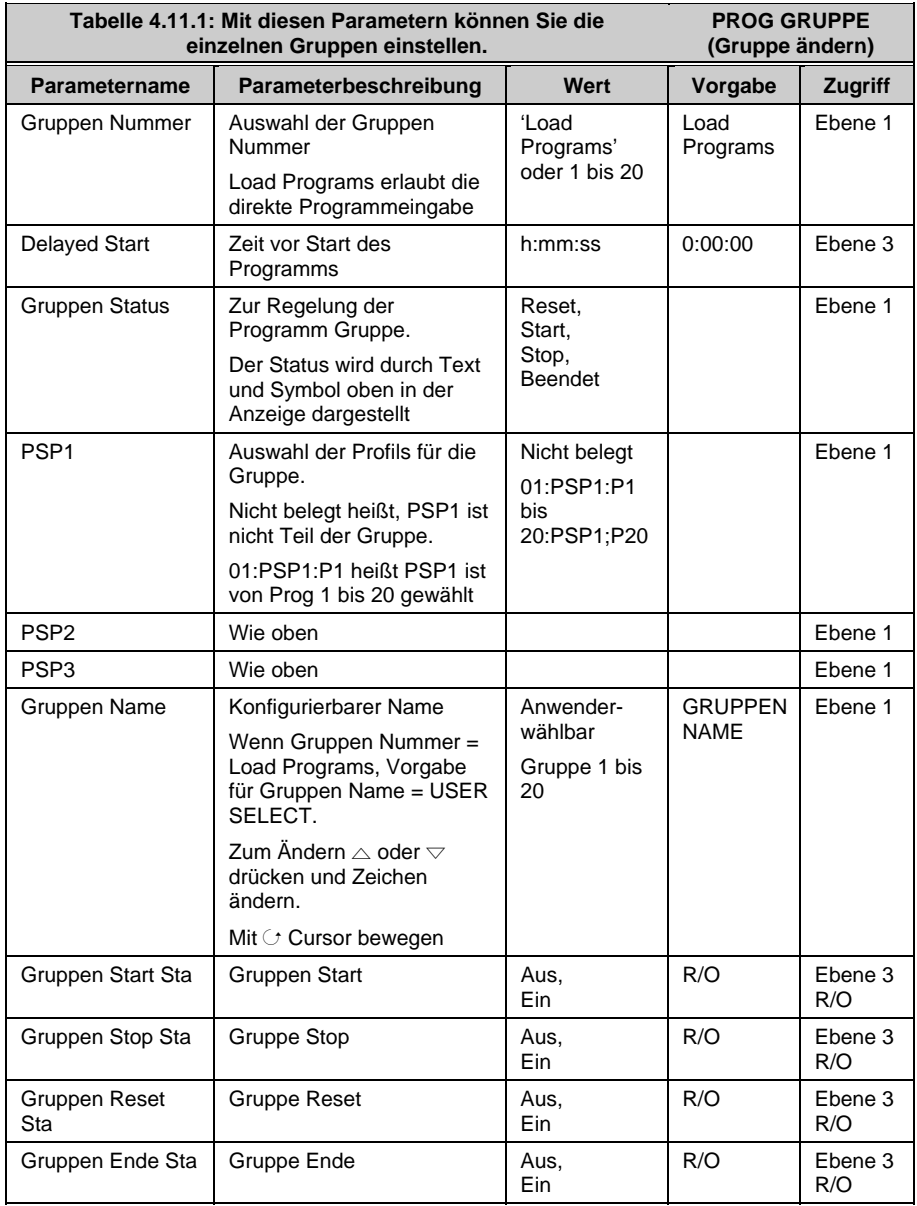

# **4.12. PROFILSOLLWERT SEITEN**

Diese Seiten entsprechen den PROG ÄNDERN Seiten des synchronen Programmreglers. Verwenden Sie sie für die Konfiguration der PSPs.

Vier Seiten stehen Ihnen zur Verfügung

- 1. Die Status Allgemein Seite finden Sie ab Ebene 1. Sie bietet Ihnen aktuelle Informationen über den PSP.
- 2. Sie Status Segment Seite finden Sie auch ab Ebene 1. Sie liefert Ihnen die Informationen über jedes Segment des PSP.
- 3. Die Program Edit Seite finden Sie ab Ebene 1. Hier können Sie das PSP ändern.
- 4. Die Segment Edit Seite finden Sie auch ab Ebene 1. Hier können Sie die einzelnen Segmente des PSP ändern

# **4.12.1. PSP1 (2 oder 3) PROFILE (Status Allgemein)**

Diese Seite entspricht der 'PROGRAMM START' Seite für einen synchronen Programmregler und gibt Ihnen Informationen über das laufende Programm.

**Tabelle 4.12.1: Diesen Parametern können Sie aktuelle Informationen zu den PSPs entnehmen.** 

**PSP1 (2 oder 3) PROFILE (Status Allgemein)** 

Die Seite steht Ihnen in allen Ebenen zur Verfügung.

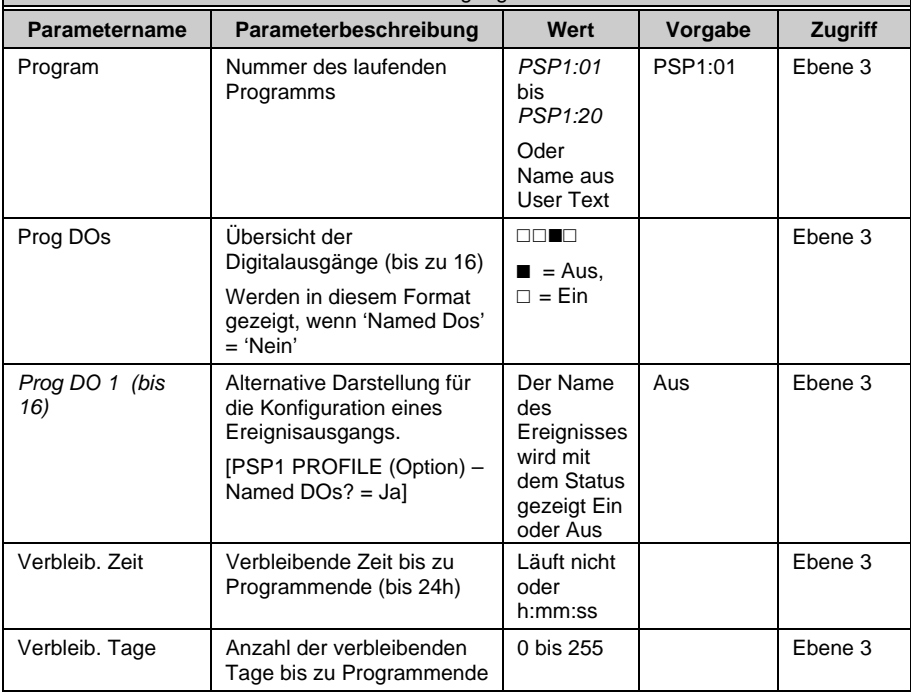

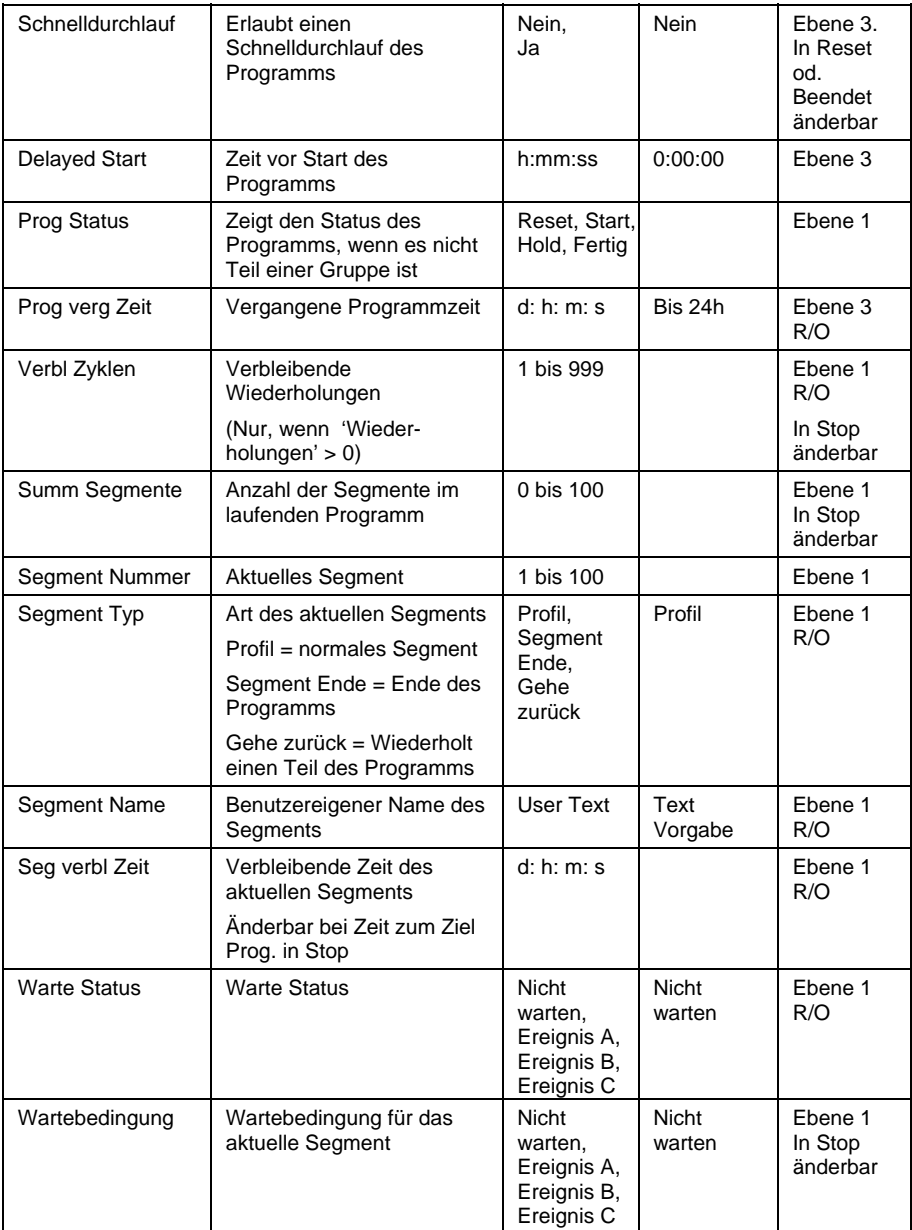

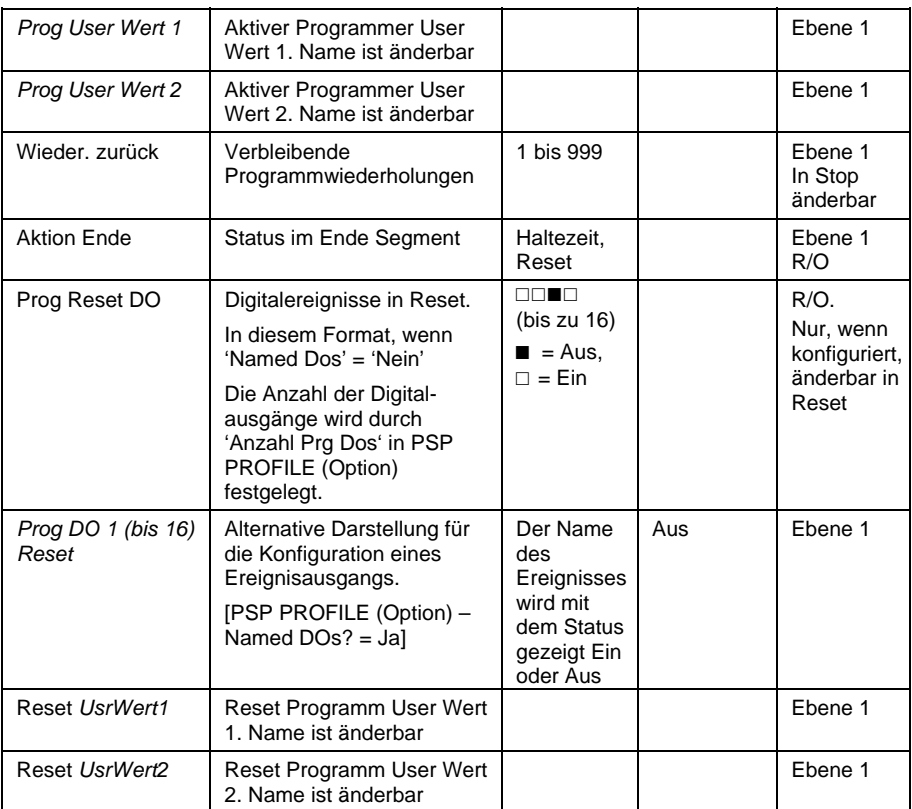

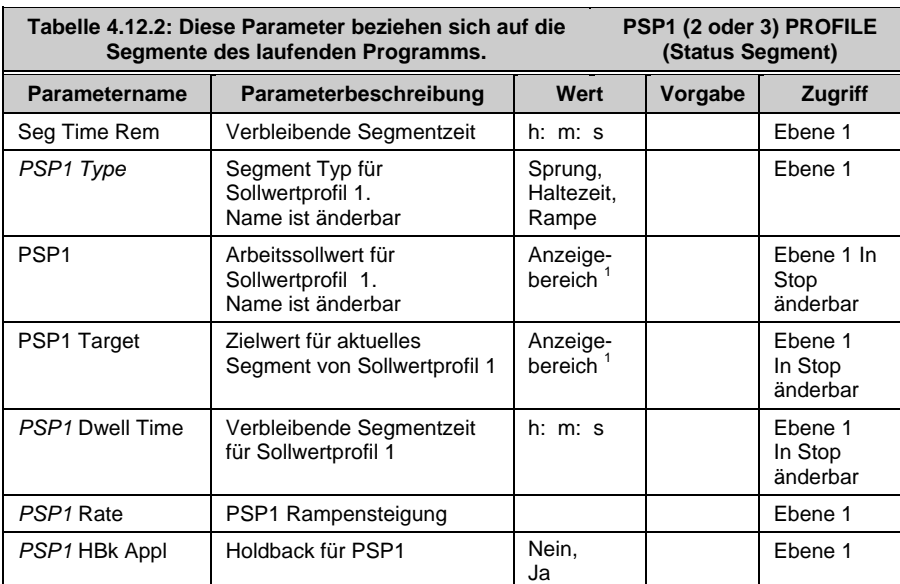

## **4.12.2. PSP1 (2 oder 3) PROFILE (Status Segment)**

**Anmerkung 1**: Den Anzeigebereich bestimmen Sie über die obere und untere Grenze. HHHHH oder LLLLL zeigen eine Bereichsüber- oder -unterschreitung an.

# **4.12.3. PSP1 (2 oder 3) PROFILE (Program Edit)**

Diese Seite entspricht der PROG ÄNDERN (Programm) Seite des synchronen Programmreglers.

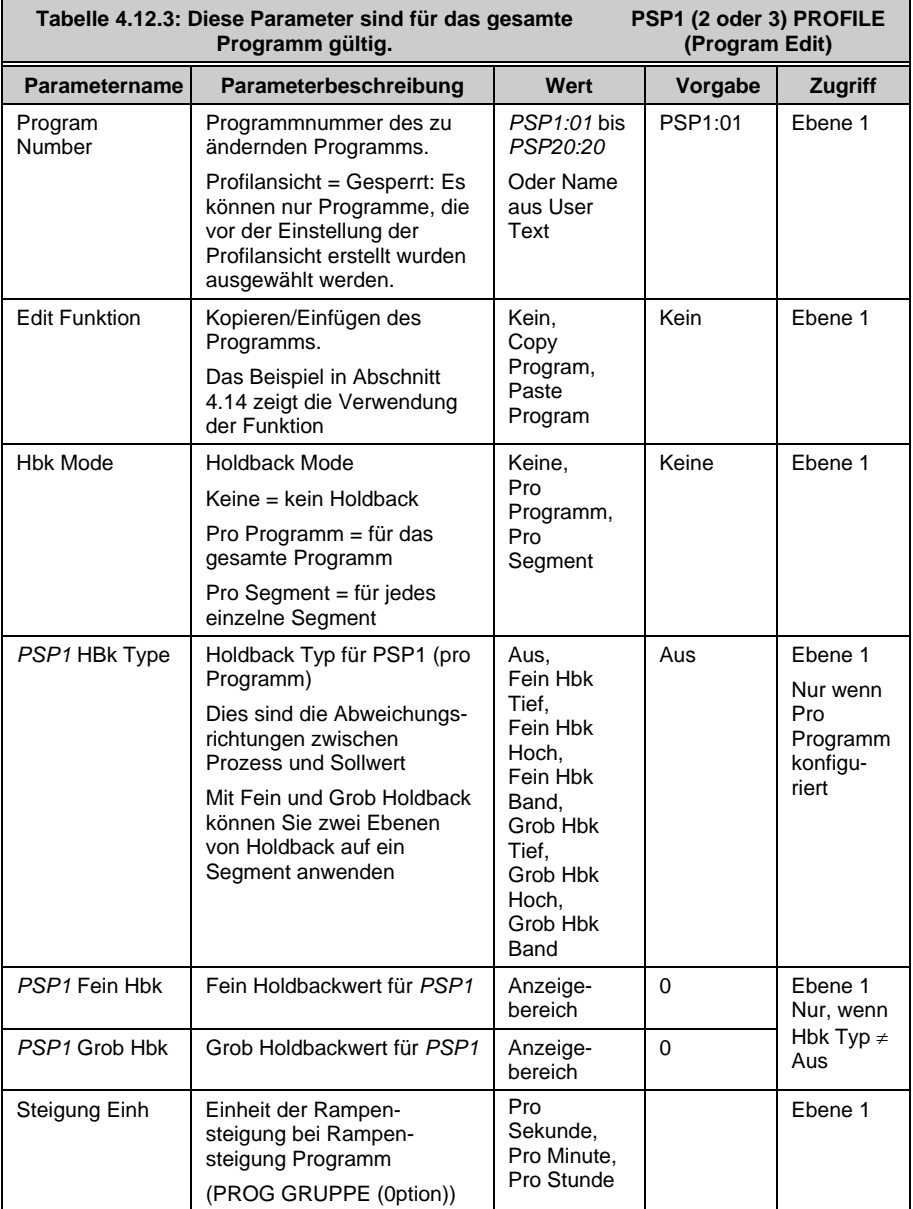

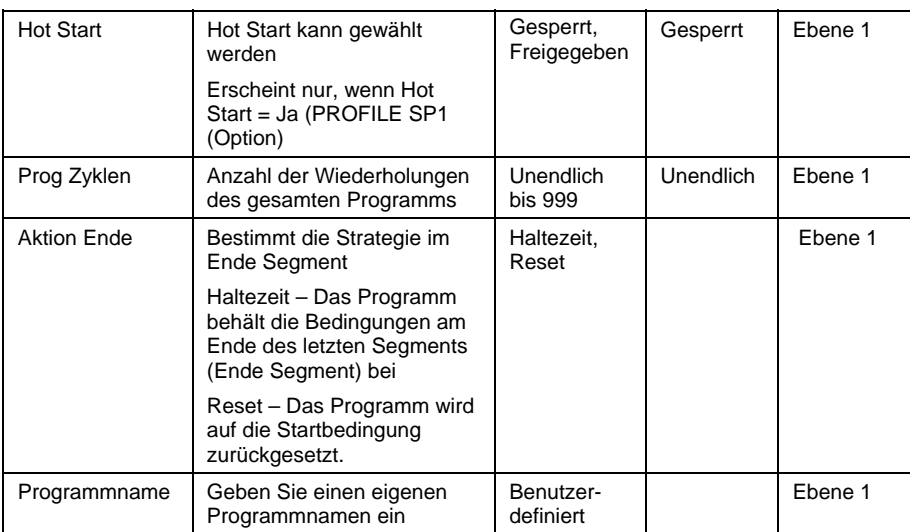

# **4.12.4. PSP1 (2 oder 3) PROFILE (Segment Edit)**

Diese Seite entspricht der PROG ÄNDERN (Segment) Seite des synchronen Programmreglers.

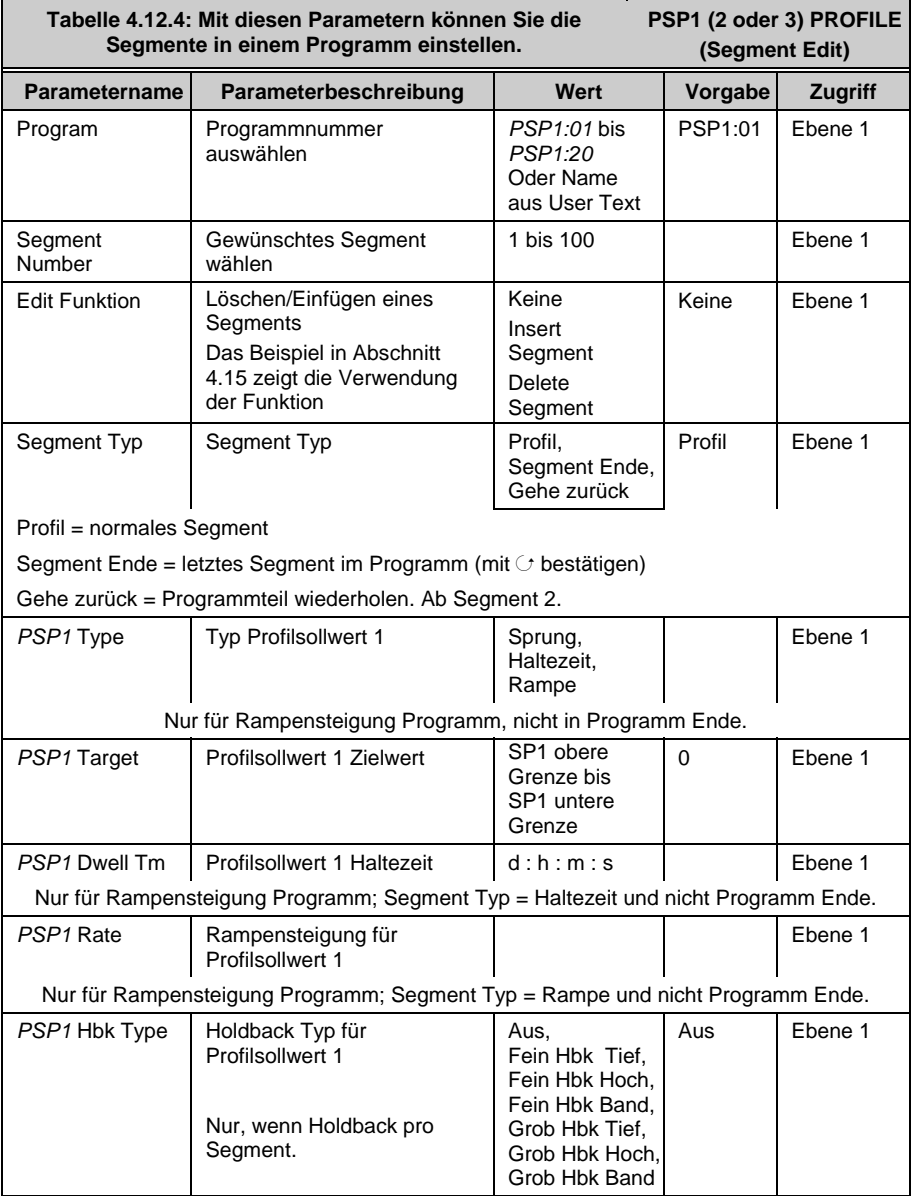

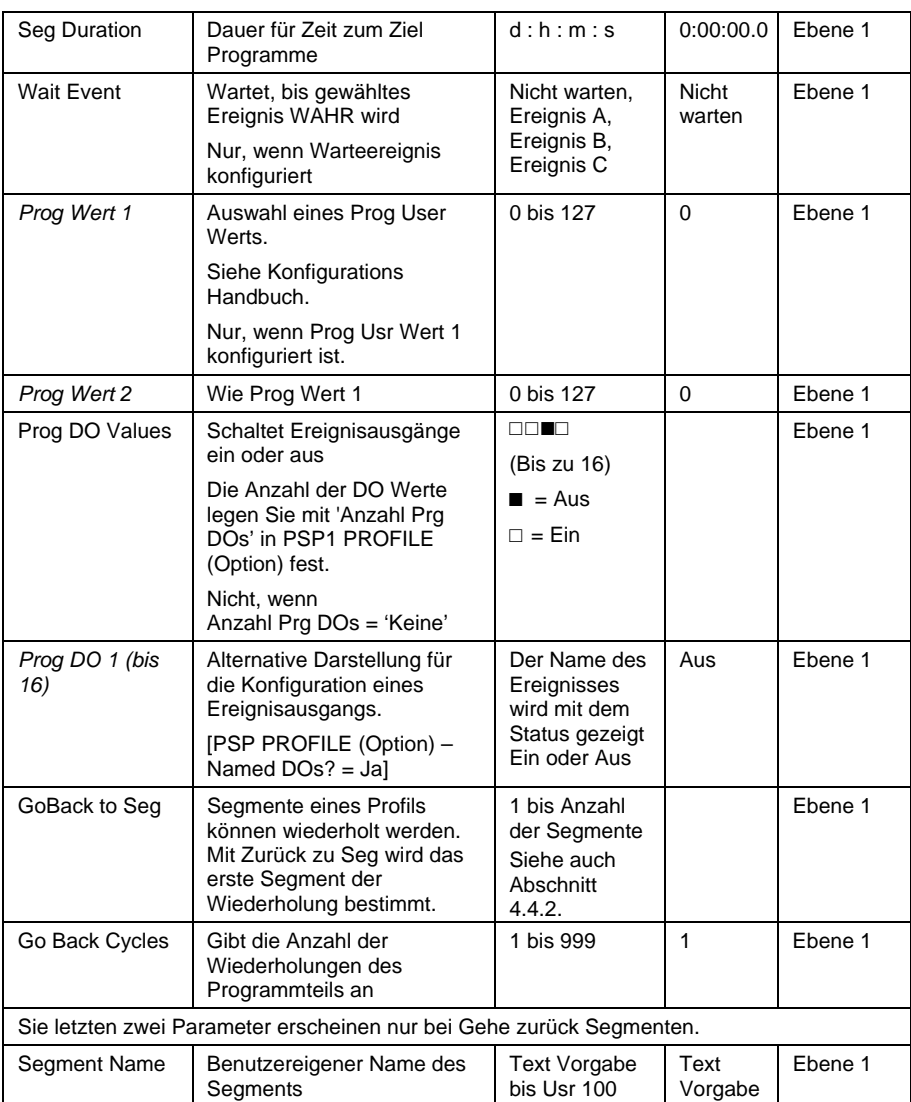

### **4.13. EINSTELLEN UND STARTEN DER PROGRAMM GRUPPEN**

Verwendet werden die zwei Beispiele aus Abschnitt 4.11 und das allgemeine Navigationsverhalten:

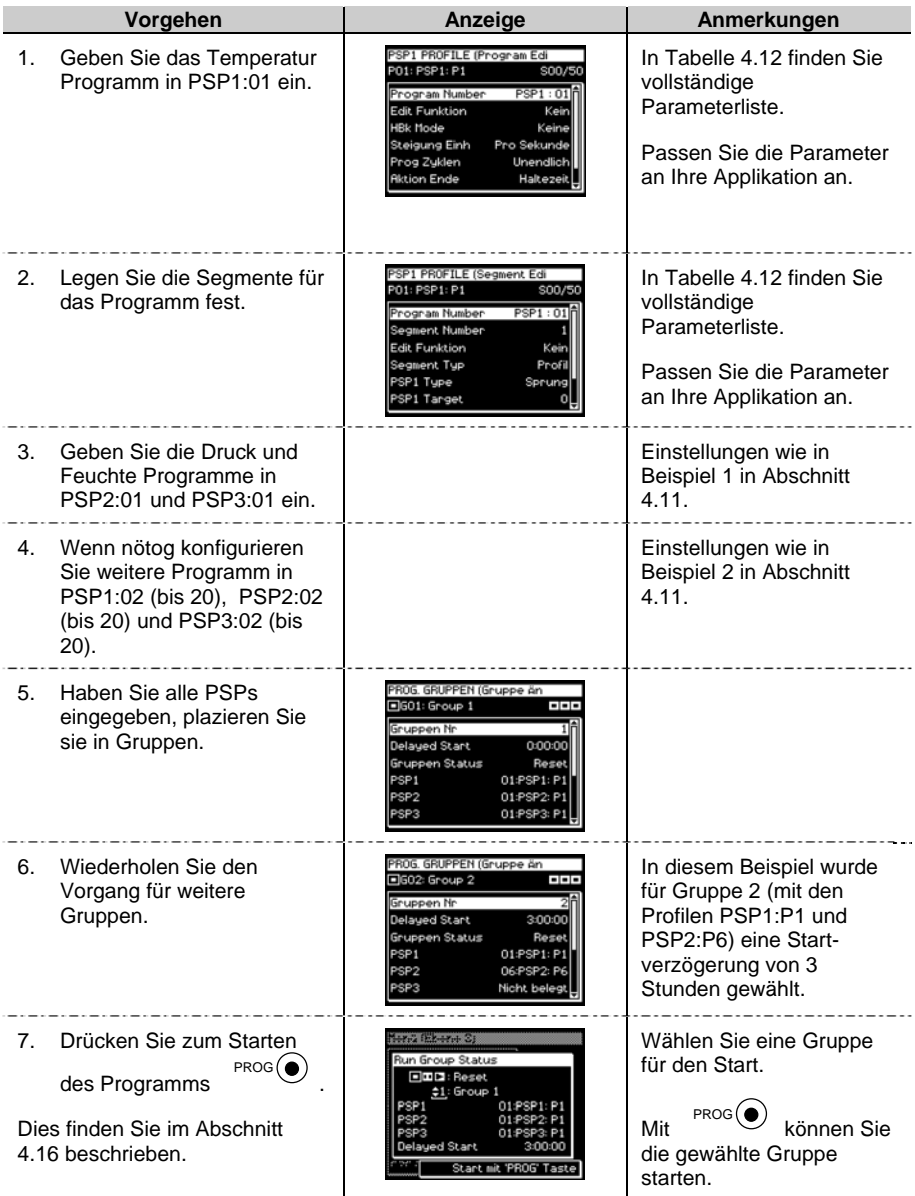

# **4.14. KOPIEREN EINES PROGRAMMS**

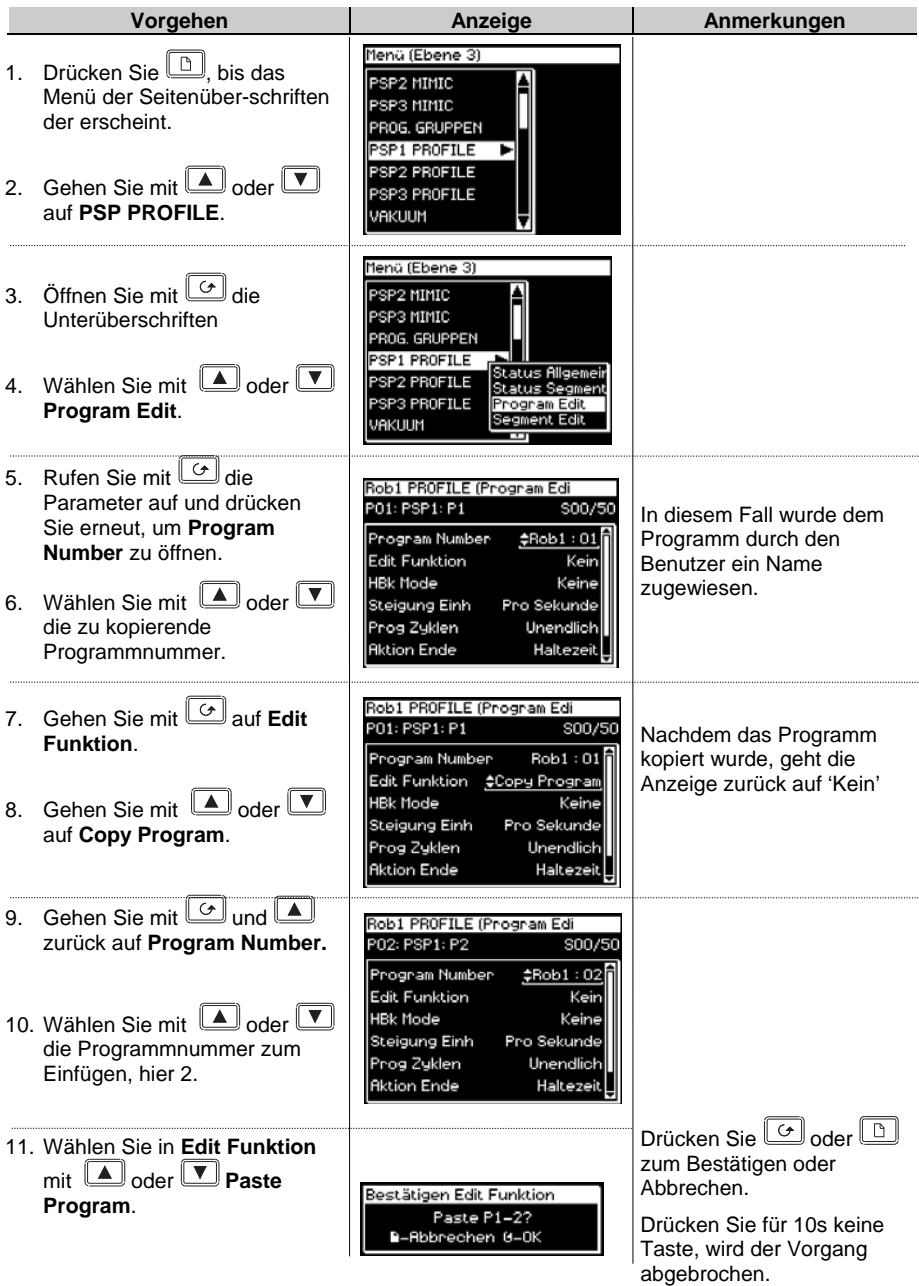

# **4.15. SEGMENT IN EIN PROGRAMM EINFÜGEN**

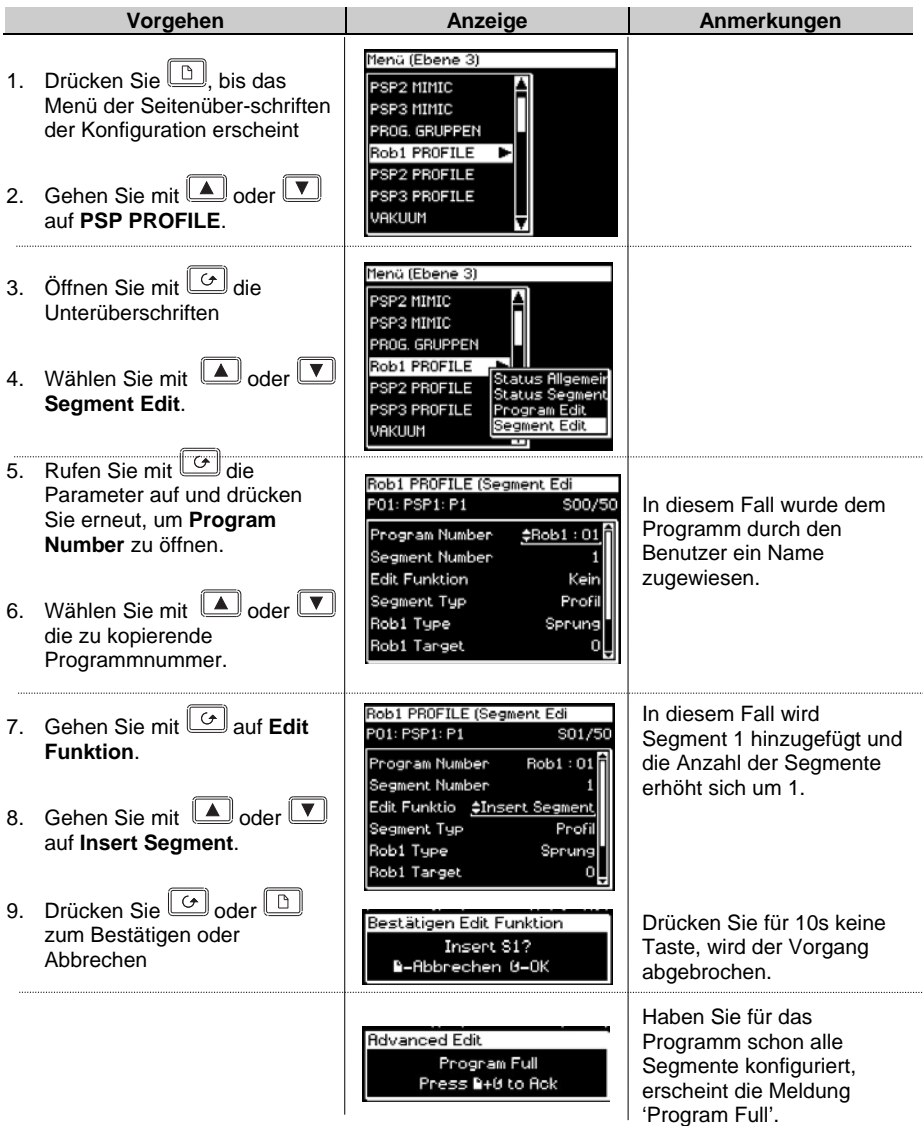

# **4.16. START EINES ASYNCHRONEN PROGRAMMS**

Ebenso wie bei einem synchronen Programmregler können Sie eine Programm Gruppe starten, indem Sie:

- 1. Die PROG Taste drücken.
- 2. Einen Digitaleingang konfigurieren, der alle konfigurierten PSPs aktiviert.
- 3. Verschiedenen Digitaleingänge konfigurieren, die die PSPs einzeln aktivieren.
- 4. Einen Befehl über die digitale Kommunikation senden.

Verwenden Sie die PROG Taste (im Folgenden beschrieben), erscheint ein Pop-up Fenster, in dem Sie das Format des Programms wählen können. Die anderen oben aufgeführten Methoden dienen dem externen oder festen Zugriff. In diesen Fällen erscheint das Pop-up Fenster nicht.

Sie können das Programm auch über die entsprechenden Parameter im Menü regeln:

- 1. 'Gruppen Status' im PROGRAM GROUPS Gruppe ändern Menü. Hier starten Sie alle konfigurierten PSPs gleichzeitig.
- 2. 'Prog Status' im PSP1 (2 oder 3) PROFILE Status Allgemein Menü. Hier lassen sich die PSPs einzeln starten.

### **4.16.1. Programmstart über die PROG Taste**

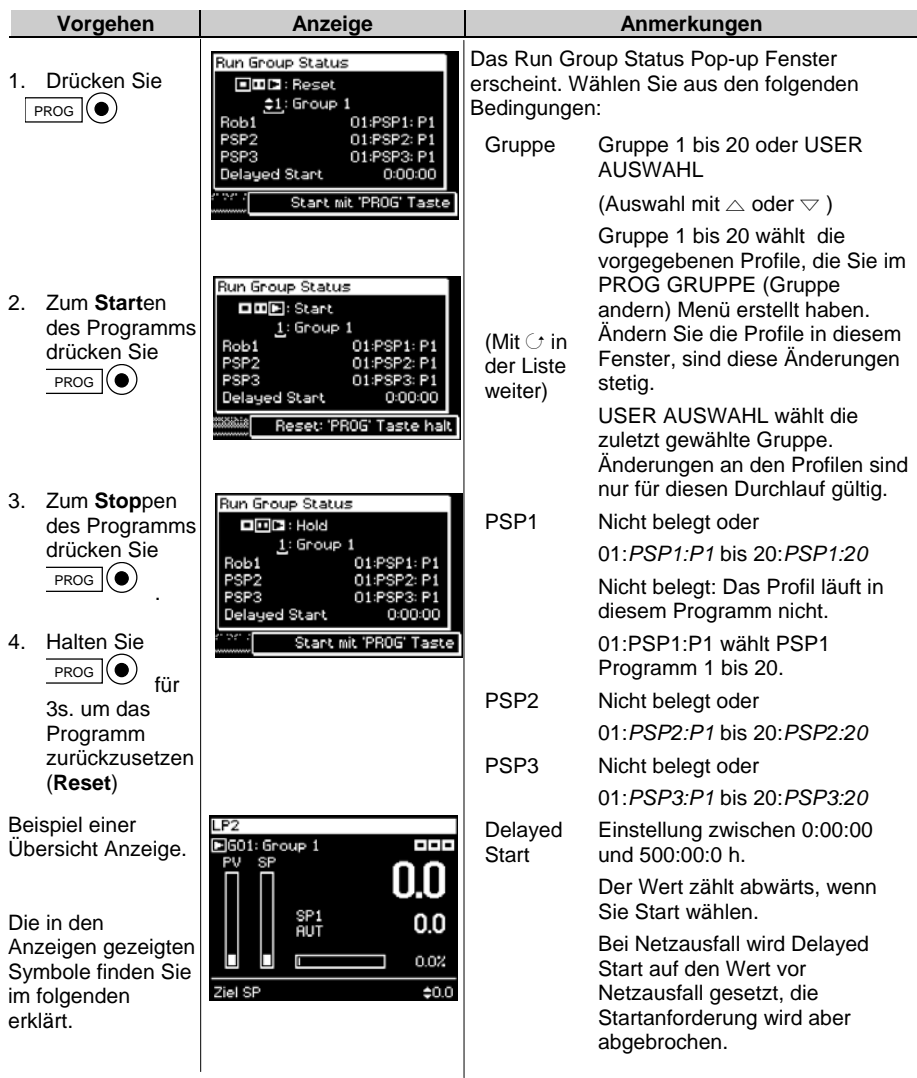

Sie können ein Programm unterbrechen und Änderungen an den Segmenten vornehmen, wie für den synchronen Programmregler beschrieben.

Die Programm Mimik können Sie wie für den synchronen Programmregler anzeigen lassen.

#### **4.16.2. Statuszeile des asynchronen Programmreglers**

Die Statuszeile des Programmreglers finden Sie in der rechten oberen Ecke der Regelkreis Übersicht, die Sie über die LOOP Taste auswählen können.

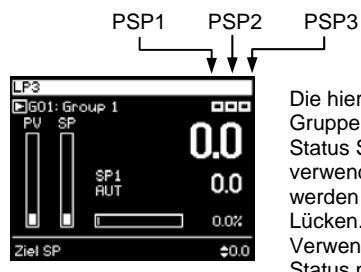

Die hier gezeigte Ansicht erschient, wenn Sie Gruppen verwenden. Die Anzahl der gezeigten Status Symbole ist abhängig von der Anzahl der verwendeten Programm Blöcke. Sie Symbole werden immer von rechts nach links angezeigt, ohne Lücken.

Verwenden Sie keine Gruppen, ist der Programm Status mit den entsprechenden Regelkreis Seiten verknüpft.

#### **Verwendete Symbole**

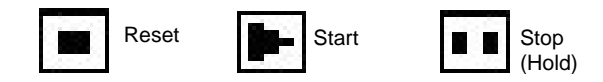

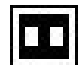

Der aktuelle Status wird invertiert gezeigt, z. B. PSP ist gestoppt (Hold)

Diese Symbole finden Sie auch in anderen Ansichten, wie z. B. im Run Group Status Pop-up Fenster.

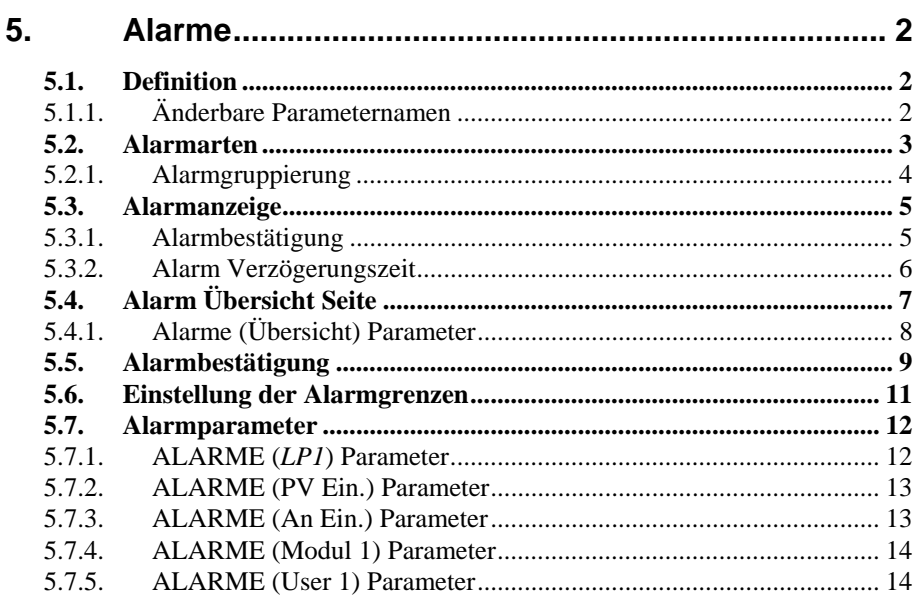

# **5. Alarme**

# **5.1. DEFINITION**

**Alarme** verwenden Sie, wenn angezeigt werden soll, wann ein von Ihnen gesetzter Wert erreicht wird. Sie können den Alarm mit einem Ausgang (normalerweise Relais) verbinden und diesen zur Ansteuerung eines akustischen oder optischen Signals verwenden.

**Soft Alarme** werden nur am Regler angezeigt, aber nicht mit einem Ausgang verbunden.

**Ereignisse** – können ebenso Alarme sein – treten aber in der Regel als Teil des normalen Regelbetriebs auf. Das Signal wird über ein Modul nach außen geführt, ohne dass eine Alarmmeldung auf der Regleranzeige erscheint. Diese Funktion können Sie z. B. als Lüftersteuerung verwenden.

### **5.1.1. Änderbare Parameternamen**

*Kursiv* **geschriebene Parameternamen können Sie in der Konfigurationsebene ändern. Das kann dazu führen, dass in verschiedenen Geräten gleiche Parameter verschiedene Namen haben.**

Typisch änderbare Parameter sind:

- Alarmnamen
- Regelkreisnamen
- Modul- und Eingangsnamen
- Eigene Einheiten
- Promoted Parameter

#### **5.2. ALARMARTEN**

In diesem Abschnitt finden Sie die zur Verfügung stehenden Alarmarten beschrieben. In der Graphik ist der Prozesswert (PV) über der Zeit dargestellt.

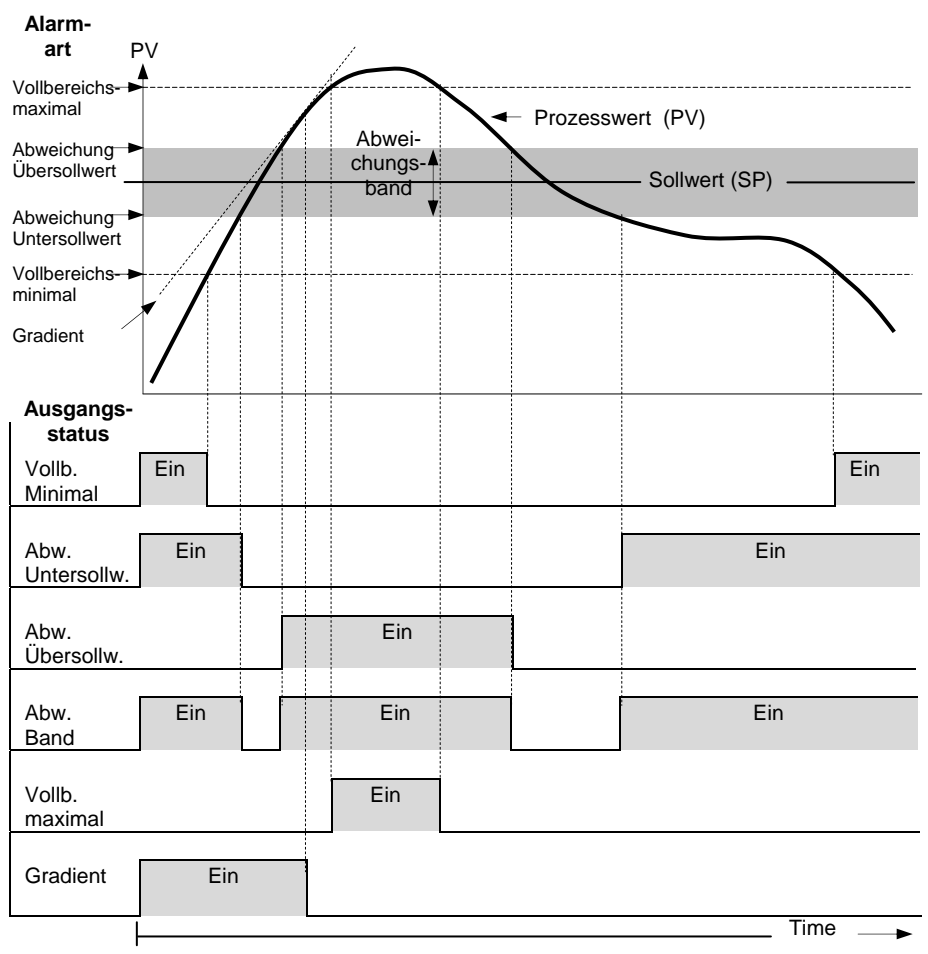

#### **Abbildung 5-1: Alarmarten**

**Gradientenalarme** werden aktiv, wenn die Änderungsrate des Prozesswerts in Einheiten pro Minute oder Sekunde, den von Ihnen gesetzten Alarmsollwert erreicht. Wählen Sie einen positiven Alarmsollwert, reagiert dieser auf eine positive Änderungsrate, ein negativer Alarmsollwert reagiert auf eine negative Änderungsrate. Möchten Sie eine Überwachung der Änderungsrate in beiden Richtungen, benötigen Sie zwei Alarme. Da die Änderungsrate immer über eine gewisse Zeitspanne berechnet wird, tritt eine kurze Verzögerung in der Anzeige von Gradientenalarmen auf. Bei sich schnell ändernden Prozesswerten ist diese Verzögerung gering.

**Abweichungsalarme**. Für den Alarmsollwert eines Abweichungsalarms können Sie einen externen Eingang von einem anderen Gerät wählen. Sie haben aber auch die Möglichkeit, einen internen Sollwert festzulegen, den sogenannten lokalen Sollwert.

**Alarmunterdrückung.** Ein Alarm mit Alarmunterdrückung wird erst aktiv, wenn die Startphase beendet ist. Ändern Sie den Sollwert, wird der Alarm ebenso unterdrückt, bis der Prozesswert den Sollwert einmal erreicht hat. Diese Funktion können Sie verwenden, wenn z. B. in der Aufheizphase kein Alarm angezeigt werden soll.

**Hysterese** wird die Differenz zwischen den EIN- und AUS-Schaltpunkten des Alarms genannt.

Die Hysterese verhindert ein ständiges Schalten des Alarms.

**Verzögerung.** Mit der Verzögerung legen Sie die Zeit fest, die zwischen Auftreten und Anzeigen des Alarms ablaufen soll.

**Alarmspeicherung.** Der Alarm wird angezeigt, bis er von Ihnen bestätigt wird. Sie können den Alarm über die Fronttasten, über einen Digitaleingang oder über die digitale Kommunikation bestätigen.

Sie können den Alarm auf zwei Arten bestätigen:

- 1. **Automatisches Rücksetzen.** Der Alarm wird erst zurückgesetzt, wenn die Alarmbedingung nicht mehr ansteht UND Sie den Alarm bestätigt haben. Sie können den Alarm bestätigen, BEVOR die Alarmbedingung erlischt.
- 2. **Manuelles Rücksetzen.** Der Alarm wird erst zurückgesetzt, wenn die Alarmbedingung nicht mehr ansteht UND Sie den Alarm bestätigt haben. Sie können den Alarm erst bestätigen, NACHDEM die Alarmbedingung erloschen ist.

#### **5.2.1. Alarmgruppierung**

Sie können die Alarme mit verschiedenen Aspekten des Prozesses verbinden. Die Alarme werden je nach Funktion in Gruppen unterteilt:

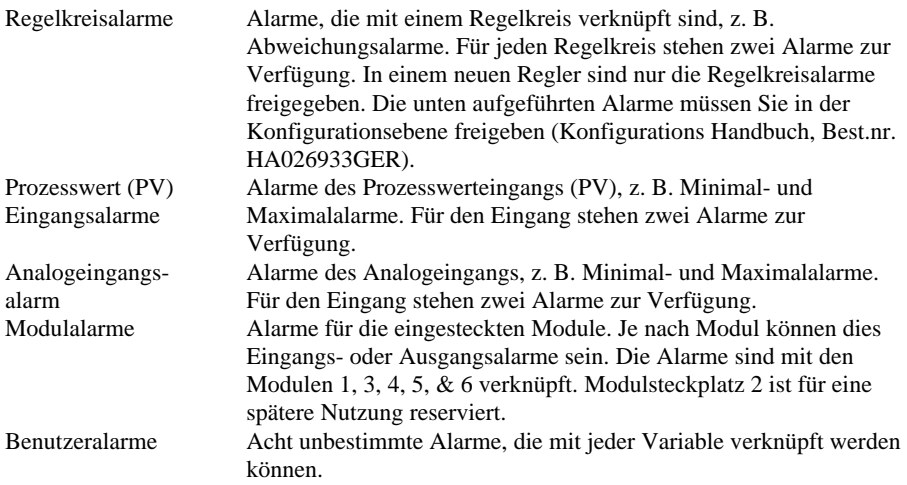

## **5.3. ALARMANZEIGE**

Alarme werden nur in der Bedienebene angezeigt. Tritt ein Alarm auf, erscheint eine Meldung auf der Anzeige, der Sie die Quelle und die Art des Alarms entnehmen können. Diese Meldung sieht wie folgt aus:

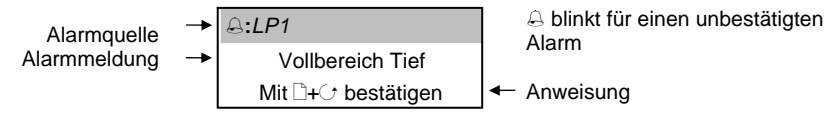

Haben Sie den Alarm bestätigt, erscheint die Meldung aus der Leiste des Pop up Fensters in der Regelkreisübersicht.

Das Symbol  $\triangle$  sehen Sie stetig in der Kopfzeile jeder Seite, solange ein Alarm aktiv ist.

Haben Sie den Alarm auf einen Alarmrelaisausgang gelegt, schaltet das Relais und kann eine externe Alarmmeldung (z. B. optisches oder akustisches Signal) aktivieren.

Bei Ereignissen bleibt die Alarmanzeige aus und es erscheint keine Meldung.

### **5.3.1. Alarmbestätigung**

Drücken Sie gleichzeitig  $\Box + \bigcirc$ .

Die nun folgende Aktion ist abhängig von der Art des konfigurierten Alarms.

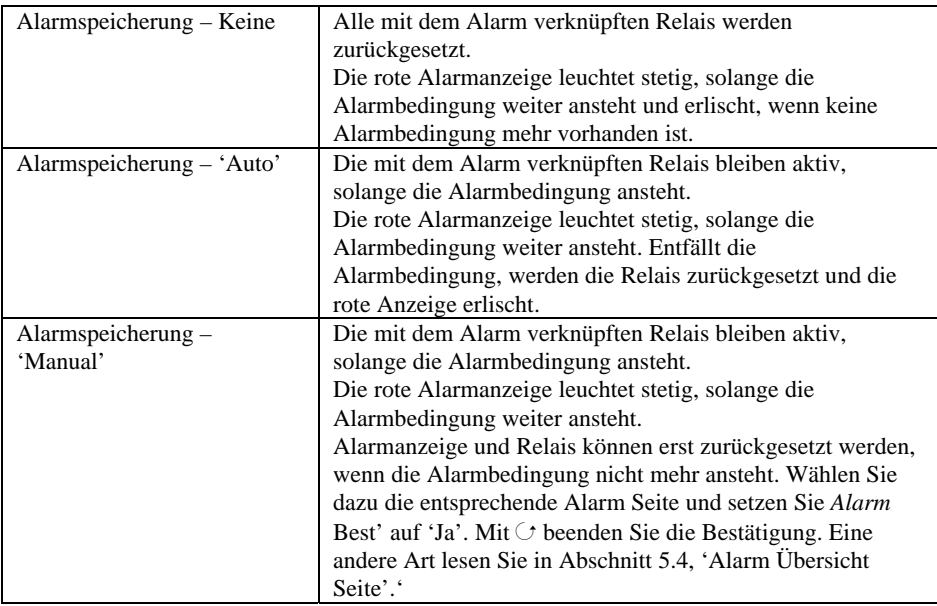

In diesem Abschnitt erfahren Sie die übliche Methode zur Alarmbestätigung. In Abschnitt 5.5 können Sie über alternative Bestätigungen lesen.

## **5.3.2. Alarm Verzögerungszeit**

Sie haben die Möglichkeit, zwischen Auftreten und Anzeigen eines Alarms eine Verzögerung einzustellen. Verwenden Sie diese Verzögerung, um unerwünschte Alarmmeldungen bei sich schnell ändernden Prozessen zu unterdrücken.

Die Einstellung der Verzögerungszeit können Sie in der Konfigurationsebene vornehmen. Die Konfiguration finden Sie im Konfigurations Handbuch, Bestellnummer HA026933GER beschrieben.

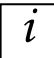

Bemerken Sie zwischen dem Auftreten des Alarms und der Alarmanzeige eine Verzögerung, kann eine Verzögerungszeit in der Konfiguration festgelegt worden sein.

# **5.4. ALARM ÜBERSICHT SEITE**

Den Status von Alarmen finden sie in der Alarm Übersicht Seite:

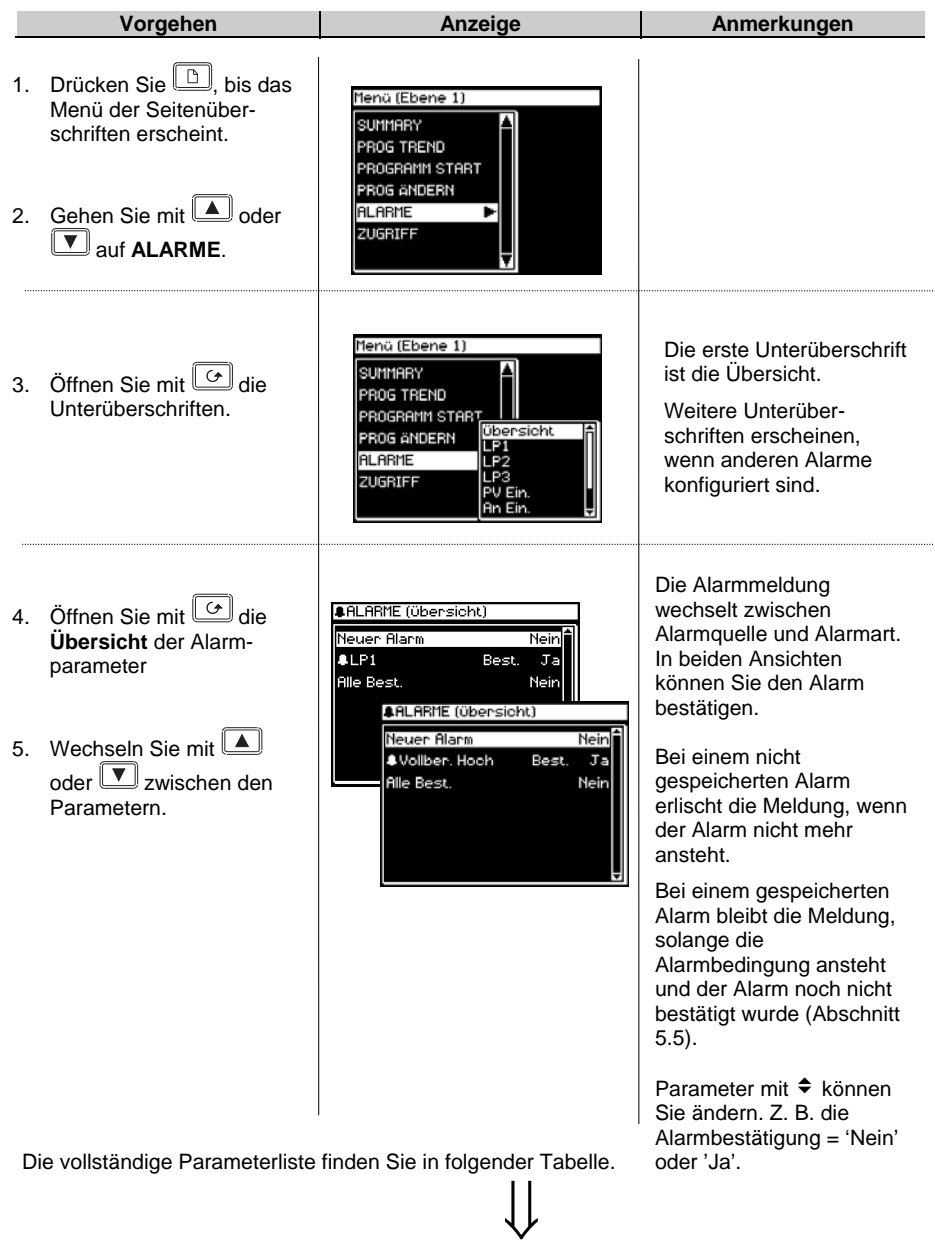

# **5.4.1. Alarme (Übersicht) Parameter**

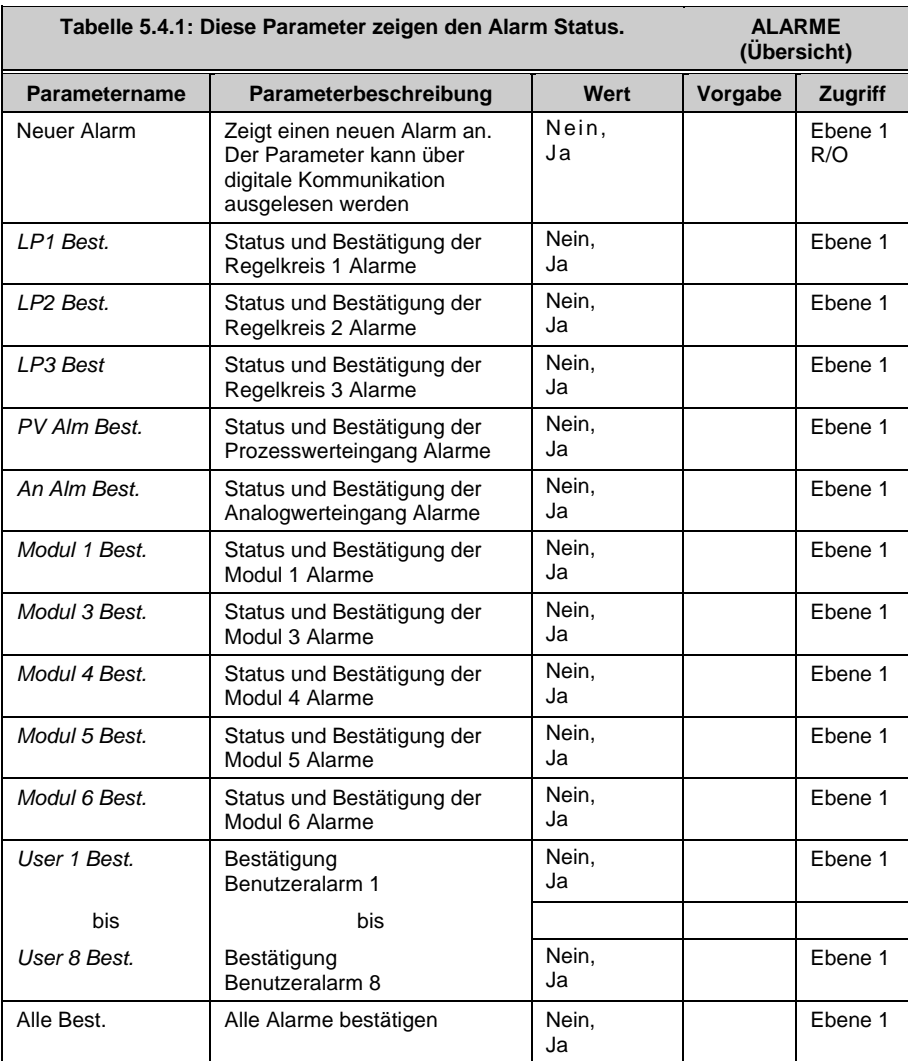
# **5.5. ALARMBESTÄTIGUNG**

Sie haben fünf Möglichkeiten, einen neuen Alarm zu bestätigen:

- 1. Drücken Sie gleichzeitig  $\boxed{0}$  und  $\boxed{6}$ .
- 2. Über die Alarm 'Übersicht' Seite
- 3. Über die 'Alarme' Seite
- 4. Über einen Steuereingang (z. B. Taster), den Sie mit einem passenden Digitaleingang verbunden haben
- 5. Über die digitale Kommunikation

Die Alarmmeldung bleibt auf der Anzeige und das Alarmsymbol,  $\bigoplus$ , blinkt, bis Sie den Alarm mit **und G** bestätigt haben. Nach der Bestätigung leuchtet das Alarmsymbol stetig, bis keine Alarmbedingung mehr ansteht. Tritt in dieser Zeit ein neuer Alarm auf, blinkt das Symbol wieder und eine neue Alarmmeldung erschient.

Der angezeigten Meldung können Sie die Alarmquelle entnehmen. Die Meldung können Sie nach Ihren Vorgaben ändern. Die Alarmquelle enthält den Kanalnamen, die Regelkreisnummer oder den Benutzeralarmnamen.

Die Alarmbestätigung ist abhängig von der Art des Alarms (z. B. gespeichert). Der unten stehenden Tabelle können Sie die verschiedenen Möglichkeiten entnehmen:

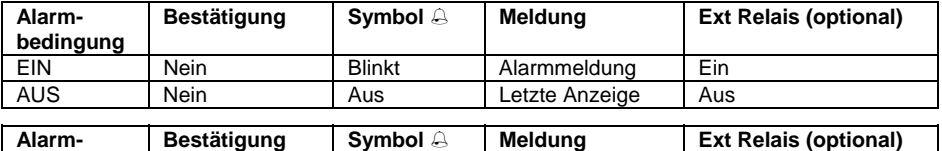

### **Nicht gespeicherte Alarme**

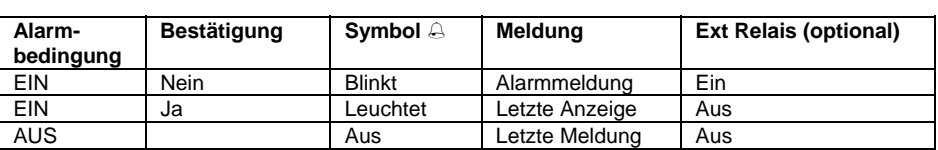

### **Gespeicherte Alarme – Automatisches Rücksetzen**

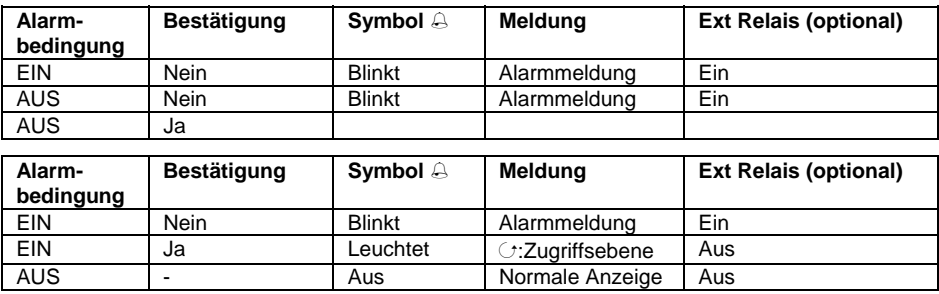

### **Gespeicherter Alarm – Manuelles Rücksetzen**

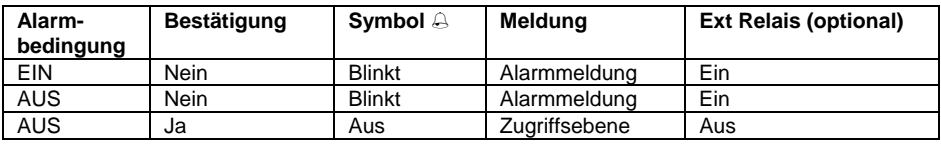

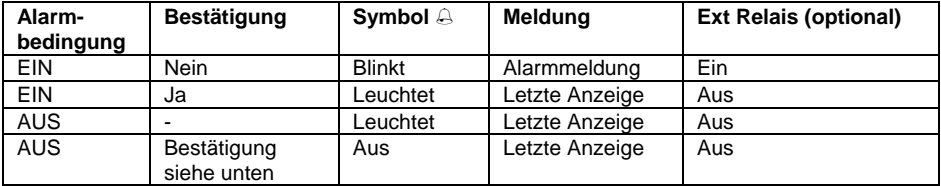

# **5.6. EINSTELLUNG DER ALARMGRENZEN**

In Ebene 1 haben Sie unter der entsprechenden Seitenüberschrift Zugriff auf die Alarmgrenzen (Alarmsollwerte). Im folgenden Beispiel werden die Werte für Alarm 1/Regelkreis 1 eingestellt:

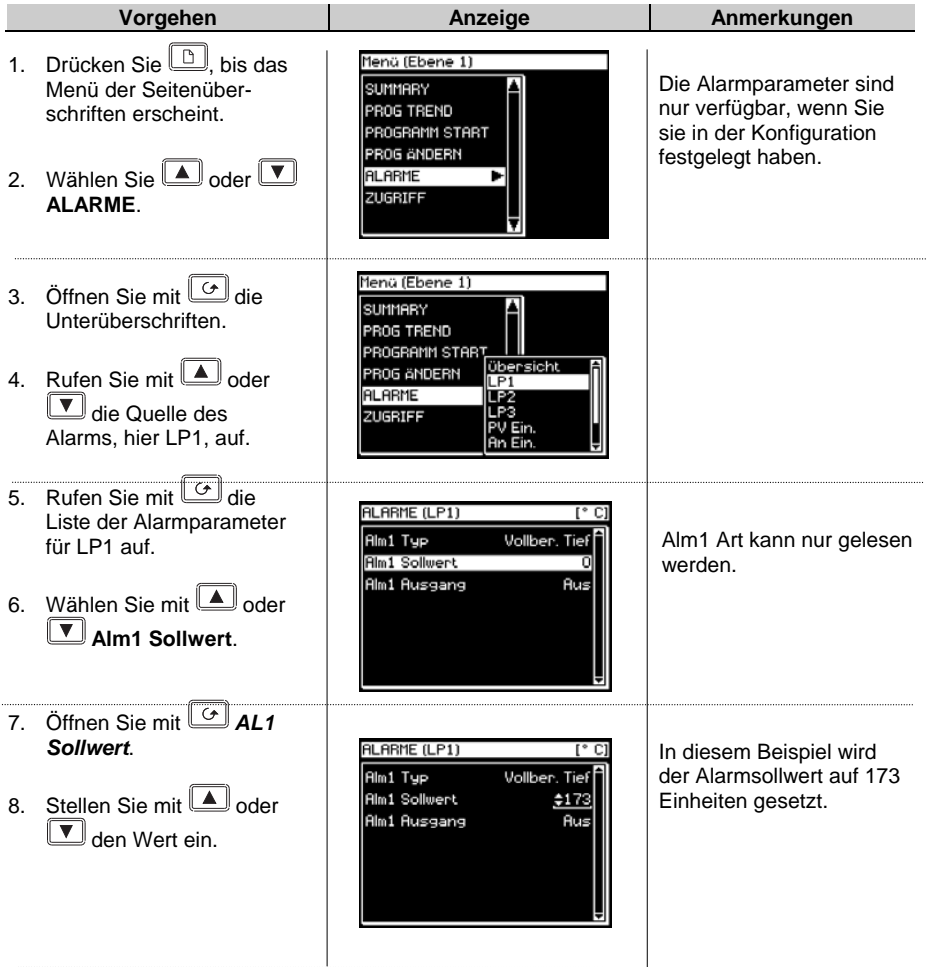

# **5.7. ALARMPARAMETER**

Die Parameterliste in diesem Abschnitt erscheint nur, wenn Sie einen Alarm für den Regelkreis, den Eingang oder das Modul konfiguriert haben.

## **5.7.1. ALARME (***LP1***) Parameter**

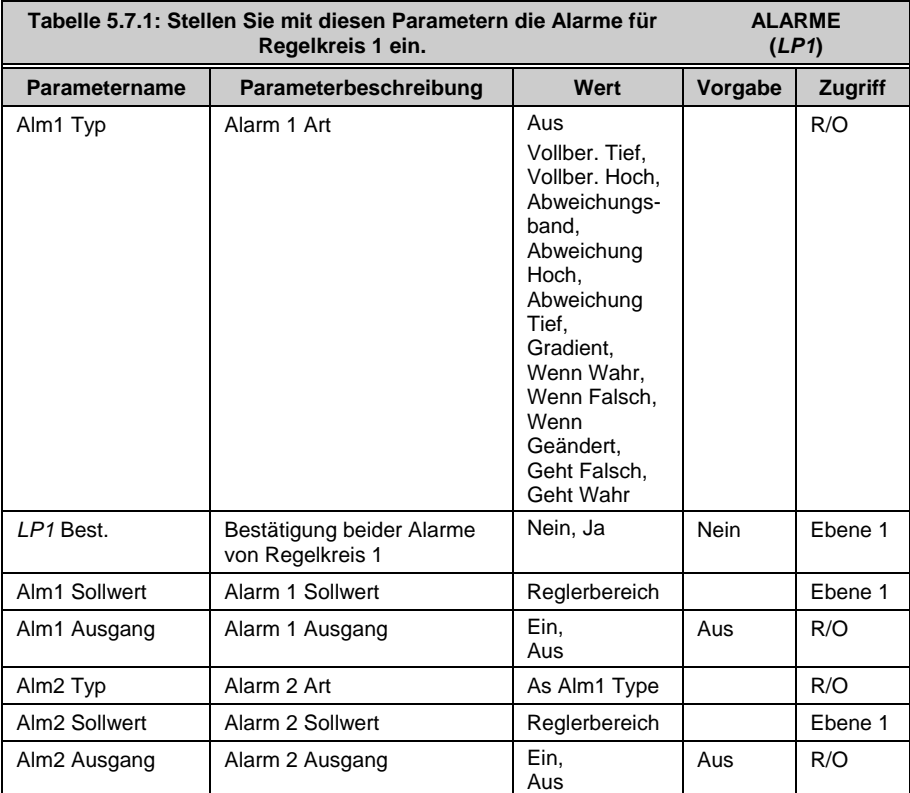

Die obige Tabelle wiederholt sich für LP2 und LP3, wenn Sie diese konfiguriert haben.

# **5.7.2. ALARME (PV Ein.) Parameter**

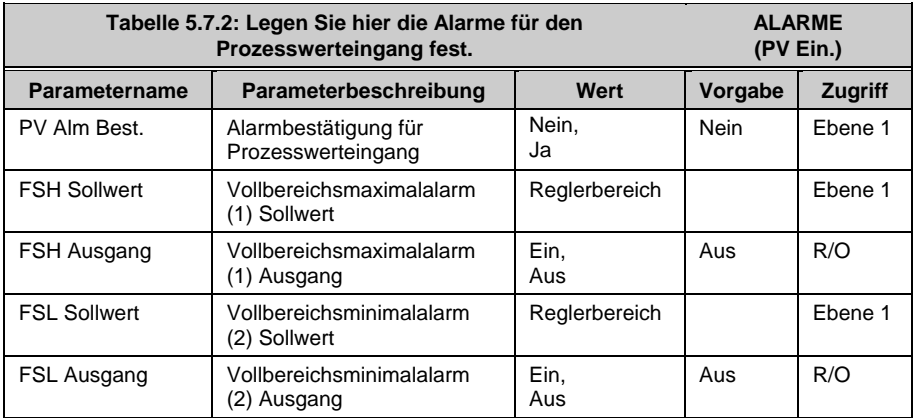

# **5.7.3. ALARME (An Ein.) Parameter**

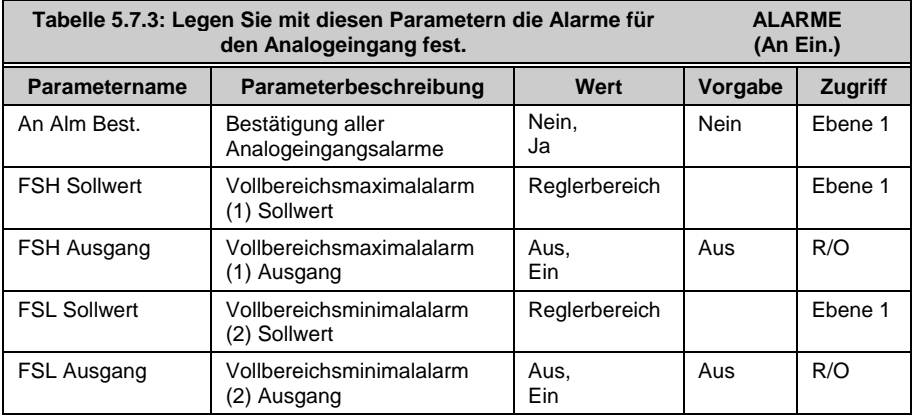

# **5.7.4. ALARME (Modul 1) Parameter**

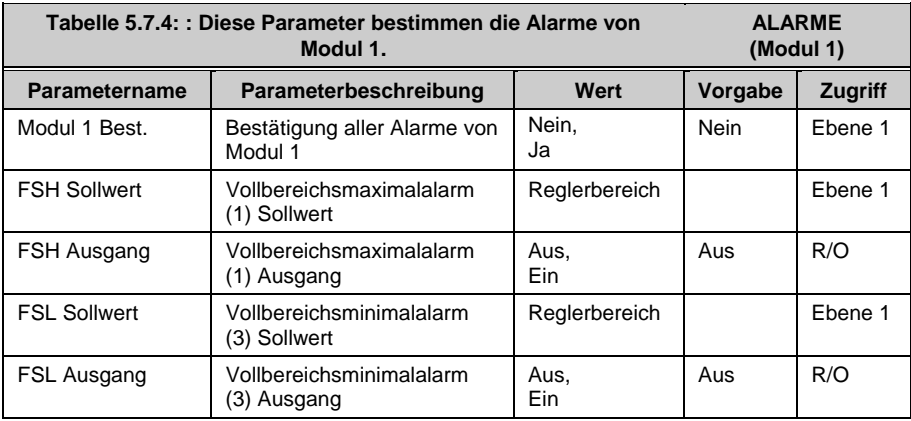

Die Tabelle wird wiederholt für:

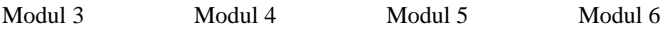

## **5.7.5. ALARME (User 1) Parameter**

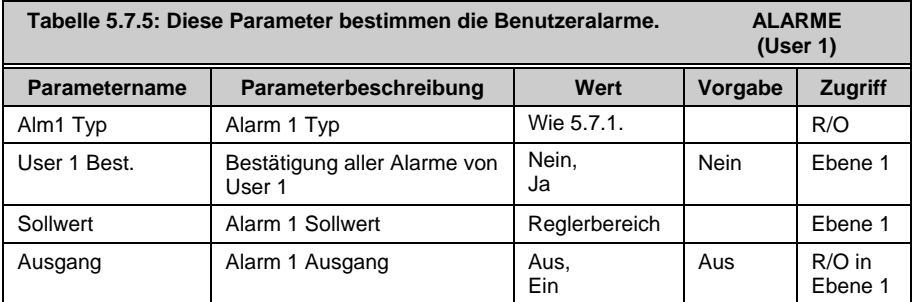

Die obige Tabelle wird wiederholt für:

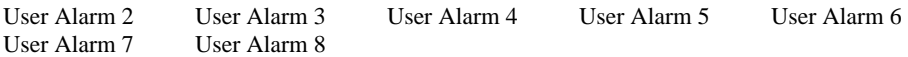

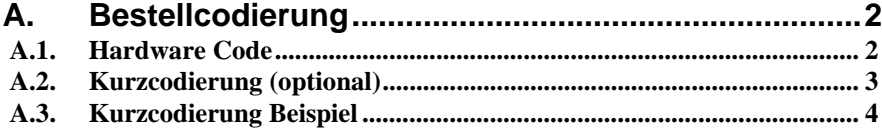

# **A. Bestellcodierung**

# **A.1. HARDWARE CODE**

Der Regler 2704 besitzt einen modularen Hardwareaufbau. Sie können die Hardware mit bis zu sechs einsteckbaren E/A-Modulen und zwei Kommunikationsmodulen erweitern. Acht Digitalein-/-ausgänge und ein Relais sind Teil des Standardgeräts.

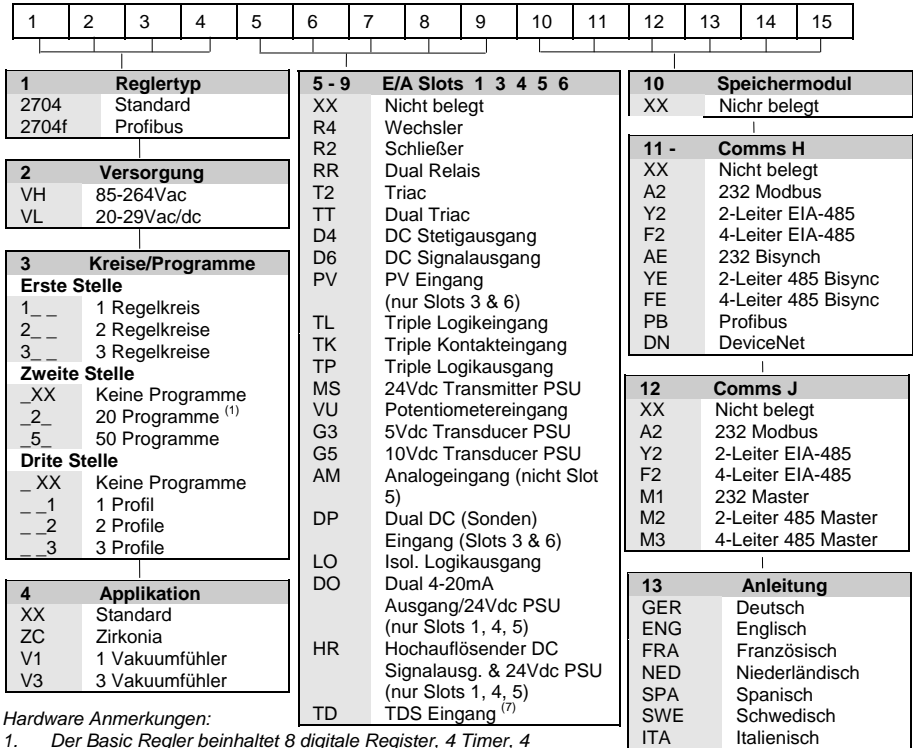

- *1. Der Basic Regler beinhaltet 8 digitale Register, 4 Timer, 4 Summierer*
- *2. Toolkit 1 beinhaltet 16 analoge, 16 digitale Operationen, Pattern Generator, Pulse Programmer & 4 User Werte*
- *3. Toolkit 2 beinhaltet Toolkit 1 plus zusätzliche 8 analoge, 16 digitale Operationen und 8 User Werte*
- *4. Dual Analogeingang z. B. für C-Pegel (Eingänge nicht voneinander isoliert)*
- *5. EI-Bisynch beinhaltet nur einen Untersatz von Parametern*
- *6. Das HR Modul bietet einen hochauflösenden Signalausgang und eine 24Vdc Versorgung.*
- *7. Nur für 2704.*

### **Hardware Codierungsbeispiel**

### **2704/VH/323/XX/RR/PV/D4/TP/PV/XX/A2/XX/GER/U1/E1//IT**

Regler mit drei Regelkreisen und 20 Programmen mit drei Profilen. Versorgungsspannung ist 85 - 264 Vac. Module: 2 x PV Eingang, 1 x Dual Relais, 1 x DC Stetig, 1 x Triple Logikausgang, EIA-232 Kommunikation. 16 analoge und 32 digitale Operationen.

10 Ein-/10 Ausgänge Erweiterung und iTools Software

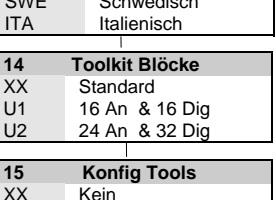

IT iTools

# **A.2. KURZCODIERUNG (OPTIONAL)**

Der Regler wird mit der von Ihnen bestellten Hardware ausgeliefert. Die Konfiguration können Sie über iTools durchführen. Alternativ dazu haben Sie die Möglichkeit, mit folgender Codierung den Regler vorzukonfigurieren.

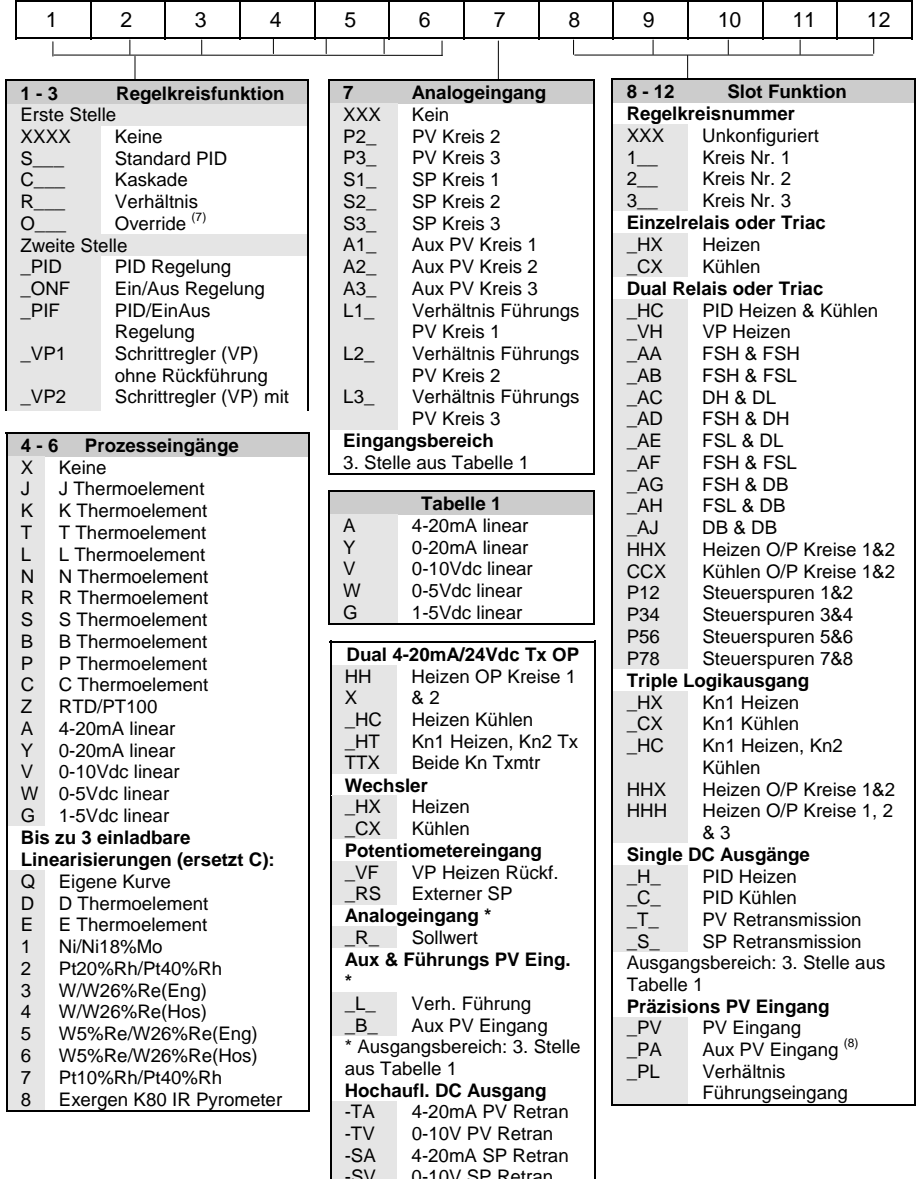

### **Allgemeine Anmerkungen:**

- 1. Der Prozesswert des Regelkreises 1 ist auf dem Microboard als Haupteingang vorgegeben. Die Prozesswerte der Regelkreise 2 und 3 müssen Sie auf die Steckplätze 3 oder 6 setzen oder als Analogeingänge definieren.
- 2. Die Alarmkonfiguration bezieht sich nur auf Regelkreisalarme. Pro Regelkreis können Sie einen Alarm zuordnen. Weitere Alarme müssen Sie selbst konfigurieren.
- 3. Eingänge für Thermoelement und Widerstandsthermometer akzeptieren nur Min. und Max. Grenzen ohne Dezimalpunkt.
- 4. Lineareingänge haben einen Bereich von 0-100% ohne Dezimalstelle.
- 5. Temperatureingänge sind auf °C eingestellt. Haben Sie das Gerät in USA bestellt, ist °F eingestellt.
- 6. Externe Sollwerte verwenden die Min. und Max. Werte des Regelkreises.
- 7. VP1 oder VP2 sind für Override nicht verfügbar.
- 8. Nur für Kaskade- und Overrideeingänge.
- 9. Das HR Modul ist für den Rückführ Modus vorgesehen.

### **A.3. KURZCODIERUNG BEISPIEL**

### **SVP1/SPID/SPID/K/Z/A/S1A/1VH/2PV/2HV/3HC/3PV**

Mit dieser Codierung erhalten Sie die Hardware aus dem ersten Beispiel wie folgt konfiguriert:

- Regelkreis 1: Schrittregelung, Typ K Eingang, Kanal 1 VP Ausgang auf Slot 1, 4-20mA externer Sollwerteingang.
- Regelkreis 2: PID Regelung, Widerstandsthermometereingang auf Slot 3, 0-10Vdc Kanal 1 Ausgang auf Slot 4.
- Regelkreis 3: PID Regelung, 4-20mA Eingang auf Slot 6, Logik Kn1/Kn2 Ausgang auf Slot 5.

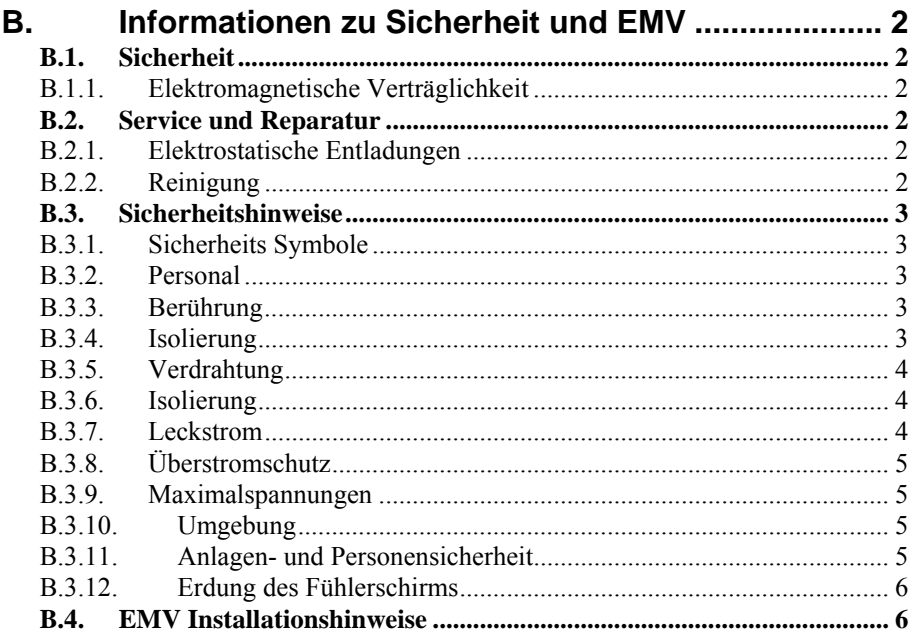

# **B. Informationen zu Sicherheit und EMV**

Bitte lesen Sie dieses Kapitel, bevor Sie den Regler installieren

Der Regler ist für industrielle Anwendungen im Bereich der Temperaturregelung vorgesehen und entspricht den Europäischen Richtlinien für Sicherheit und EMV. Andere Anwendungen oder Nichtbeachtung der Anweisungen in dieser Bedienungsanleitung kann die Sicherheit des Reglers beeinträchtigen. Es liegt in der Verantwortlichkeit des Inbetriebnehmers, diese Richtlinien bei der Installation des Geräts einzuhalten.

# **B.1. SICHERHEIT**

Dieses Gerät entspricht der Europäischen Niederspannungsrichtlinie 73/23/EWG, ergänzt durch 93/68/EWG, unter Anwendung des Sicherheitsstandards EN 61010.

# **B.1.1. Elektromagnetische Verträglichkeit**

Dieser Regler ist konform zu der EMV Richtlinie 89/336/EWG, ergänzt durch 93/68/EWG, und den erforderlichen Schutzanforderungen. Die Konformität ist durch eine Drittstelle geprüft und die technischen Unterlagen sind dort abgelegt. Das Gerät ist für Anwendungen im Industriebereich nach EN 50081-2 und EN 500082-2 vorgesehen.

# **B.2. SERVICE UND REPARATUR**

Dieses Gerät ist wartungsfrei.

Sollte das Gerät einen Fehler aufweisen, kontaktieren Sie bitte die nächste Eurotherm Niederlassung.

### *ACHTUNG:* **Geladene Kondensatoren**

Bevor Sie den Regler aus dem Gehäuse entfernen, nehmen Sie das Gerät vom Netz und warten Sie etwa 2 Minuten, damit sich Kondensatoren entladen können. Halten Sie diese Zeit nicht ein, können Kondensatoren mit gefährlicher Spannung geladen sein. Vermeiden Sie auf jeden Fall jede Berührung der Elektronik, wenn Sie das Gerät aus dem Gehäuse entfernen.

# **B.2.1. Elektrostatische Entladungen**

Bevor Sie ein Modul aus dem Gehäuse entfernen stellen Sie sicher, dass keine statischen Entladungen stattfinden können. Statische Entladungen können die Elektronik des Geräts zerstören. Arbeiten Sie an den Platinen, um z. B. ein RC-Glied eines Relais Moduls zu entfernen, beachten Sie alle Vorsichtsmaßnahmen bezüglich statischer Entladungen.

# **B.2.2. Reinigung**

Verwenden Sie für die Reinigung der Geräteaufkleber kein Wasser oder auf Wasser basierende Reinigungsmittel sondern Isopropyl Alkohol. Die Oberfläche der Geräte können Sie mit einer milden Seifenlösung reinigen.

### **B.3. SICHERHEITSHINWEISE**

### **B.3.1. Sicherheits Symbole**

Im folgenden werden die auf dem Gerät angebrachten Sicherheits-Symbole erklärt:

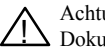

Achtung (siehe dazugehörige  $\bigwedge$  Achtung (siehe dazugehörige  $\frac{1}{\sqrt{2}}$  Funktionserde

Die Funktionserde dient nur zur Erdung der RFI Filter.

### **B.3.2. Personal**

Lassen Sie die Installation dieses Geräts nur von qualifiziertem Personal durchführen.

### **B.3.3. Berührung**

Bauen Sie das System zum Schutz vor Berührung in ein Gehäuse ein.

### **B.3.4. Isolierung**

Die festen Digitalein-/-ausgänge und der Analogeingang sind nicht isoliert. Prozesswerteingang und alle Steckmodule sind voll isoliert (Abbildung B-1).

Der Analogeingang ist ein Differentialeingang mit eigener Vorspannung. Dieser kann für geerdete und nicht geerdete Wandler mit niedriger Ausgangsimpedanz verwendet werden. Generiert wird ein Signal im Bereich  $\pm 10$  V oder  $\pm 20$  mA (mit 100  $\Omega$  Bürde über den + und -Klemmen).

Dieser Eingang ist weder von der Geräteerde (kann über die festen E/A Ports geerdet werden) noch von der Erdklemme des Geräts isoliert. Legen Sie deshalb nie die Spannungsversorgung auf diese Eingänge.

Damit die Eingänge sicher arbeiten, darf die Spannung gegen Geräteerde an den Eingängen ±120 Vdc oder aceff nicht überschreiten. Für eine verbesserte Gleichtaktunterdrückung (z. B. Werte der technischen Daten) sollten Sie die Spannung auf 40 Vdc begrenzen.

Nicht geerdete Wandler werden automatisch auf +2,5 V gegen Geräteerde vorgespannt.

Anmerkung: Alle weiteren Ein- und Ausgänge sind gegen das Gerät und gegeneinander voll isoliert.

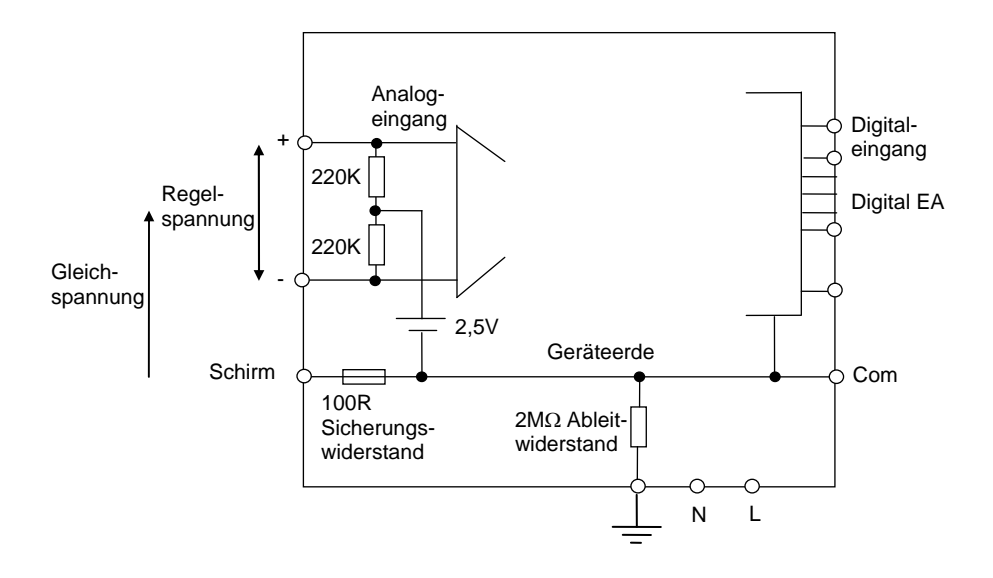

**Abbildung B-1: Analogeingang und feste Digital E/A Equivalent Circuit** 

### **B.3.5. Verdrahtung**

Die Verdrahtung muss korrekt, entsprechend den Angaben in dieser Bedienungsanleitung und den jeweils gültigen Vorschriften, erfolgen. Achten Sie besonders darauf, dass die AC Spannungsversorgung nicht mit dem Sensoreingang oder anderen Niederspannungsein- oder ausgängen verbunden wird. Verwenden Sie Kupferleitung (außer für Thermoelementanschluss) und achten Sie darauf, dass alle Zuleitungen und Anschlussklemmen für die entsprechende Stromstärke dimensioniert sind. Weiterhin sind alle Anschlüsse nach den gültigen VDE-Vorschriften bzw. den jeweiligen Landesvorschriften vorzunehmen.

### **B.3.6. Isolierung**

Die Installation muss einen Trennschalter oder einen Leistungsschalter beinhalten. Bauen Sie diesen Schalter in der Nähe des Systems und gut erreichbar für den Bediener ein. Kennzeichnen Sie den Schalter als trennende Einheit.

### **B.3.7. Leckstrom**

Trotz der RFI Filterung fließt ein Leckstrom kleiner 0,5 mA. Beachten Sie dies, wenn Sie Anwendungen mit z. B. Reststrombauteilen als Trennschalter planen.

# **B.3.8. Überstromschutz**

Sichern Sie die DC Spannungsversorgung des Reglers mit einer Sicherung. Das schützt die Regler-Platinen vor Überstrom.

# **B.3.9. Maximalspannungen**

Die maximal anliegende Spannung der folgenden Klemmen muss weniger als  $264$  V<sub>AC</sub> betragen:

- Netz oder Null zu allen anderen Verbindungen;
- Relais- oder Triacausgang zu Logik-, DC oder Fühlerverbindungen;
- jede Verbindung gegen Erde.

Schließen Sie den Regler nicht an Drehstromnetze ohne geerdeten Mittelpunkt an. Im Falle eines Fehlers kann es bei dieser Versorgung zu Spannungen über  $264$  V<sub>AC</sub> kommen. Das Gerät kann dadurch zerstört werden.

Spannungstransienten über die Versorgungsklemmen und zwischen Spannungsversorgung und Erde dürfen 2,5 kV nicht überschreiten. Wo Transienten über 2,5 kV zu erwarten sind, müssen Sie die Netzspannungen mit einem Überspannungsschutz auf 2,5 kV begrenzen. Wählen Sie ein Bauteil entsprechend den technischen Anforderungen.

# **B.3.10.Umgebung**

Leitende Verschmutzungen dürfen nicht in den Schaltschrank gelangen. Um eine geeignete Umgebungsluft zu erreichen, bauen Sie einen Luftfilter in den Lufteintritt des Schaltschranks ein. Sollte der Regler in kondensierender Umgebung stehen (niedrige Temperaturen), bauen Sie eine thermostatgeregelte Heizung in den Schaltschrank ein.

# **B.3.11. Anlagen- und Personensicherheit**

Beim Entwurf eines Regelsystems sollten Sie sich auch über die Folgen bei Fehlfunktionen Gedanken machen. Bei einem Temperatur-Regelsystem besteht die Gefahr einer ständig laufenden Heizung. Das kann zu Personen- und Anlagenschäden führen. Gründe für eine fehlerhafte Heizung können sein:

- Beschädigung des Sensors durch den Prozess
- Die Verdrahtung des Thermoelementes wird kurzgeschlossen
- Reglerausfall in der Heizperiode
- Eine externe Klappe oder Schütz ist in Heizposition blockiert
- Der Reglersollwert ist zu hoch

Schützen Sie sich und die Anlage durch eine zusätzliche Temperatur-Schutzeinheit. Diese sollte einen unabhängigen Temperaturfühler und ein Schütz besitzen, der den Heizkreis abschalten kann.

**Anmerkung**: Das Alarmrelais im Regler dient nicht zum Schutz der Anlage, sondern nur zum Erkennen und Anzeigen der Alarme.

## **B.3.12. Erdung des Fühlerschirms**

In manchen Anwendungen wird der Sensor bei laufendem System gewechselt. In diesem Fall sollten Sie als zusätzlichen Schutz vor Stromschlag den Schirm des Temperatursensors erden. Verbinden Sie den Schirm nicht mit dem Maschinengehäuse.

# **B.4. EMV INSTALLATIONSHINWEISE**

Um sicherzustellen, dass die EMV-Anforderungen eingehalten werden, treffen Sie folgende Maßnahmen:

- Stellen Sie sicher, dass die Installation gemäß den "Eurotherm EMV-Installationshinweisen", Bestellnummer HA 150 976, durchgeführt wird.
- Bei Relais- oder Triacausgängen müssen Sie eventuell einen geeigneten Filter einsetzen, um die Störaussendung zu unterdrücken. Bei typischen Anwendungen empfehlen wir Schaffner FN321 oder FN612. Bitte beachten Sie, dass die Anforderungen an die Filter jedoch von der verwendeten Lastart abhängen.

Um die Aufnahme von elektrischem Rauschen zu minimieren, verlegen Sie die Leitungen von Logik- und Stetigausgang und Sensoreingang weitab von Netzspannungsleitungen. Ist dies nicht möglich, verwenden Sie bitte abgeschirmte Kabel. Die Abschirmung muss an einem Ende geerdet sein.

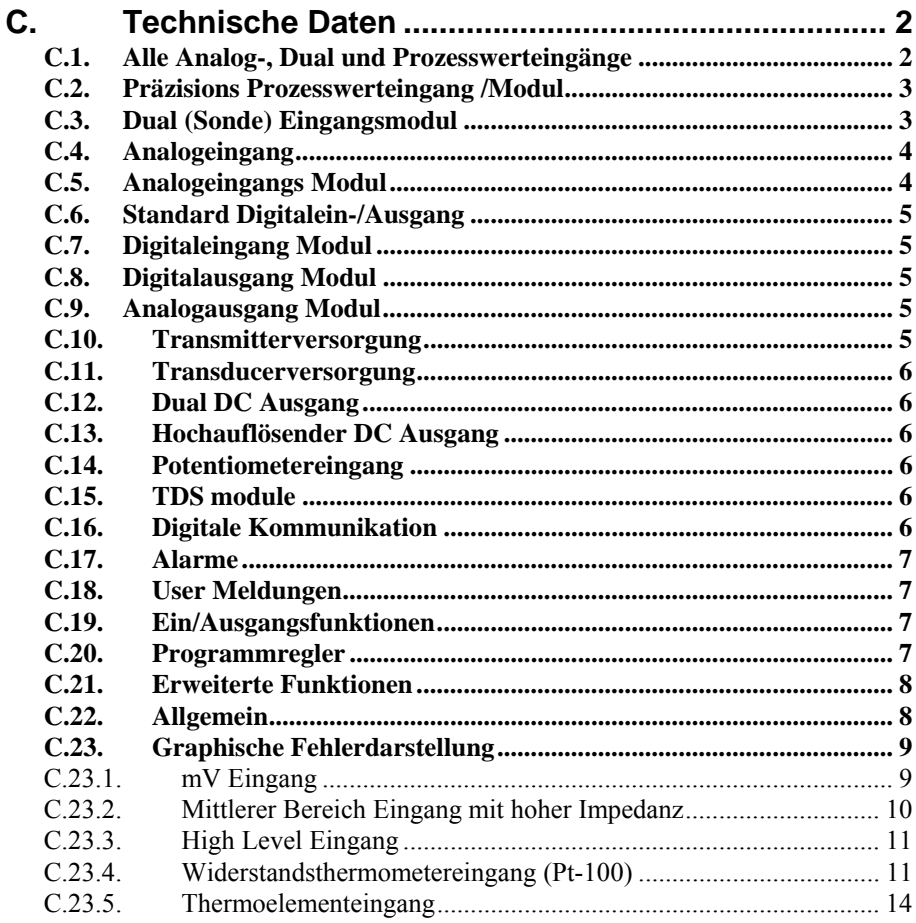

# **C. Technische Daten**

Wenn nicht anders gekennzeichnet beziehen sich die Daten auf 0 bis 50 °C.

### **C.1. ALLE ANALOG-, DUAL UND PROZESSWERTEINGÄNGE**

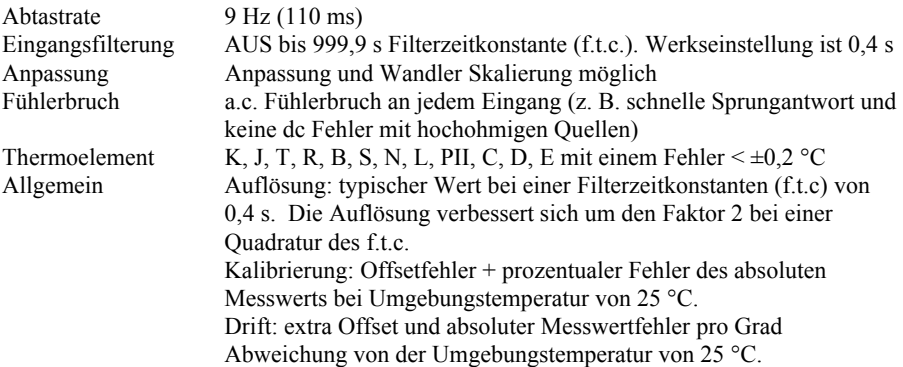

# **C.2. PRÄZISIONS PROZESSWERTEINGANG /MODUL**

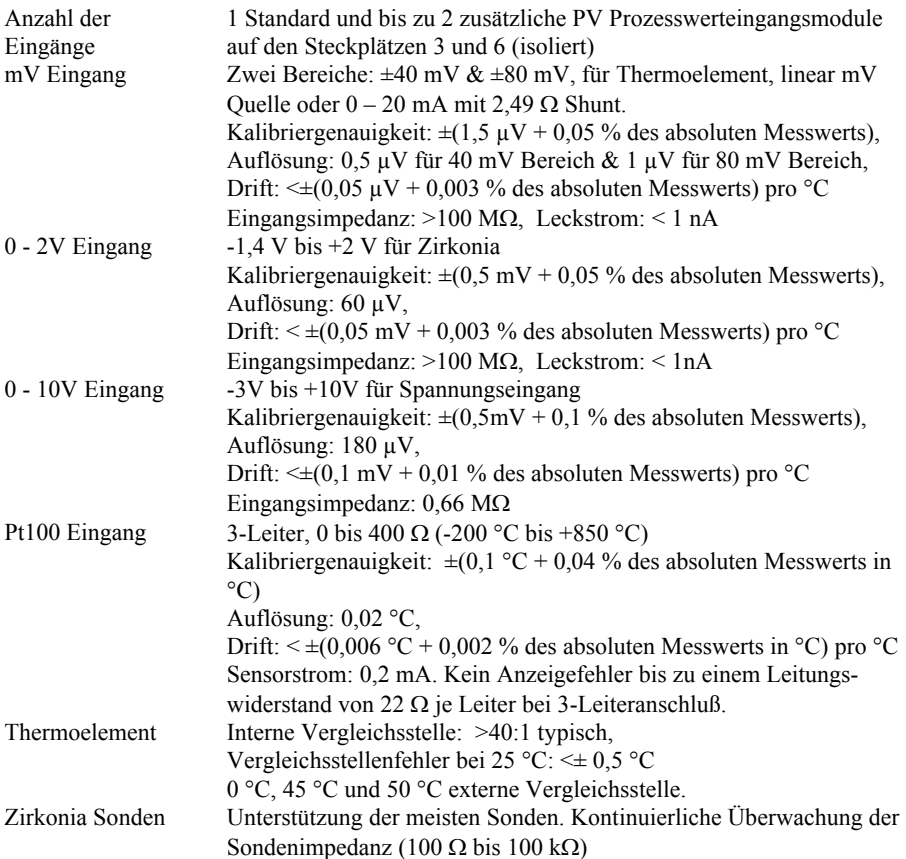

## **C.3. DUAL (SONDE) EINGANGSMODUL**

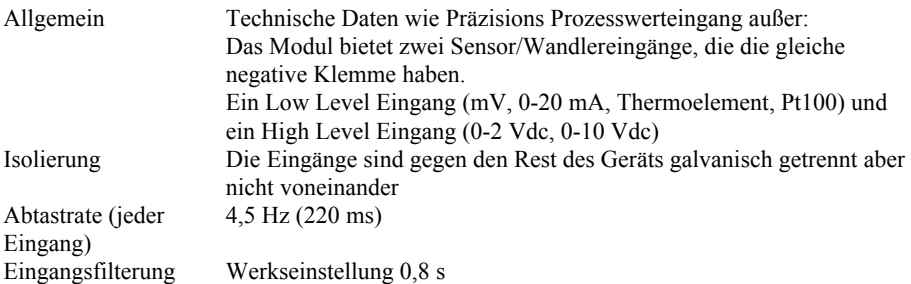

# **C.4. ANALOGEINGANG**

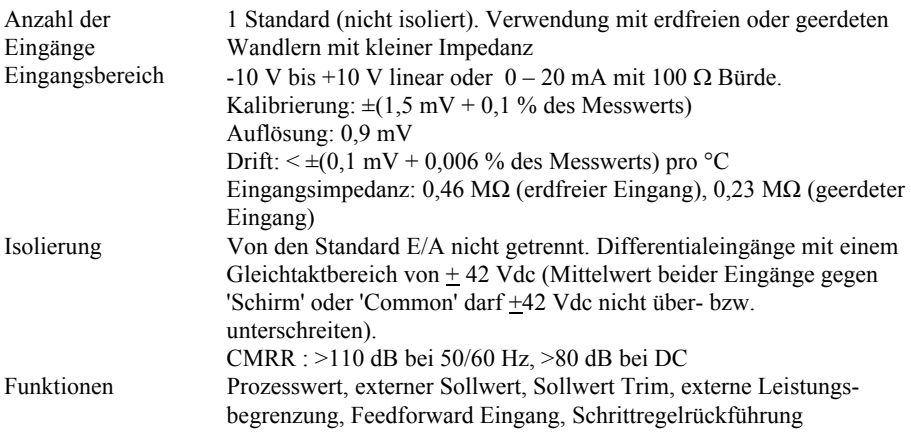

## **C.5. ANALOGEINGANGS MODUL**

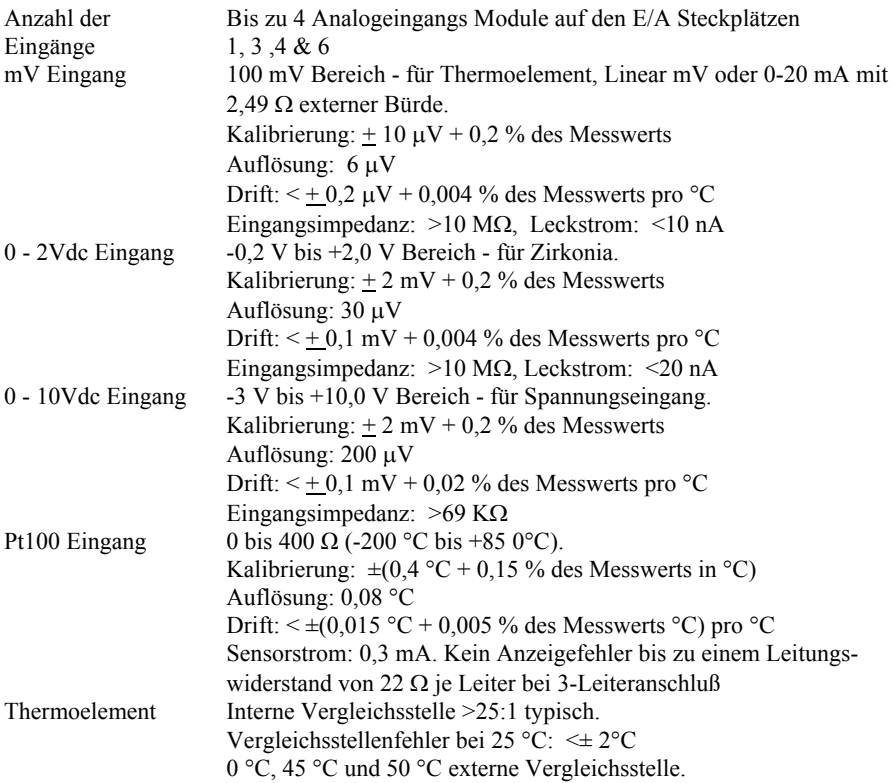

# **C.6. STANDARD DIGITALEIN-/AUSGANG**

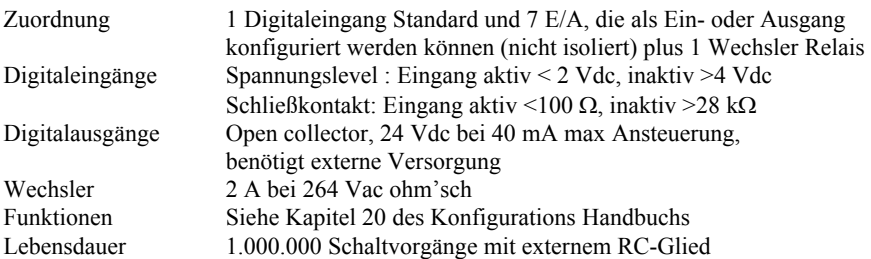

## **C.7. DIGITALEINGANG MODUL**

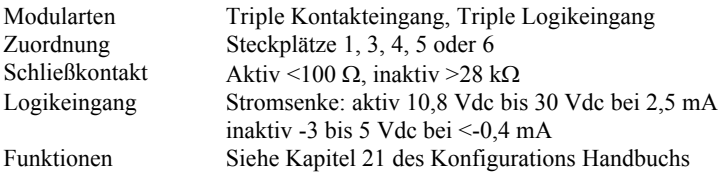

## **C.8. DIGITALAUSGANG MODUL**

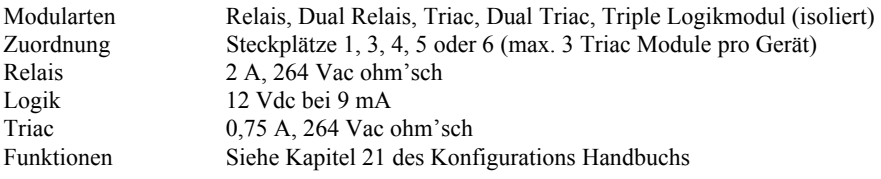

## **C.9. ANALOGAUSGANG MODUL**

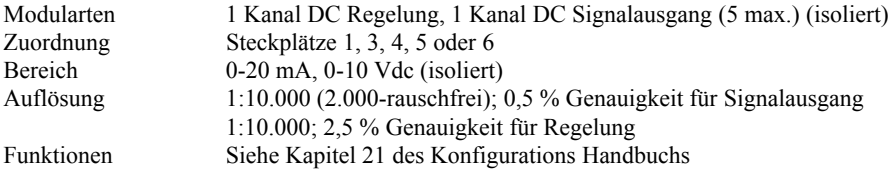

### **C.10. TRANSMITTERVERSORGUNG**

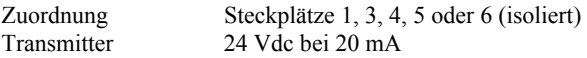

# **C.11. TRANSDUCERVERSORGUNG**

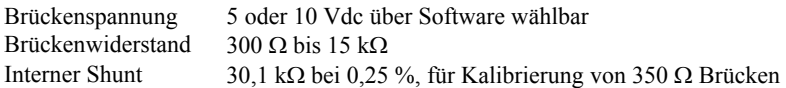

### **C.12. DUAL DC AUSGANG**

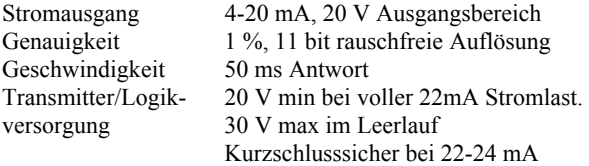

## **C.13. HOCHAUFLÖSENDER DC AUSGANG**

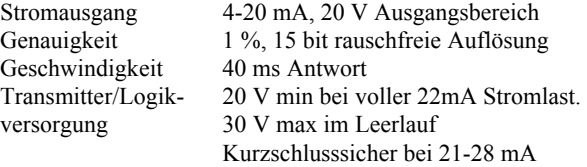

### **C.14. POTENTIOMETEREINGANG**

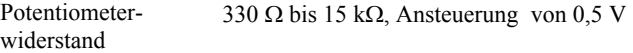

## **C.15. TDS MODULE**

Messfrequenz 1 kHz Leitfähigkeitsbereich 40 bis 500 000 μS (eintspricht einem 20 bis 250 000Ω Widerstand) Max. Kabellänge 100 m

### **C.16. DIGITALE KOMMUNIKATION**

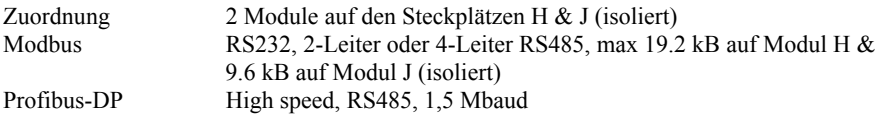

## **C.17. ALARME**

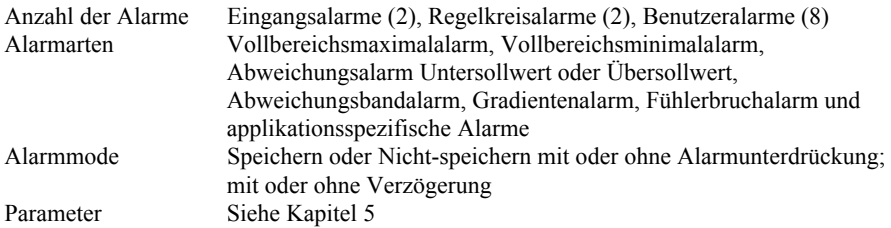

### **C.18. USER MELDUNGEN**

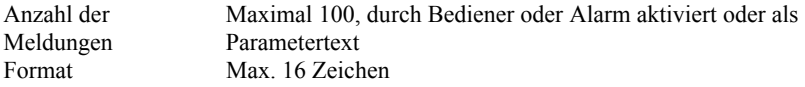

# **C.19. EIN/AUSGANGSFUNKTIONEN**

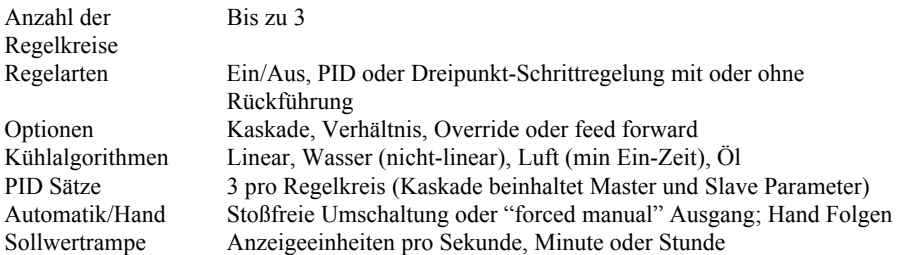

# **C.20. PROGRAMMREGLER**

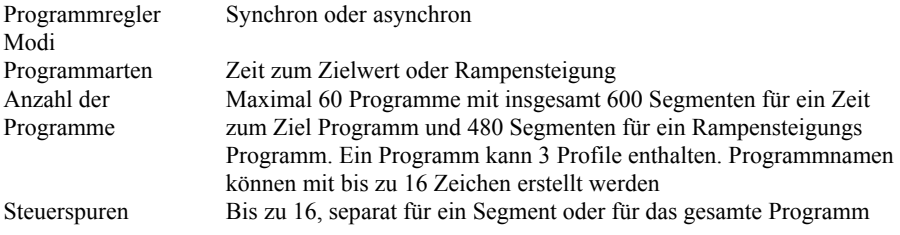

# **C.21. ERWEITERTE FUNKTIONEN**

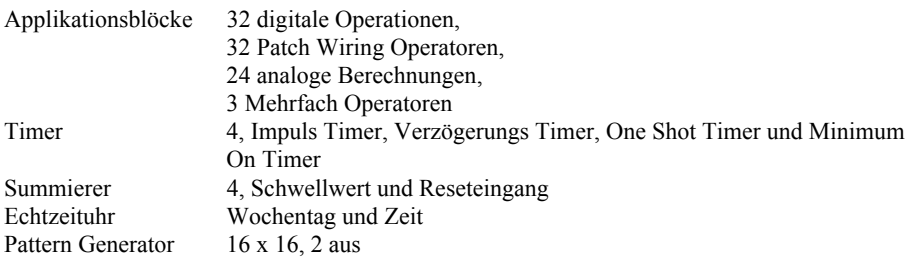

### **C.22. ALLGEMEIN**

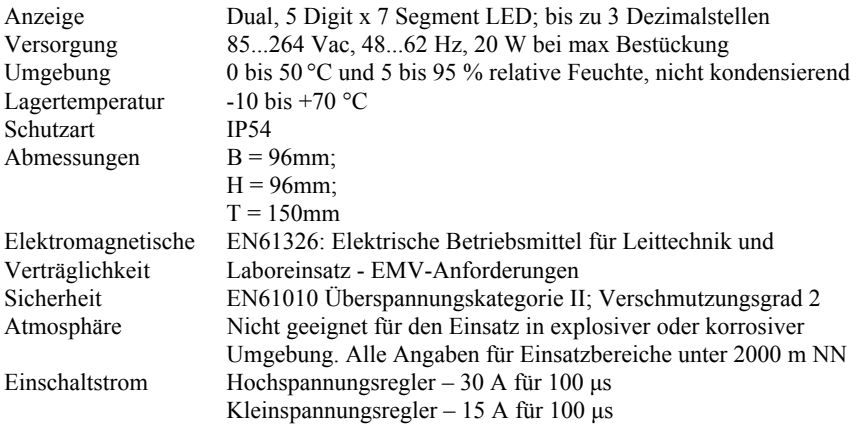

## **C.23. GRAPHISCHE FEHLERDARSTELLUNG**

In diesem Kapitel finden Sie die Einflüsse der verschiedenen Fehler für jede Eingangsart und jeden Eingangsbereich graphisch dargestellt. Die Fehler sind eine Kombination aus: Kalibriergenauigkeit, Drift bei Umgebungstemperatur, Linearisierungsfehler, Leckstrom.

### **C.23.1. mV Eingang**

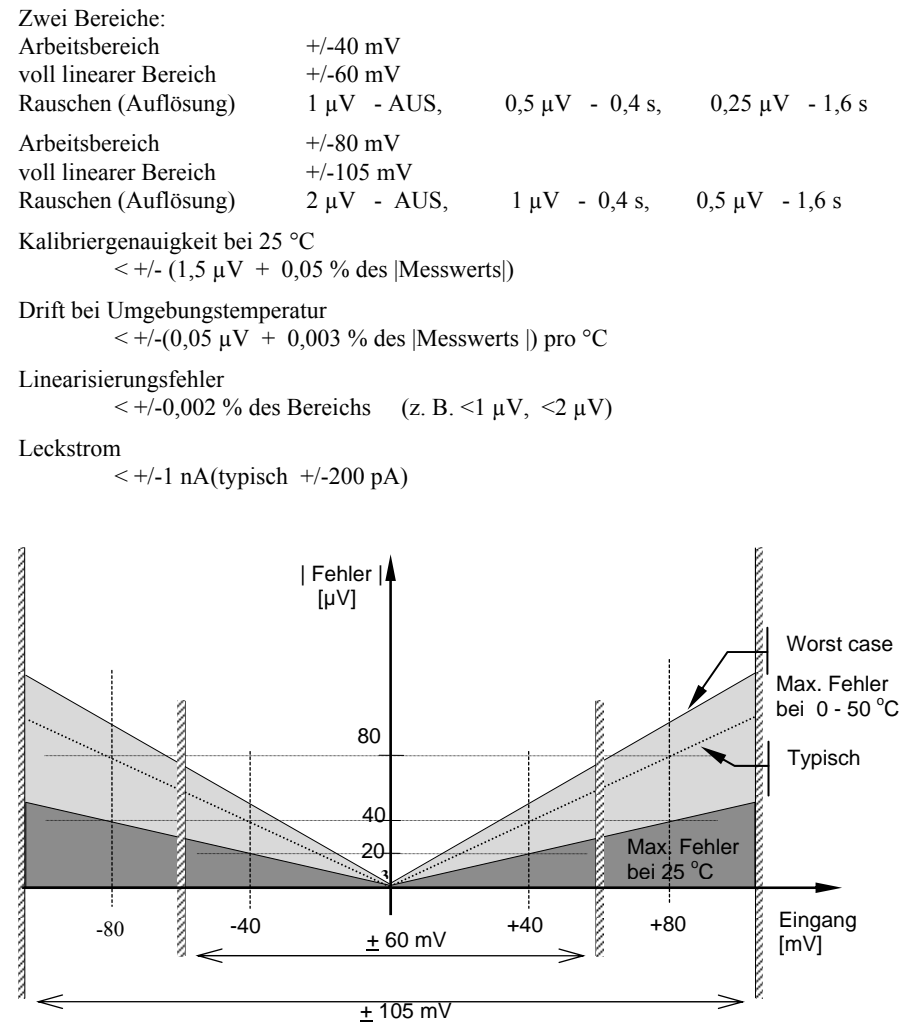

**Abbildung C-1: Fehlerdarstellung - mV Eingang** 

### **C.23.2. Mittlerer Bereich Eingang mit hoher Impedanz**

### **0 – 2 V Eingangsart**

Bereich: Arbeitsbereich  $-1.4 \text{ V}$  bis  $+2 \text{ V}$ voll linearer Bereich  $-1.8 \text{ V}$  bis  $+2.4 \text{ V}$ Rauschen (Auflösung)  $100 \mu V - AUS$ ,  $50 \mu V - 0.4 \text{ s}$ ,  $35 \mu V - 1.6 \text{ s}$ Kalibriergenauigkeit bei 25 °C  $\le +/- (0.5 \text{ mV} + 0.05 \% \text{ des} | \text{Message} | )$ Drift bei Umgebungstemperatur  $\le +/-(0.05 \text{ mV} + 0.003 \% \text{ des}$  [Messwerts]) pro °C Linearisierungsfehler  $\le +/- 0.01 \%$  des Bereichs (z. B. +/- 200 µV) Eingangsimpedanz & Leckstrom  $>100 \text{ M}\Omega$   $< 1 \text{ nA}$ 

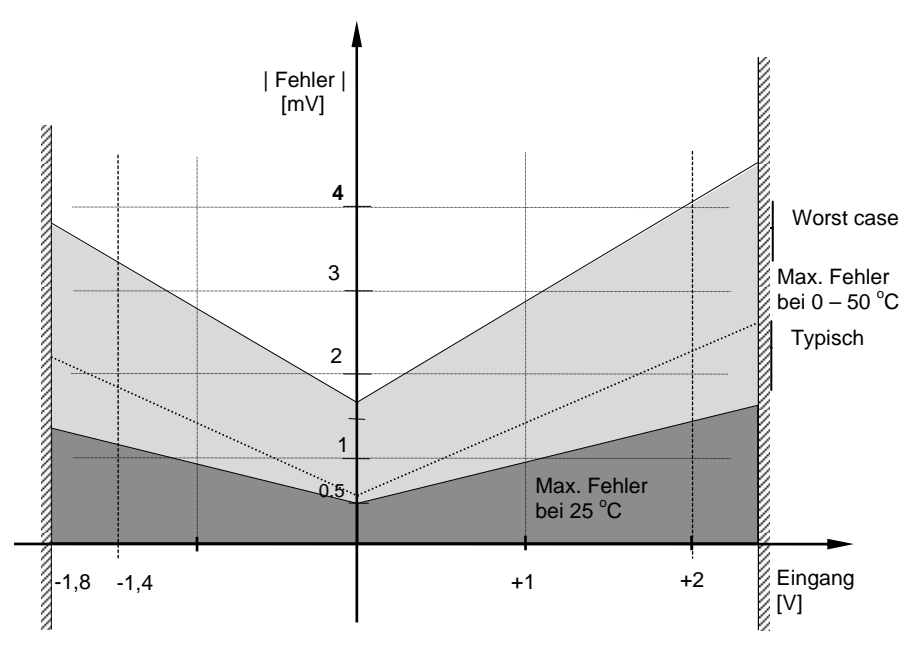

**Abbildung C-2: Fehlerdarstellung - 0-2 V Eingang** 

## **C.23.3. High Level Eingang**

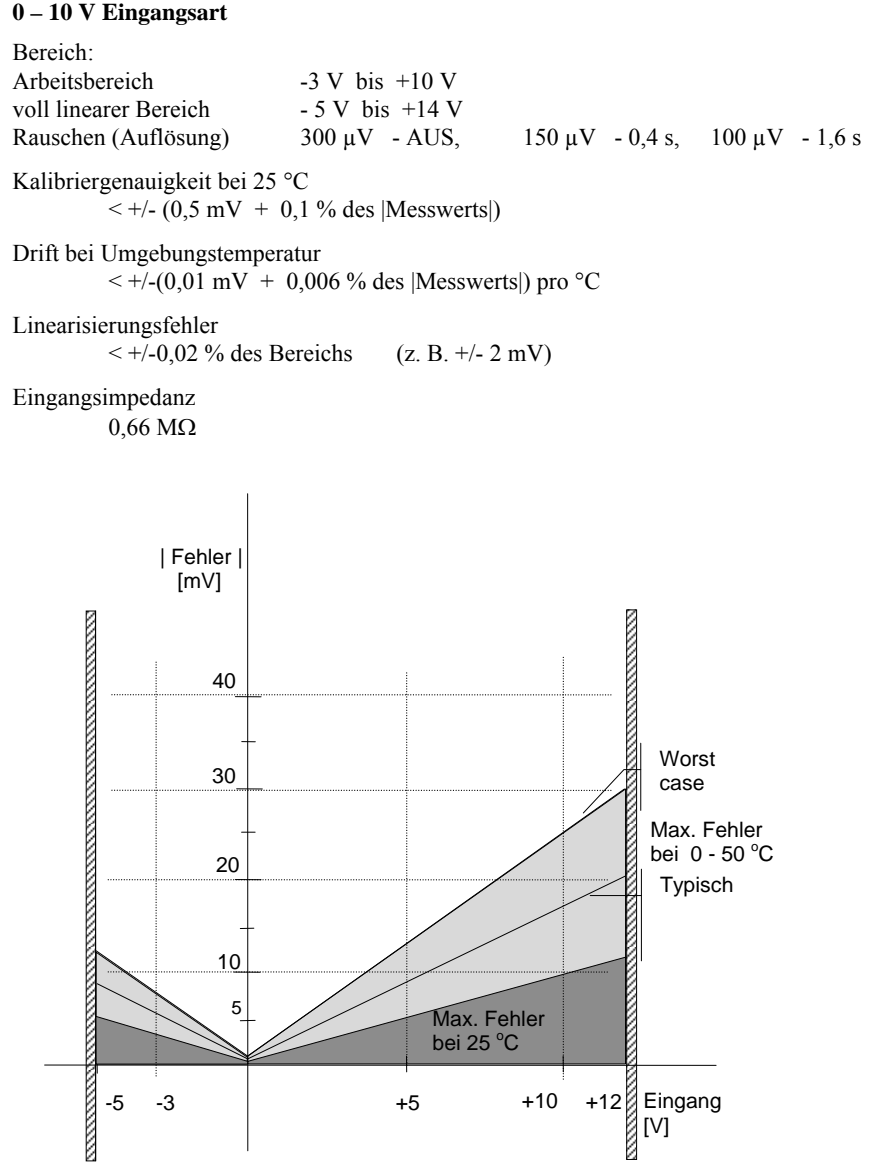

**Abbildung C-3: Fehlerdarstellung - 0-10 V Eingang** 

### **C.23.4. Widerstandsthermometereingang (Pt-100)**

Widerstandsangaben in Ohm:

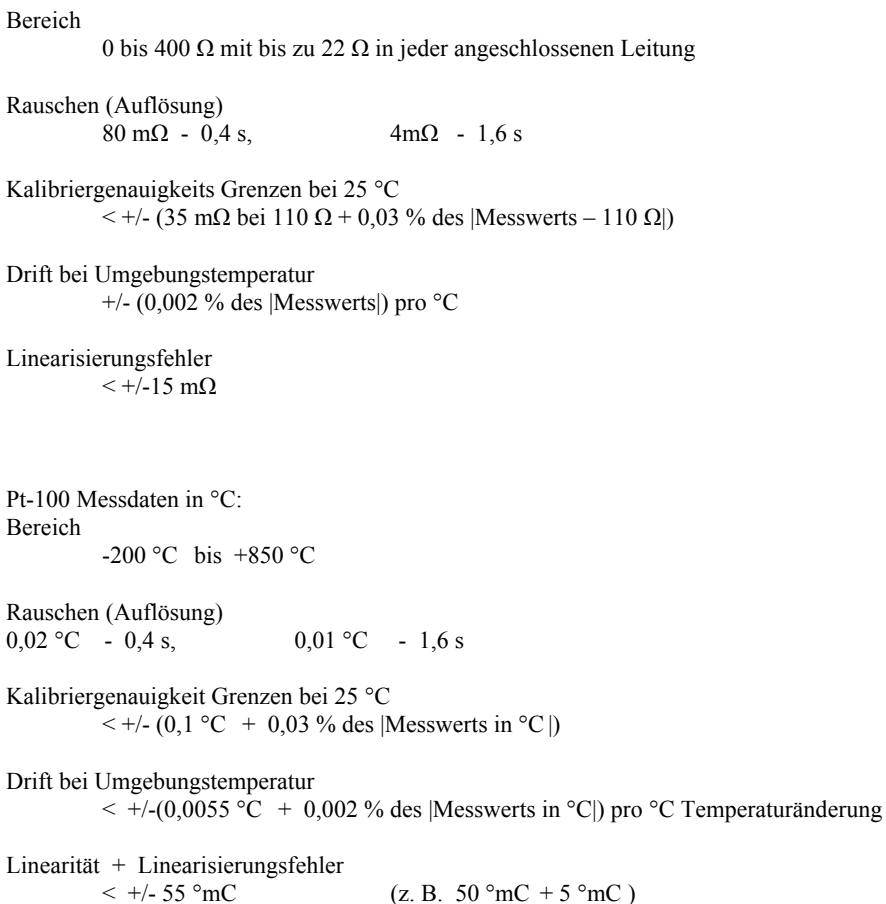

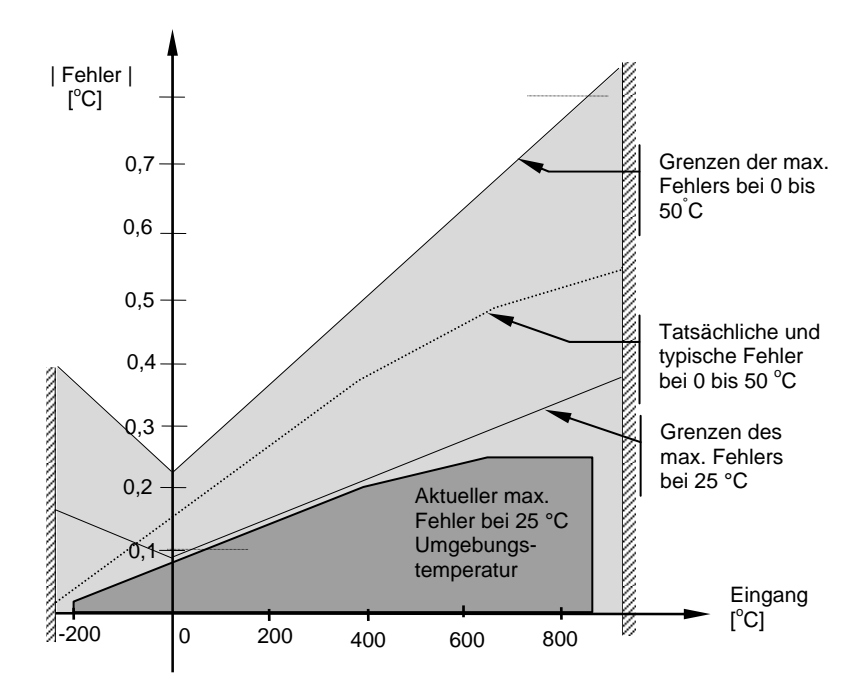

**Abbildung C-4: Fehlerdarstellung - Widerstandsthermometereingang** 

# **C.23.5. Thermoelementeingang**

Interne CJT sensing Daten

Kalibrierfehler bei 25 °C (inklusive Temperaturdifferenz zwischen oberen und unteren Schrauben)

 $< +/- 0.5 °C$ 

Totaler CJT Fehler

 $\leq +/-(0.5 \degree C + 0.012 \degree C)$  pro 1 °C Temperaturänderung) ( z. B. CJC Unterdrückung für Temperaturmessungen über 0 °C ist  $> 80:1$  )

Rauschen (Auflösung) 0,01 °C

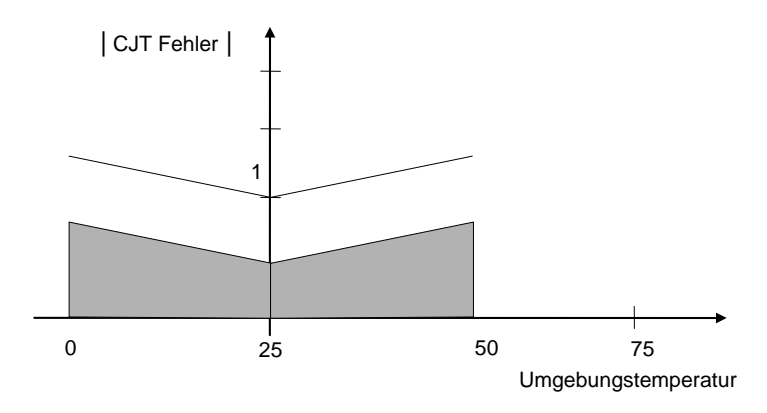

### **Abbildung C-5: CJT Fehler bei verschiedenen Umgebungstemperaturen**

#### **INTERNATIONALE VERKAUFS- UND SERVICESTELLEN**

AUSTRALIEN Eurotherm Pty. Ltd. Telefon Sydney (+61) 2-96348444 Fax  $(+61)$  2-96348555

BELGIEN Eurotherm B.V. Telefon AArtselar (+32) 3-3208550 Fax (+32) 3-3217363

DÄNEMARK Eurotherm A/S Telefon Copenhagen (+45) 38-871622 Fax (+45) 318-872124

FRANKREICH Eurotherm Automation SA Telefon Lyon (+33) 478-664500 Fax  $(+33)$  478-352490

FINNLAND Eurotherm Finland Telefon Turku (+358) 2-2506030 Fax  $(+358)$  2-2503202

GROSS BRITANNIEN Eurotherm Controls Limited Telefon Worthing (+44) 1903-268500  $Fax (+44) 1903 - 265982$ 

HONG KONG Eurotherm Limited Telefon Hong Kong (+852) 28-733826  $Fax (+852) 28-700148$ 

INDIEN Eurotherm India Limited Telefon Chennai (+91) 44-4961129  $Fax (+91)$  44-4961831

IRLAND Eurotherm Ireland Limited Telefon Naas (+353) 45-879937 Fax (+353) 45-875123

ITALIEN Eurotherm SpA Telefon Como (+39) 31-975111 Fax (+39) 31-977512 Telex 380893 EUROTH I

 $\epsilon$ 

JAPAN Densei-Lamda K.K. Eurotherm Division Telefon Tokyo (+81) 3-57140620 Fax (+81) 3-57140621

KOREA Eurotherm Korea Limited Telefon Seoul (+82) 2-5438507 Fax  $(+82)$  2-545 9758

NIEDERLANDE Eurotherm B.V. Telefon Alphen a/d Ryn (+31) 172-411752 Fax (+31) 172-417260

NORWEGEN Eurotherm A/S Telefon Lysaker (+47) 67-592170  $Fax (+47) 67-118301$ 

**ÖSTERREICH** Eurotherm GmbH Telephone Vienna (+43) 1798-7601 Fax  $(+43)$  1798-7605

**SCHWEDEN** Eurotherm AB Telefon Malmo (+46) 40-384500 Fax  $(+46)$  40-384545

SCHWEIZ Eurotherm Produkte (Schweiz) AG Telefon Freienbach (+41) 55-4154400 Fax (+41) 55-4154415

SPANIEN Eurotherm España SA Telefon Madrid (+34) 91-6616001 Fax (+34) 91-6619093

 $II S A$ Eurotherm Controls Inc. Telefon Reston (+1) 703-443000  $F_{\text{ex}}$  (+1) 703-6691300 Web www.eurotherm.com

#### **http://www.eurotherm.co.uk**

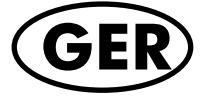

HA026502GER